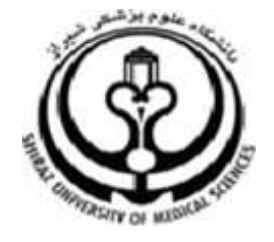

**دانشگاه علوم پزشکي شيراز**

**راهنماي آموزشي**

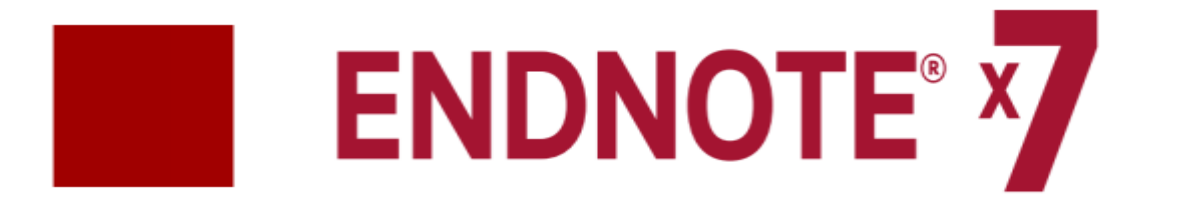

**نرم افزار مديريت اطالعات و استنادهاي علمي**

**تهيه کننده:**

**1 سارا کريم زاده**

**کارشناسي ارشد کتابداري و اطالع رساني، دانشگاه علوم پزشکي شيراز**

**1931**

 $\overline{a}$ 

karimzadeh\_2860@yahoo.com /[Medlib16@sums.ac.ir](mailto:Medlib16@sums.ac.ir/) )

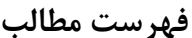

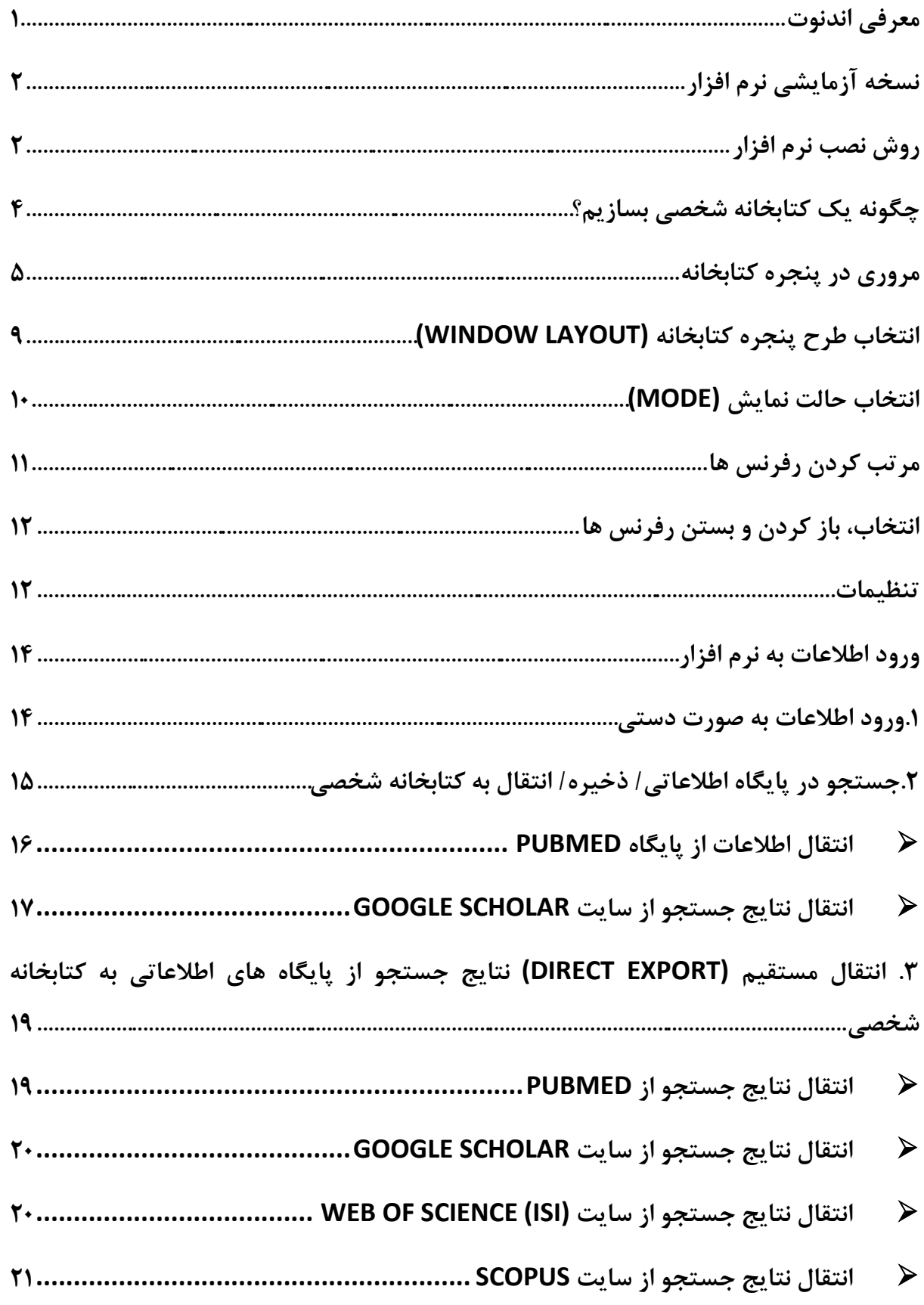

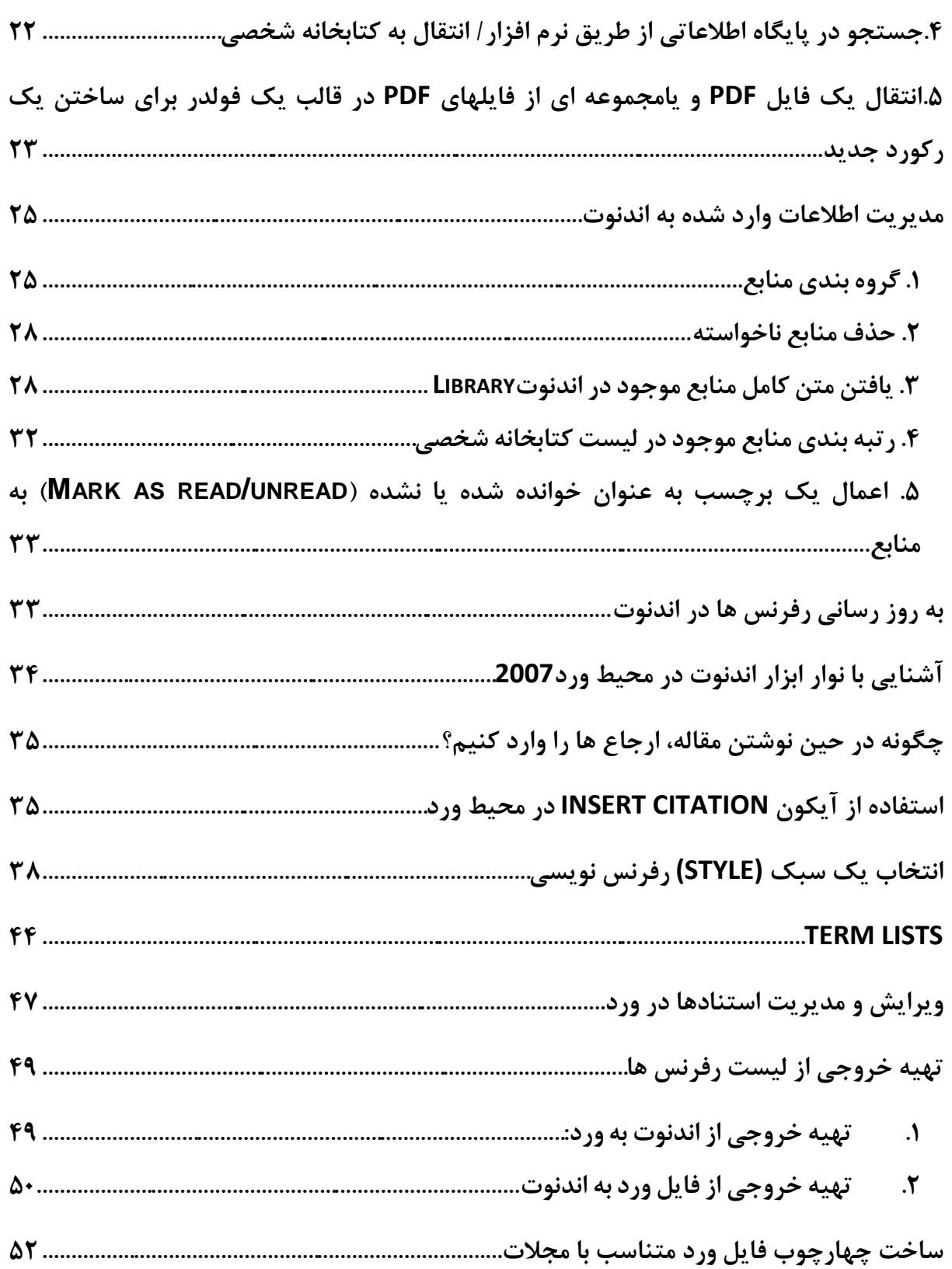

### <span id="page-3-0"></span>**معرفي اندنوت**

نرم افزار اندنوت يکي از بهترين و جامع ترين نرم افزارهاي مديريت منابع، اطالعات و استنادها در روند پژوهش است که امروزه به طور گسترده توسط پژوهشگران استفاده مي شود. نرم افزار اندنوت محيط حرفه اي، هوشمند و ساده اي را در اختيار کاربران قرار مي دهد. اين نرم افزار با اتصال به اينترنت )به صورت Online )و يا با استفاده از کتابخانه اندنوت ذخيره شده )به صورت Offline )مي تواند اطالعات مربوط به مقاالت و يا پايان نامه ها را با فرمت هاي گوناگون دريافت و رفرنس گذاري نمايد. در کتابخانه اندنوت تمامي ويژگي هاي مقاالت از جمله اسامي نويسندگان، عنوان، زبان، چکيده، سال انتشار، نام مجله و ... در اختيار کاربران قرار مي گيرد. با کمک اين نرم افزار مي توانيد:

- استنادهاي مقاالت خود را در قالبي دلخواه و يکسان مرتب کنيد.
	- در ميان منابع پژوهشي خود به راحتي به جستجو بپردازيد.
- تصاوير، جداول، نمودارها، و متن مقاالت مورد نياز خود را ذخيره نماييد.
- هم زمان با نوشتن مقاله، استنادها را با هر شيوه دلخواه به متن اضافه کنيد.

نسخه جديد اندنوت داراي ويژگي هاي جديد زير است:

- .1 بروز رساني رفرنس ها در اندنوت تحت ويندوز و اندنوت وب با کليک يک دکمه.
- .2 حفظ و همگام سازي منابع در کتابخانه شخصي اندنوت و اندنوت وب حتي در کامپيوتر هاي مختلف.
- .3 تنظيمات برگزيده براي ايجاد اسامي مشخص، سازمان يافته و راحت براي اسناد PDF ، با تعريف کردن تنظيمات PDF handling preferences در
	- .4 افزودن رفرنس به فايل هاي پاورپوينت
		- .5 گروهبندي رفرنسها در فايل ورد
- Podcast, Conference paper, Press مانند (Reference Type) رفزودن شکلهاي جديد رفرنس ( Podcast, Conference paper, release جهت سازماندهي بهتر مواد تحقيق
- .7 ترتيب بندي مجدد عناوين ستون ها در ليست کتابخانه رفرنس با استفاده از drop & drag و تنظيم اينکه کدام ستون فقط با يک کليک راست نمايش داده شود.
	- .8 بکار بردن موارد جديد جهت کنترل فيلد امتيازبندي (rating) و read/unread

<span id="page-4-0"></span>**نسخه آزمايشي نرم افزار**

نرم افزار اندنوت موجود بر روي سايتcom.endnote نسخه آزمايشي (trial (مي باشد. جهت استفاده از اين نرم افزار به صورت دائمي بايد نسخه crack شده آن را بر روي سيستم خود نصب نماييد. در صورتي که شما نسخه trial اين نرم افزار را نصب نماييد، 33 روز جهت استفاده از آن فرصت داريد. بعد از گذشت 33 روز شما مي توانيد از اين نرم افزار استفاده نماييد ولي نسخه trial محدوديتهايي را براي شما به وجود مي آورد که عبارتند از:

- رفرنس هاي شما به کتابخانه شخصي تان در اندنوت افزوده مي شود ولي يشتر از 13 رفرنس براي شما قابل مشاهده نيست.
	- امکان انتقال بيشتر از 13 رفرنس در فايل ورد مقاله وجود ندارد.
		- از بيشتر از 13 رفرنس نمي توان خروجي تهيه نمود.

نسخه اندنوت موجود جهت استفاده در ايران يک نسخه crack شده است. براي نصب اين نرم افزار شما ابتدا بايد نسخه trial آن را نصب نماييد و بعد crack را روي آن انجام دهيد. در صورتي که crack به صورت صحيح انجام نگيرد با مشکالتي در استفاده از نرم افزار مواجه خواهيد شد.

### <span id="page-4-1"></span>**روش نصب نرم افزار**

پيش از اين که کار با نرم افزار را شروع نماييد الزم است آن را بر روي کامپيوتر خود نصب کنيد. مي توانيد فايل نصب اين نرم افزار را از کتابخانه واحد هاي مختلف دانشگاه (دانشکده يا بيمارستان) دريافت نماييد. فايل اجرايي نرم افزار اندنوت و فولدر محتوي فايل Crack در کنار هم قرار دارد. با دو بار کليک بر روي فايل اجرايي، نرم افزار را نصب نماييد. در جريان نصب گزينه "l would like a 30 day free trial" را انتخاب کرده و مراحل نصب را ادامه دهيد تا نرم افزار به طور کامل نصب شود (نکته مهم و قابل ذکر اين است که هنگام نصب اندنوت نرم افزار ورد نبايد باز باشد.).

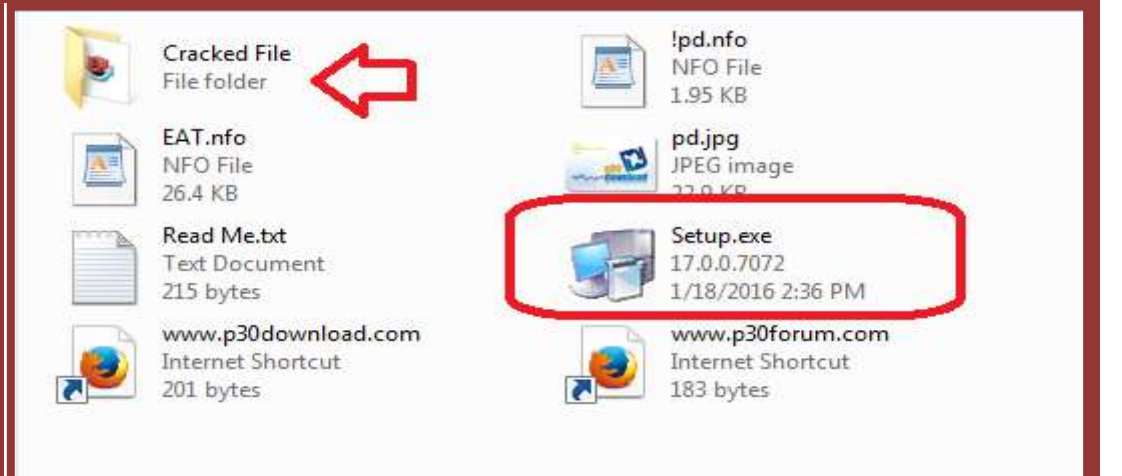

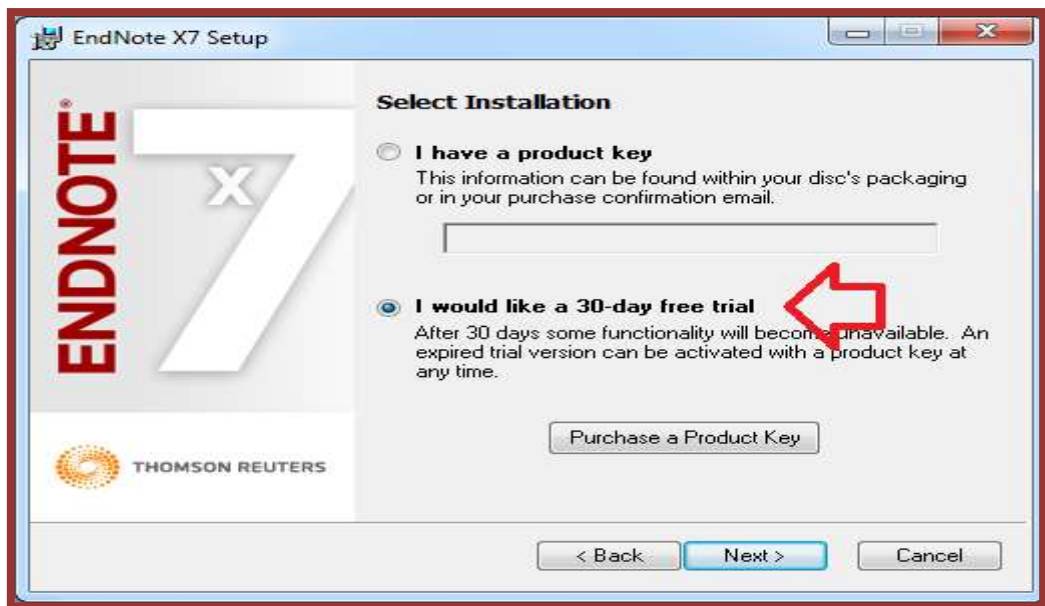

پس از اتمام نصب براي شکستن قفل نرم افزار، پوشه "Crack "را باز نموده و فايل درون آن را جايگزين فايلي با همين نام

در محل نصب اندنوت نماييد.

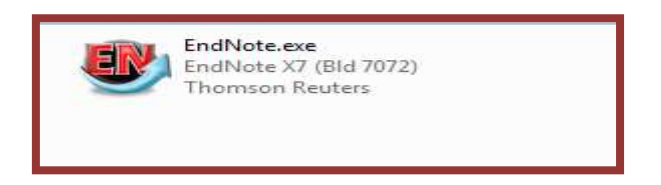

محل اين پوشه به صورت پيش فرض در C:\Program file\Endnote X7 مي باشد.

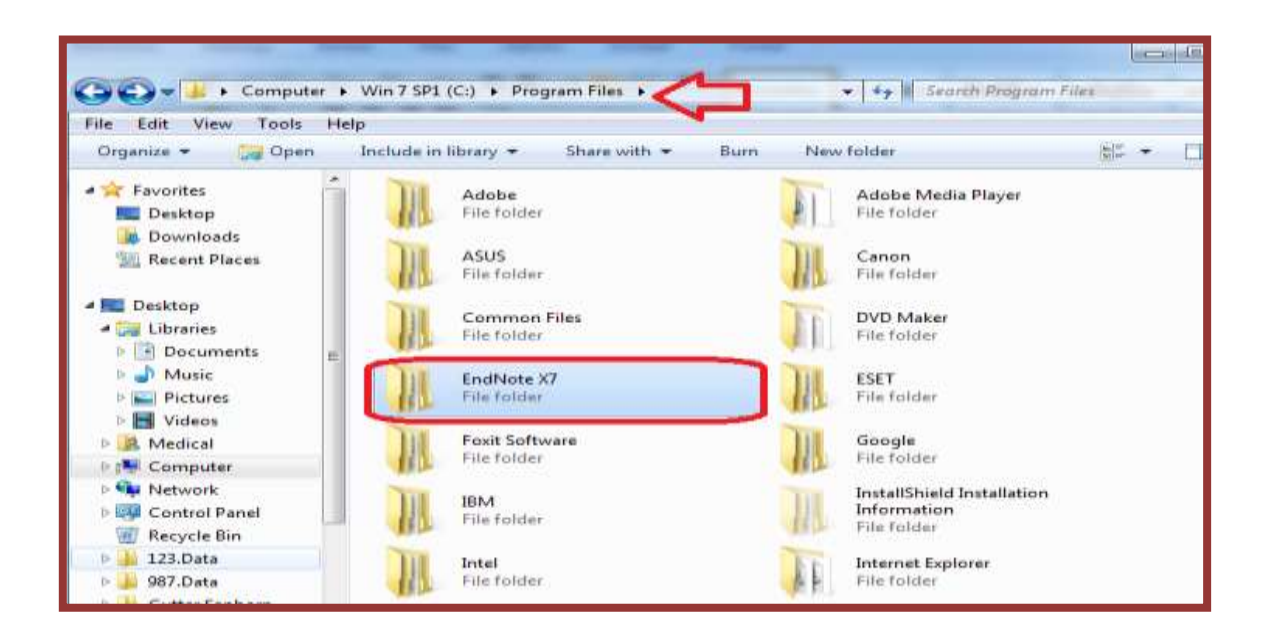

### <span id="page-6-0"></span>**چگونه يک کتابخانه شخصي بسازيم؟**

کتابخانه شخصي اندنوت يا Library Endnote درست همانند يک کتابخانه، تعداد زيادي از منابع و ماخذ را ذخيره مي نمايد. براي ساختن يک کتابخانه شخصي مراحل زير را انجام دهيد.

.1 از منوي Endnote>program All> Start را اجرا نماييد.

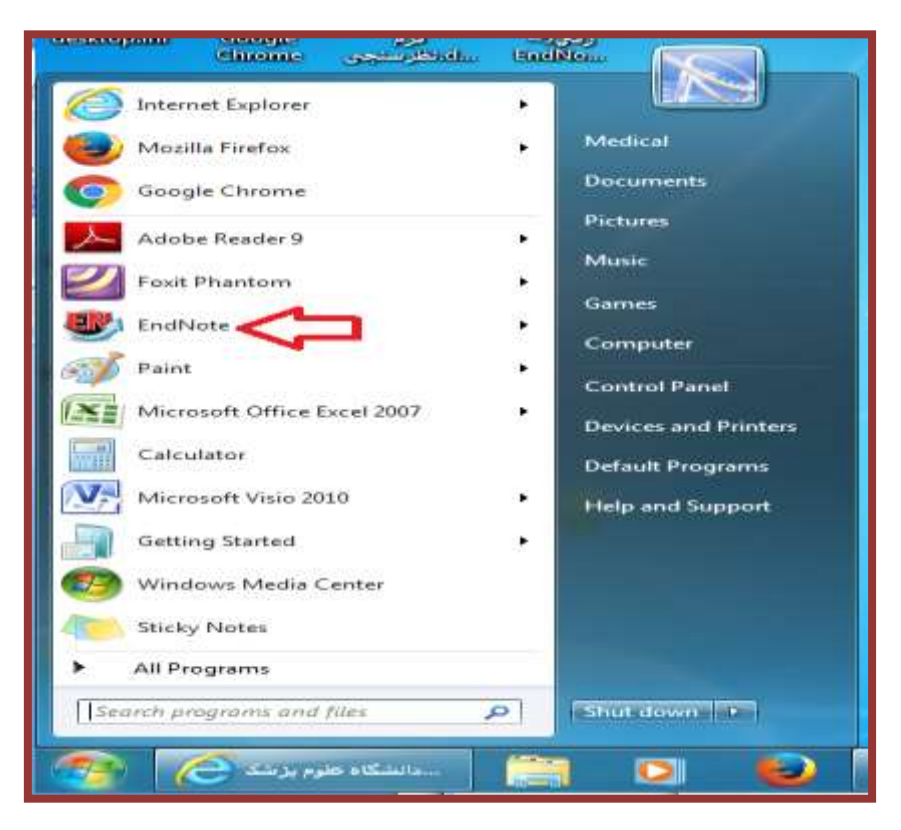

.2 در پنجره ظاهر شده، از منوي File گزينه New را انتخاب کنيد.

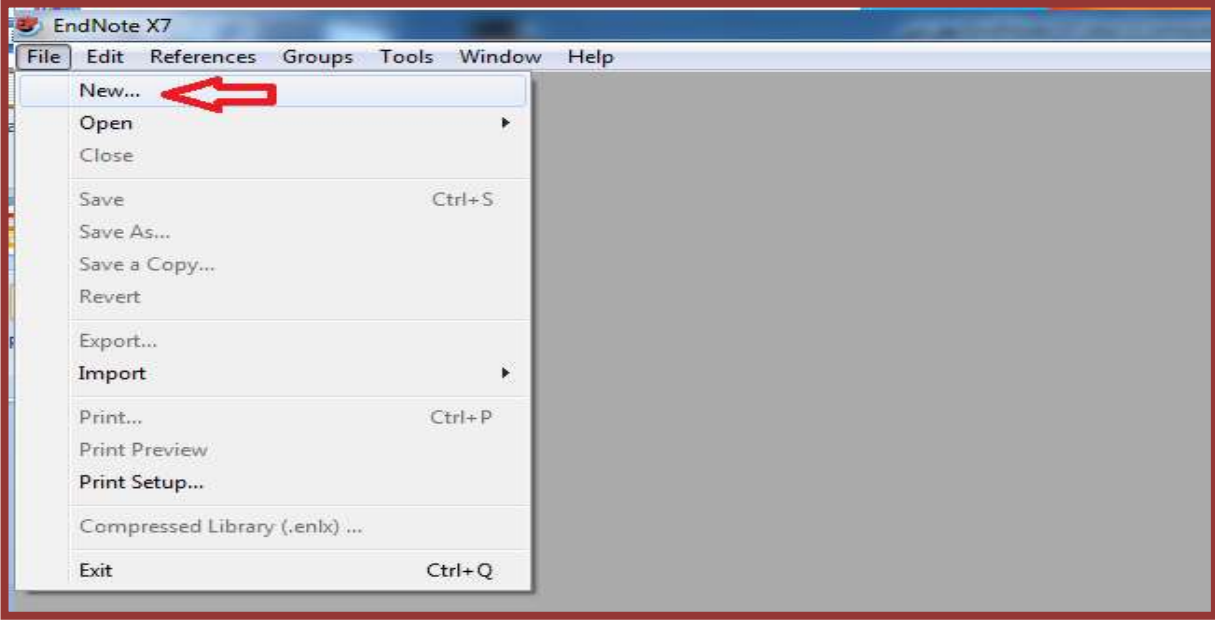

- .3 در پنجره جديد، در قسمت in Save مکان مورد نظر براي ذخيره کردن فايلتان را انتخاب کنيد؛ در قسمت File Name عنواني براي کتابخانه شخصي خود برگزينيد.
	- .4 روي کليد Save کليک نماييد.

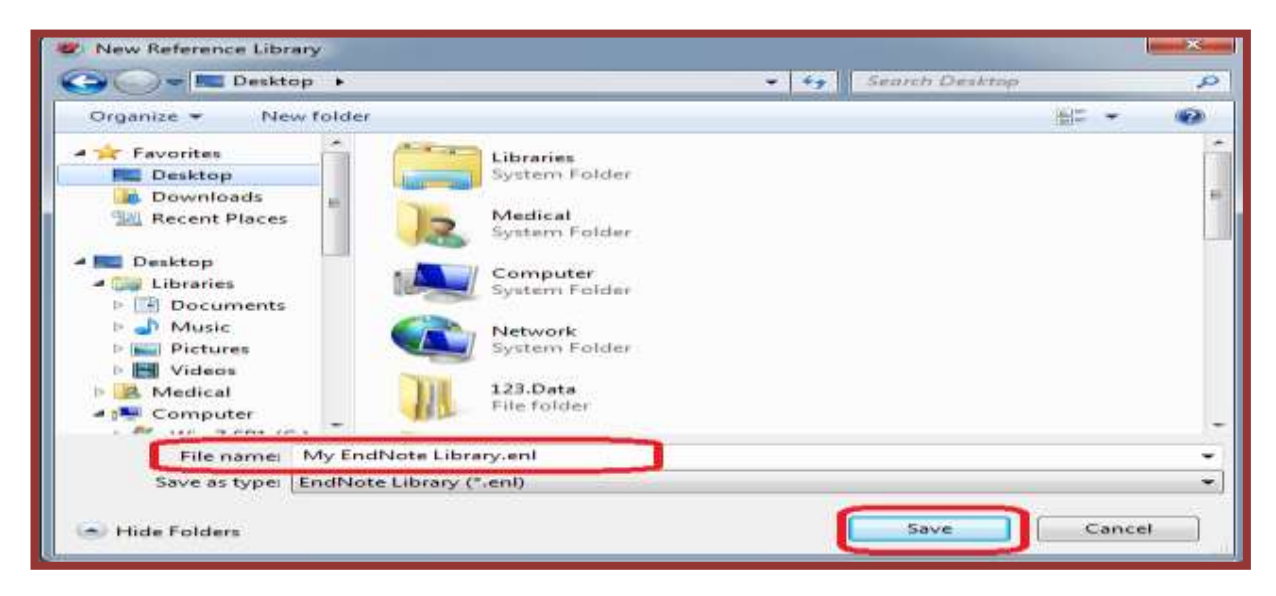

نکته: کتابخانه شخصي شما، در کنار خود پوشه اي با همان نام و با پسوند "Data "دارد. پوشه Data محل ذخيره کليه فايل هايي است که به منابع موجود در کتابخانه ضميمه (attach (نموده ايد. لذا براي دسترسي به فايل هاي ضميمه، الزم است هنگام جابجا نمودن کتابخانه شخصي پوشه Data را نيز همراه آن جابجا نماييد.

### <span id="page-7-0"></span>**مروري در پنجره کتابخانه**

زماني که شما يک پنجره کتابخانه را باز مي کنيد، ليستي از همه رفرنس ها ي موجود در کتابخانه نمايش داده مي شود. پنجره کتابخانه شامل ۴ فضای کار (پنل) است:

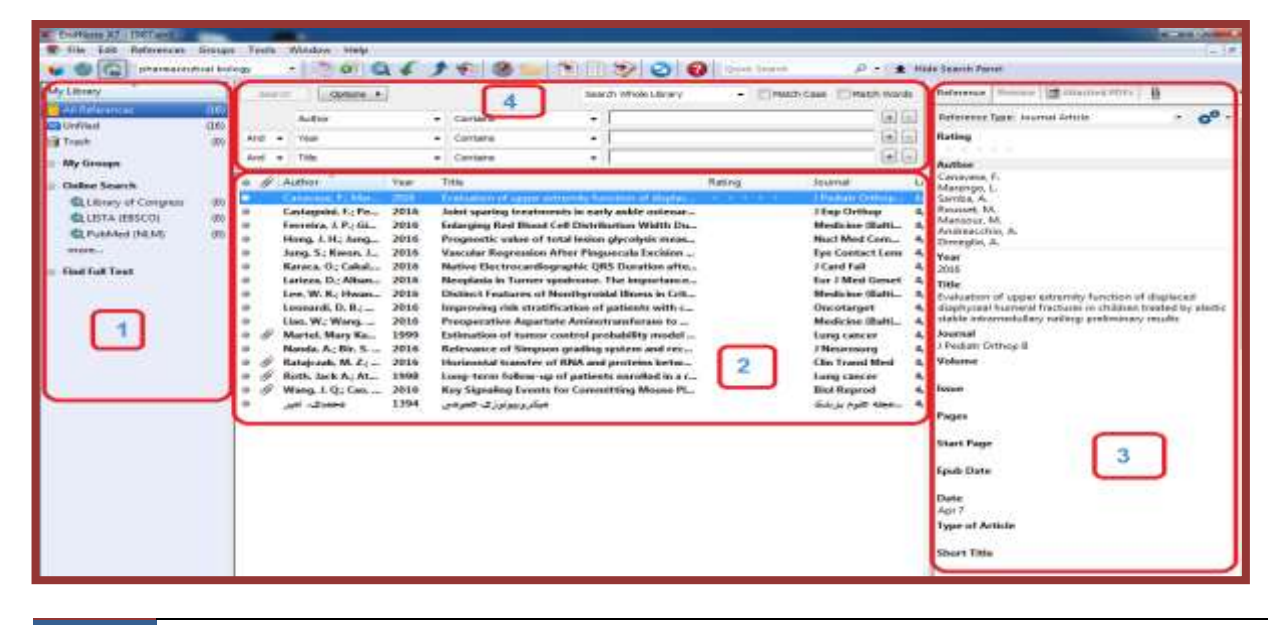

.1 **پنل گروه ها** : گروه هاي مختلف رفرنس را براي بازيابي آسان نمايش مي دهد. شامل گروه سفارشي، گروه هوشمند، گروه

ترکيبي و .....

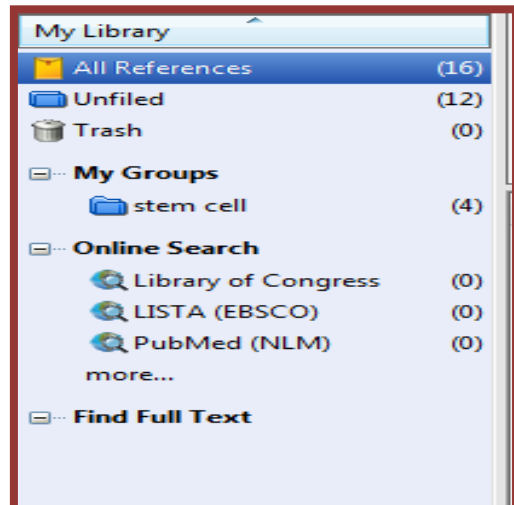

- .2 **پنل ليست رفرنس ها**: اين پنل يک ليست چند ستوني از رفرنس ها را نمايش مي دهد. به صورت پيش فرض ستون ها موارد زير را نمايش مي دهند:
	- آيکون "گيره" جهت نشان دادن اينکه رفرنس شامل فايل ضميمه است.
		- نام خانوادگي نويسنده و نام کوچک
			- سال
			- عنوان
			- رتبه بندي
			- نام مجله
			- نوع رفرنس
				- URL .
			- آخرين روزآمدسازي

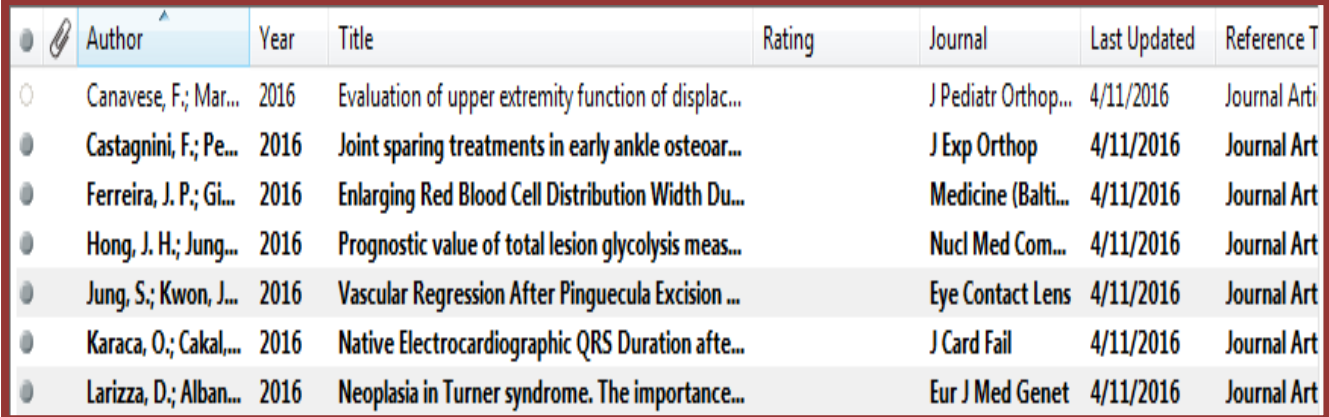

**نکته:** 

- شما مي توانيد نظم فيلدهايي که در ليست منابع هستند را تغيير دهيد. براي اين کار روي تب هاي باالي هر بخش مانند Year ,Author و ... کليک نماييد تا تنظيمات آن بخش را به صورت صعودي يا نزولي تغيير دهد.
- همچنين مي توانيد فيلد هاي موجود در ليست را با استفاده از منوي Display> Preferences> Edit fields تغيير دهيد.
	- .3 **پنل زبانه ها )تب ها(**: اين پنل موارد زير را نمايش مي دهد:
- گزينه Reference جهت نمايش محتويات رفرنس در فيلدهاي جداگانه و ويرايش آن. با استفاده از اين گزينه مي توانيد به سرعت رفرنس هاي خود را ويرايش نماييد
	- گزينه Preview جهت نمايش فرمت خروجي رفرنس ها با توجه به Style انتخاب شده
		- گزينه PDFs Attach جهت نمايش فايلهاي PDF متصل شده به رفرنس ها
- $\bullet$  آيکون "گيره"  $\overline{0}$  جهت اتصال فايل به هر رفرنس (فقط فايل هاي PDF متصل شده به هر رفرنس در پنل تب ها نمايش داده مي شود.)

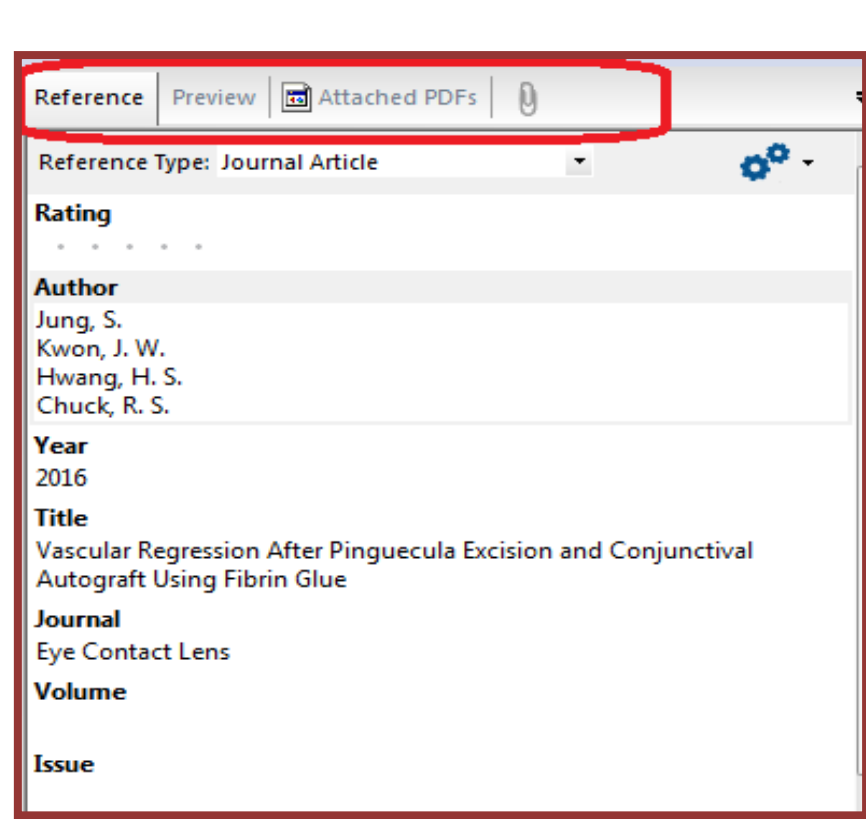

.4 **پنل جستجو**: از اين پنل عالوه بر جستجو در قسمت search Online ، مي توان جهت جستجو در رفرنس هاي موجود در کتابخانه شخصي نيز استفاده نمود. به صورت پيش فرض پنل جستجو در باالي پنجره اندنوت قرار دارد. جهت نمايش يا مخفي کردن پنل جستجو بر روي کليد Hide search panel کليک نماييد.

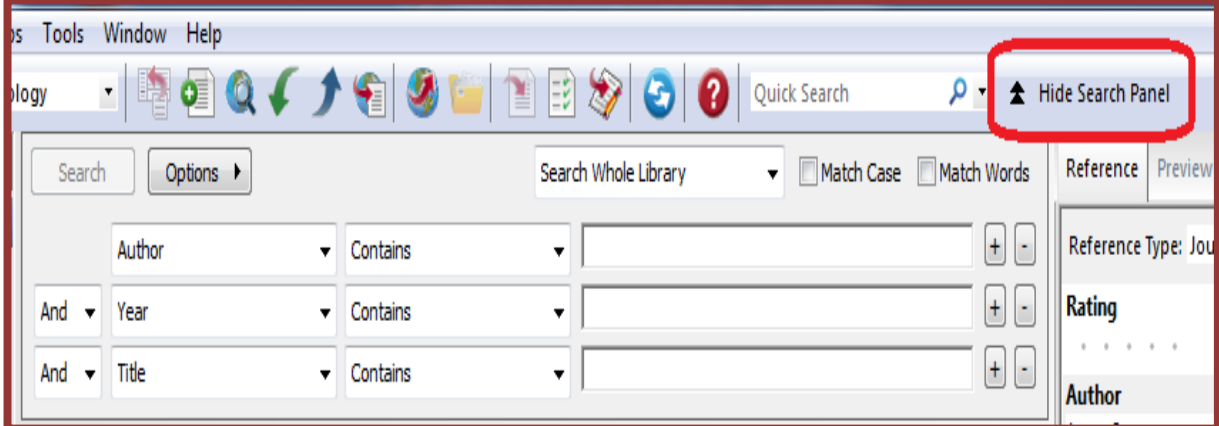

پنل جستجو شامل موارد زير است:

**راهنمای آموزشی 7X Endnote**

- .1 ليست عملگرهاي منطقي
	- .2 ليست فيلدها
	- .3 ليست تطبيق
	- .4 زمينه هاي جستجو

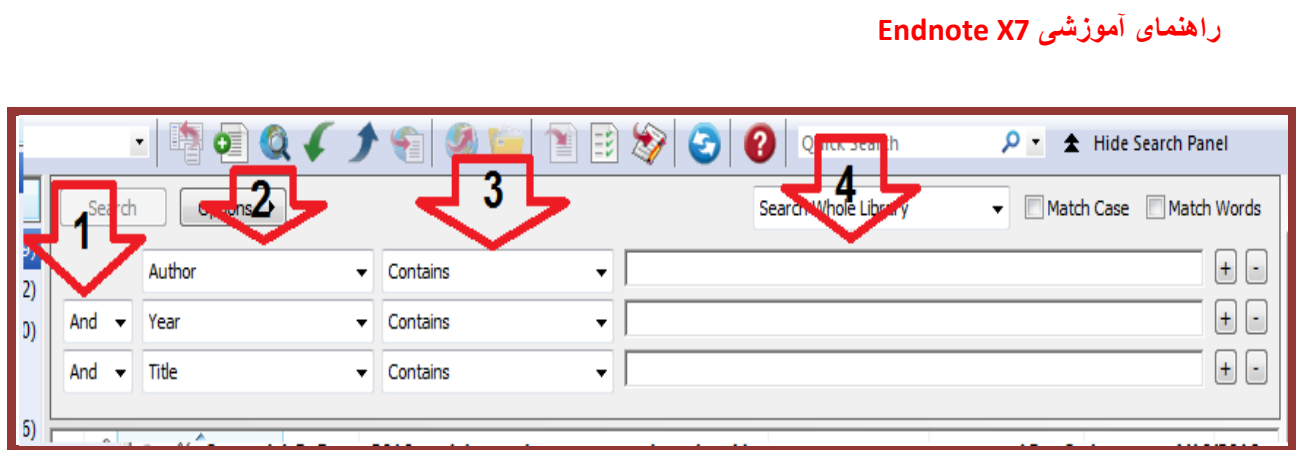

**نکاتي در باره جستجو:**

- اندنوت امکان جستجو در فايل هاي PDF که به رفرنس ها متصل شده اند را فراهم مي کند. به اين ترتيب که در پنل جستجو فيلد Any field+ Pdf with notes را انتخاب کرده و کليدواژه مورد نظر را وارد کنيد. رفرنس هايي که در فايل PDF آنها اين کليدواژه موجود باشد بازيابي خواهد گرديد.
- مي توان استراتژي جستجوي خود در اندنوت را ذخيره نماييد. براي اينکار بعد از وارد کردن کليدواژه ها و تعيين فيلدها از گزينه search Save> Option را انتخاب نماييد. به اين ترتيب دفعات بعد مي توان از گزينه search Load> Option براي بازيابي استراتژي جستجوي قبلي استفاده نمود.

**نکته**: نحوه نمايش 4 پنل موجود در اندنوتlibrary را مي توان از طريق منوي Layout واقع در سمت راست پايين صفحه تغيير داد.

## <span id="page-11-0"></span>**انتخاب طرح پنجره کتابخانه (layout Window(**

نحوه نمايش پنل هاي موجود در پنجره کتابخانه با توجه به طرحي که از منوي layout که در گوشه سمت راست پايين انتخاب مي نماييد، متغير است. 7 طرح در اين منو وجود دارد.

**پنل گروه ها**

Off/Left: اين طرح را براي مخفي کردن و يا نشان دادن پنل گروه انتخاب کنيد. اين طرح را مي توانيد در ترکيب با هر يک از طرحهاي ديگر انتخاب نماييد.

**پنل رفرنس:** 

Right: اين طرح تب هاي رفرنس، پيش نمايش و نمايش PDF را در يک ترتيب ستوني قرار مي دهد. )تنظيمات اندنوت به صورت پيش فرض به اين شکل است.(

split -Right: اين طرح تب هاي رفرنس و پيش نمايش را در يک ستون و تب نمايش PDF را در يک ستون ديگر به موازات هم نمايش مي دهد. Bottom: اين طرح تب هاي رفرنس، پيش نمايش و نمايش PDF را در يک رديف در پايين پنل رفرنس نمايش مي دهد. Split – Bottom: اين طرح تب هاي رفرنس و پيش نمايش را در يک ستون و تب نمايش PDF را در يک ستون ديگر به موازات هم و در پايين پنل رفرنس نمايش مي دهد.

Off: اين طرح تب هاي رفرنس، پيش نمايش و نمايش PDF را مخفي مي نمايد.

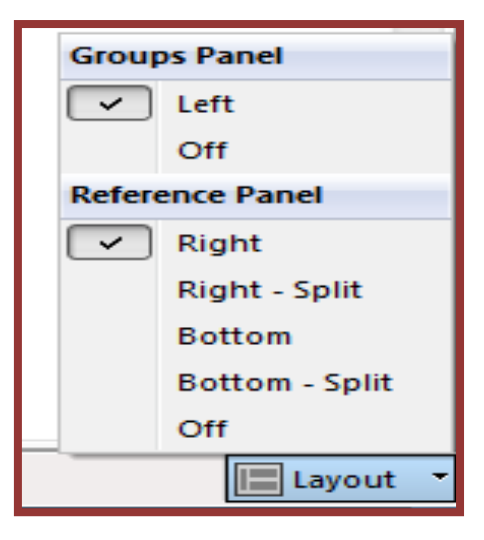

### <span id="page-12-0"></span>**انتخاب حالت نمايش (Mode(**

در نوار ابزار موجود در پنجره کتابخانه اندنوت سه حالت نمايش وجود دارد:

.1 **mode library Local** : اين حالت گروه هاي مختلف را نمايش مي دهد ولي group Online را نشان نمي

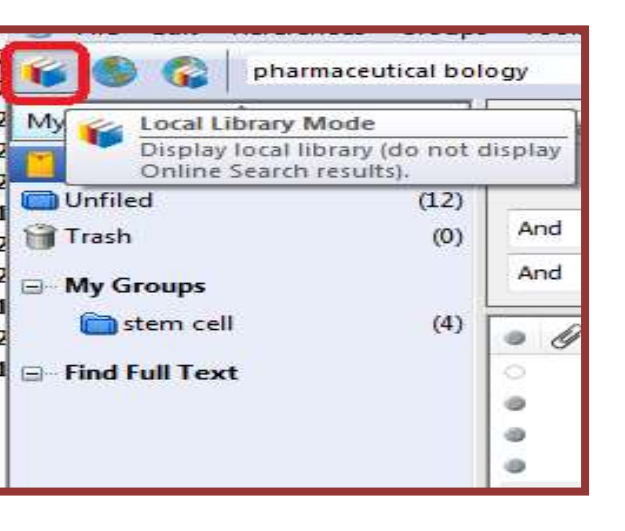

دهد. اين حالت به صورت پيش فرض انتخاب شده است.

.2 **mode search Online**: در اين حالت فقط گروه search Online وجود دارد. زماني که شما رفرنس هايي را از

پايگاه هاي آنالين جستجو مي کنيد، رفرنس ها در يک گروه موقت ذخيره مي شوند تا زماني که آنها را به کتابخانه

اصلي منتقل نماييد. براي انتقال، رفرنس هاي مورد نظر را انتخاب کنيد و با کليک بر روي آيکون الطفات آنرا به کتابخانه اصلي منتقل نماييد.

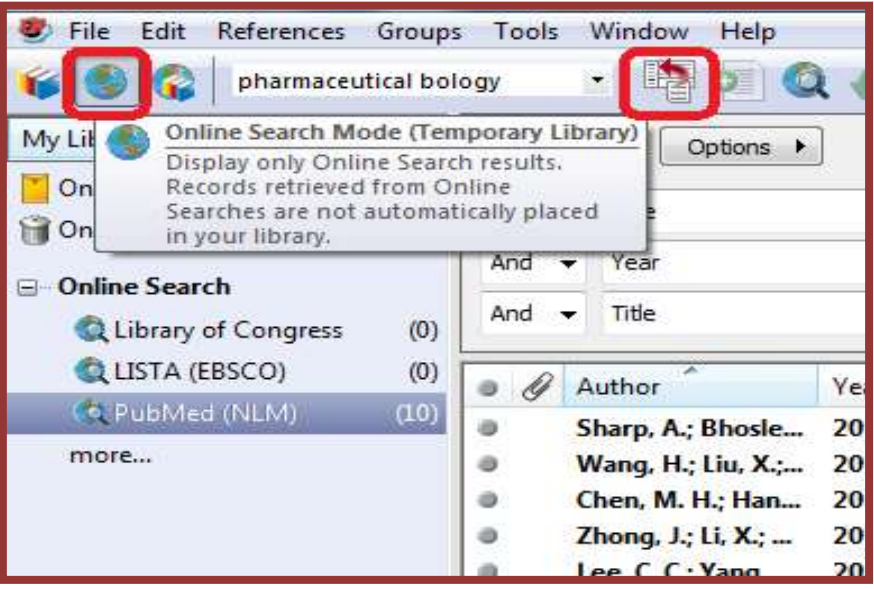

.3 **mode search online & library Integrated**: در اين حالت، همه موارد دو حالت قبل مشاهده مي شود.

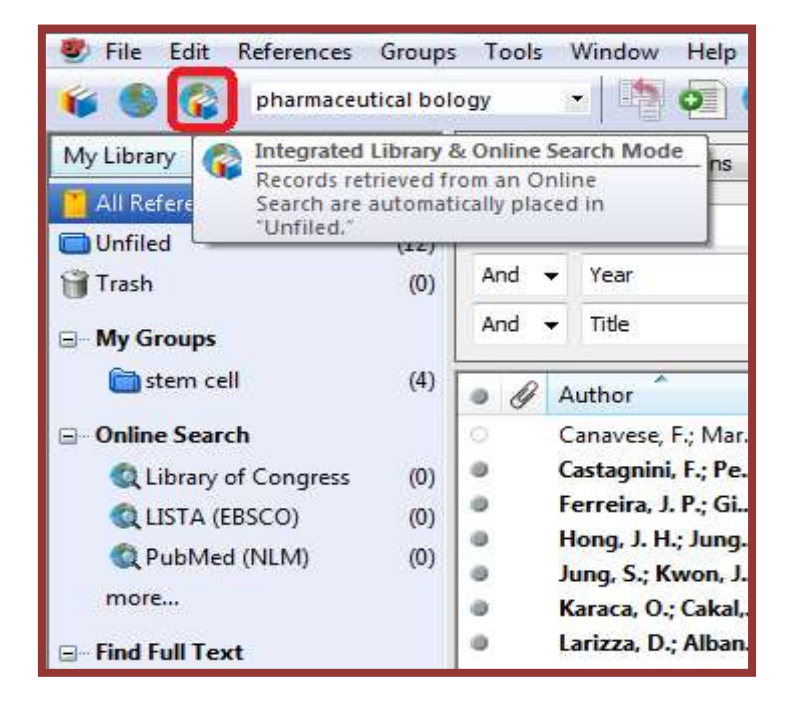

### <span id="page-13-0"></span>**مرتب کردن رفرنس ها**

شما مي توانيد رفرنس ها را با کليک کردن بر روي نوار باالي هر ستون مانند عنوان، نويسنده، سال و ... مرتب کنيد.

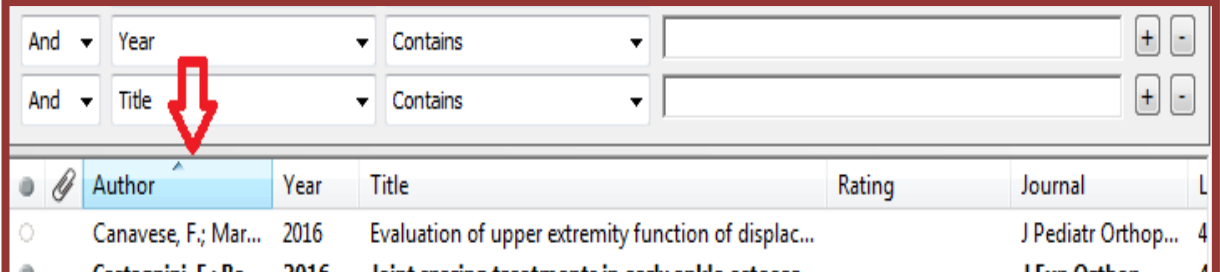

### <span id="page-14-0"></span>**انتخاب، باز کردن و بستن رفرنس ها**

- راه هاي مختلفي براي انتخاب رفرنس وجود دارد مانند:
	- .1 کليک کردن بر روي رفرنس
	- .2 استفاده از کليدهاي حرکتي بر روي کيبورد
- .3 تايپ کردن چند حرف از کلمات موجود در فيلدهاي رفرنس مورد نظر
- با دوبار کليک کردن بر روي هر رفرنس مي توانيد آنرا باز کنيد. در پنجره رفرنس تمام اطالعات مربوط به رفرنس نمايش داده مي شود. در اين پنجره مي توانيد اطالعات مربوط به رفرنس را وارد و يا ويرايش نماييد.
	- مي توانيد به يکي از روش هاي زير رفرنس ها را ببنديد:
	- .1 با کليک بر روي دکمه بستن X در گوشه باالي پنجره رفرنس
		- File> Close reference انتخاب .2
			- .3 انتخاب W + Ctrl کيبورد
	- .4 توجه داشته باشيد که بسياري از دستورات يک معادل در صفحه کليد دارد که در کنار آن نوشته شده است.

#### <span id="page-14-1"></span>**تنظيمات**

- **تنظيمات همگام سازي Preferences Sync**: اين تنظيمات به شما اجازه مي دهد نام کاربري و رمز عبور خود را که مربوط به اندنوت وب است، ذخيره نماييد. به دليل اينکه ورژن اندنوتي که در دسترس است، اصلي نيست اين گزينه فعال نمي باشد.
- **handling PDF**: اين تنظيمات امکان تعريف تغيير نام خودکار اسناد PDF را که به کتابخانه اندنوت وارد مي نماييد، فراهم مي کند. شما مي توانيد سازماندهي بهتر و نامهاي قابل جستجوي آسانتر براي مدارک PDF که به کتابخانه اندنوت وارد مي شود، ايجاد کنيد:.
	- .1 ابتدا handling PDF> Preferences> Edit را انتخاب نماييد.

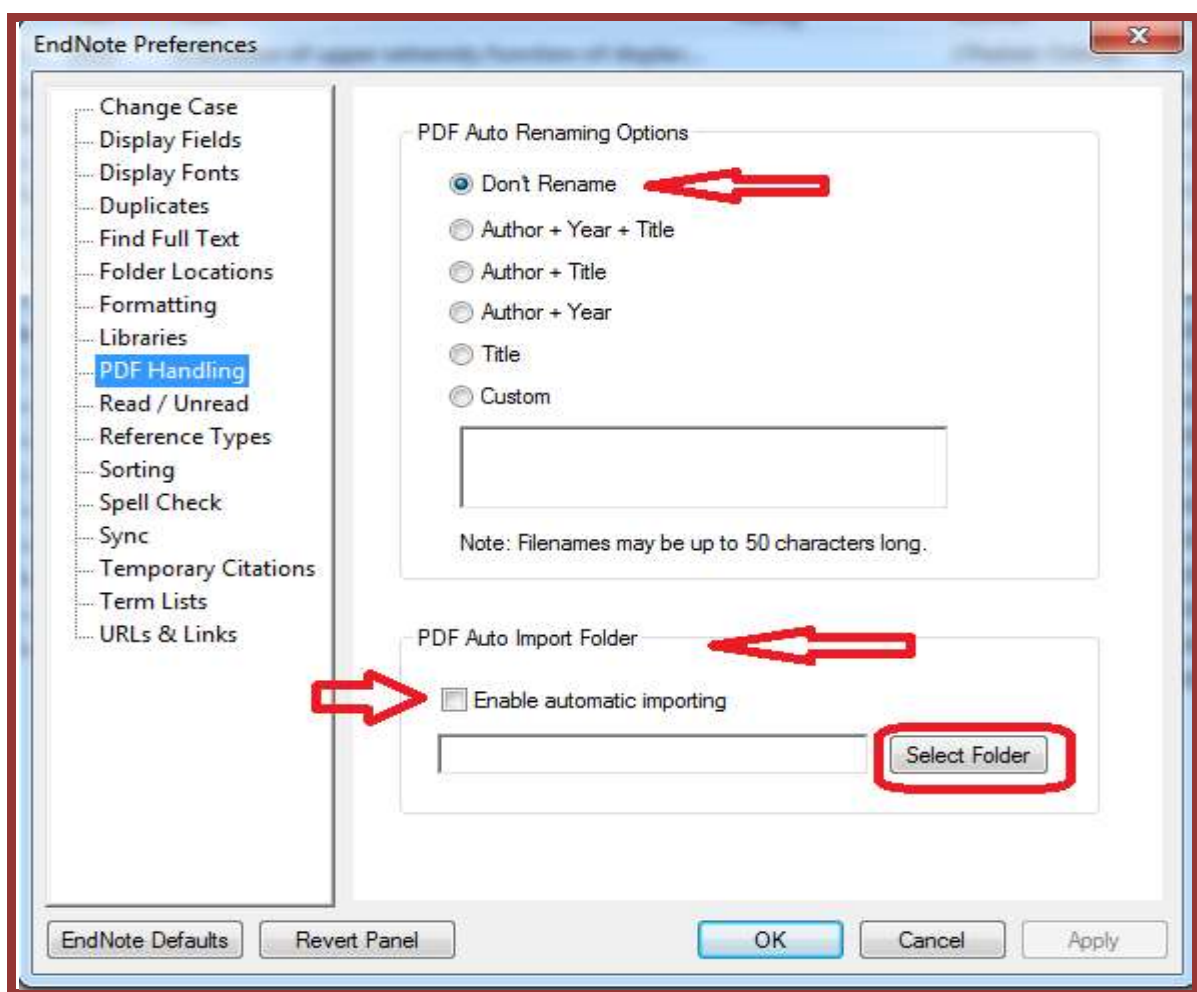

- .2 در پنل باال مي توانيد تغييرات مورد نظر بر روي اسناد PDF خود را انجام دهيد. به صورت پيش فرض گزينه t'Don rename انتخاب شده است. گزينه هاي ديگر به شما اجازه مي دهد يک روش شخصي براي تغيير نام اسناد PDF بسازيد.
- .3 گزينه ديگري که در اين قسمت وجود دارد "folder import auto PDF "نام دارد. در اين قسمت شما مي توانيد هر فايل PDF که به يک فولدر مشخص بر روي کامپيوترتان افزوده مي شود، را به کتابخانه اندنوت بيفزاييد. اين روش براي زماني که شما يک فولدر از فايلهاي PDF را براي انتقال به اندنوت در نظر گرفته ايد کاربرد دارد. براي تنظيم اين بخش در پنجره PDF handling و PDF auto import folder در پنل importing automatic Enable را تيک بزنيد و فولدر مورد نظر خود را با کليک بر روي گزينه Select folder انتخاب نماييد. با کليک بر روي OK تغييرات را ذخيره نماييد. )توضيحات در باره چگونگي وارد کردن فايل هاي PDF در صفحه 23 راهنما(
- **field Display**: با استفاده از اين قسمت در پنجره Preferences مي توانيد ترتيب نمايش فيلدها )نويسنده، عنوان، سال, نام ژورنال و....) در پنل رفرنس در پنجره اندنوت را تنظيم نماييد.

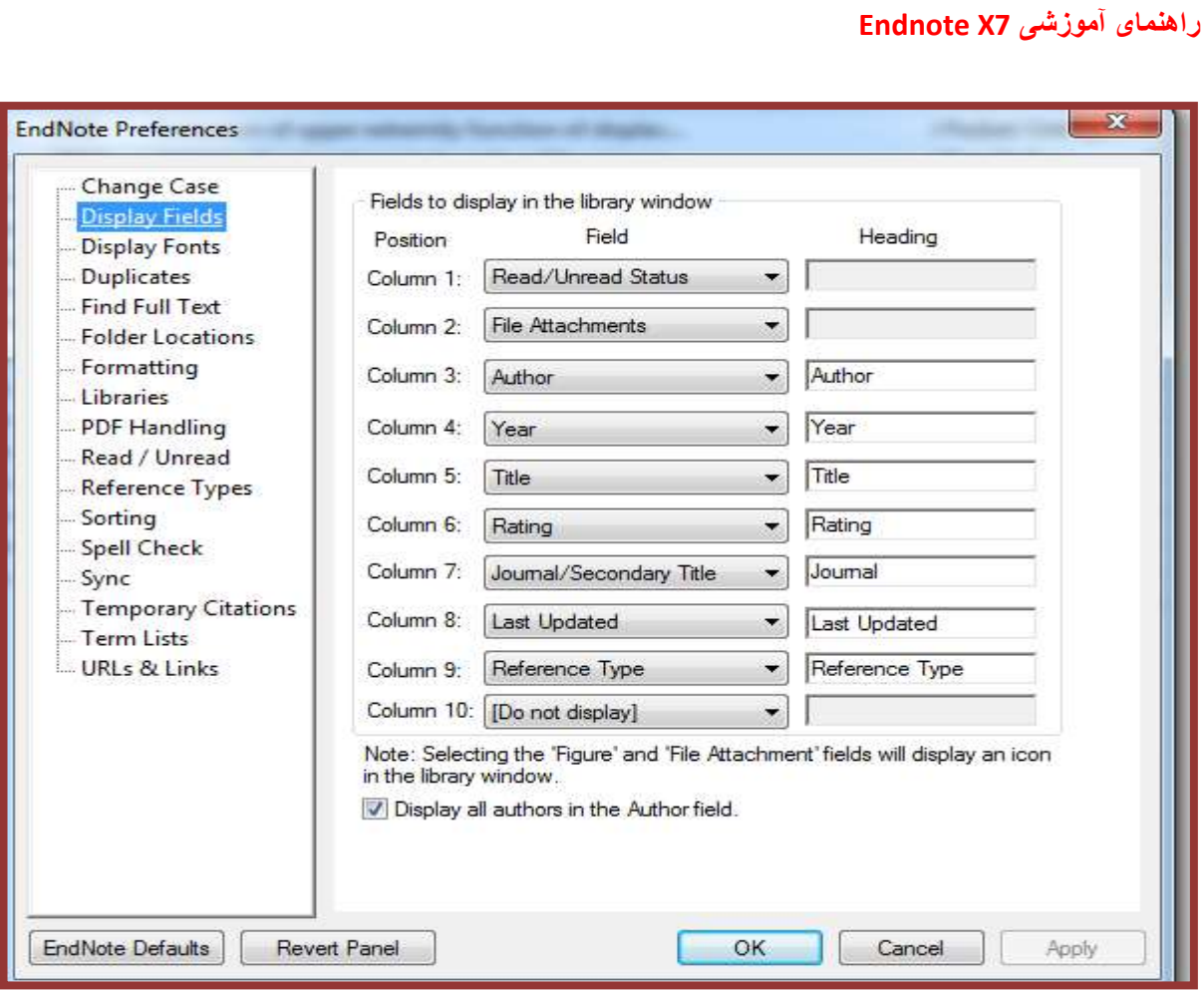

 **font Display**: در اين بخش مي توانيد نوع فونت و سايز حروف در بخش هاي مختلف پنجره اندنوت را تنظيم نماييد.

<span id="page-16-0"></span>**ورود اطالعات به نرم افزار**

<span id="page-16-1"></span>**.1ورود اطالعات به صورت دستي**

بعد از اين که کتابخانه شخصي خود را ساختيد، نوبت به ورود اطالعات منابع مي رسد. براي اين کار مي توانيد اطالعات را به صورت دستي وارد نماييد. توصيه مي شود تنها در صورتي يک رکورد را دستي وارد نماييد که نتوانيد اطالعات آن را از اينترنت به کتابخانه شخصي وارد نماييد. براي ورود اطالعات يک رکورد به صورت دستي:

- از منوي Reference گزينه Reference New را انتخاب نماييد يا در نوار ابزار باالي صفحه گزينه را انتخاب کنيد.
- بعد از باز شدن فرم ورود اطالعات، ابتدا در قسمت Type Reference نوع ماخذ )براي مثال journal ,book article و...( را انتخاب نماييد. اطالعات درخواستي فرم، مطابق با نوع ماخذ انتخابي تغيير مي کند.
	- در هر قسمت از فرم، با کليک بر روي هر خانه اطالعات را تايپ نماييد.

# **راهنمای آموزشی 7X Endnote** File Edit References Groups Tools Window Help Reference **B** Attached PDFs **0**  $\begin{array}{c} \begin{array}{c} \bullet \\ \bullet \end{array} \end{array} \begin{array}{c} \begin{array}{c} \bullet \\ \bullet \end{array} \end{array}$  $\mathbb{R}$ **Plain Font** Reference Type: Journal Article **Rating Author** Year **Title** Journal Volume Issue Pages **Start Page**

 با انتخاب منوي File گزينه reference Close و يا با بستن پنجره فرم، از شما سوال مي شود که تغييرات ذخيره شود، گزينه Yes را انتخاب نماييد. اين ماخذ در کتابخانه شما ذخيره مي شود.

#### **نکات مهم:**

- در فيلد Author ابتدا نام خانوادگي نويسنده، سپس يک کاما و يک فاصله و بعد از آن نام کوچک )يا مخفف آن به همراه يک نقطه) ويک فاصله و سپس نام مياني (يا مخفف آن به همراه يک نقطه) را بگذاريد.
	- در صورتي که منبع داراي چند نويسنده مي باشد، هر نويسنده را با زدن کليد Enter در يک سطر بنويسيد.
		- در فيلد "Date "تنها ماه و روز را بنويسيد. سال را جداگانه در فيلد year وارد نماييد.
			- در هيچکدام از فيلدها سطر خالي وارد ننماييد.

### <span id="page-17-0"></span>**.2جستجو در پايگاه اطالعاتي/ ذخيره/ انتقال به کتابخانه شخصي**

ابتدا جستجوي خود را در پايگاه اطالعاتي مورد نظرتان انجام دهيد. سپس نتايج دلخواه را به صورت يک فايل قابل خواندن توسط نرم افزار اندنوت ذخيره نماييد. در پايان اين اطالعات را به کتابخانه شخصي خود انتقال دهيد. براي انتقال داده ها به اندنوت نياز به يک فيلتر مناسب مي باشد که در هنگام انتقال داده بايد اين فيلتر براي نرم افزار انتخاب شود.

### <span id="page-18-0"></span>**انتقال اطالعات از پايگاه PubMed**

- وارد سايت PubMed شويد.
- جستجوي خود را انجام دهيد.
- منابع مورد نظر خود را از نتايج جستجو انتخاب نماييد.

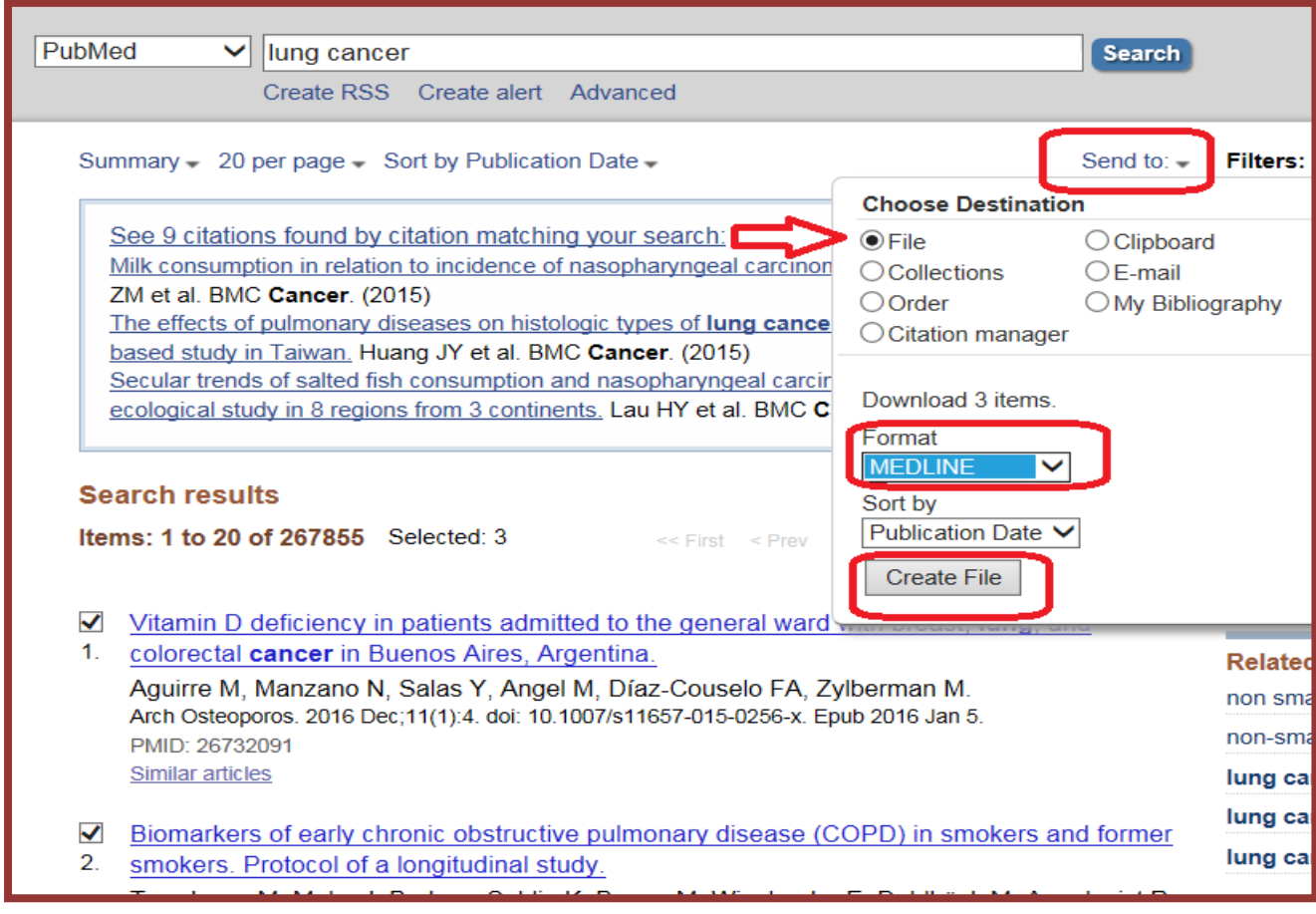

در باالي صفحه جستجو، گزينه to Send را کليک نماييد. از قسمت destination Choose گزينه File را

انتخاب نماييد. فرمت فايل خروجي را MEDLINE انتخاب و گزينه File Creat را کليک کنيد.

گزينه Save را از پنجره مورد نظر انتخاب نماييد و فايل را ذخيره کنيد.

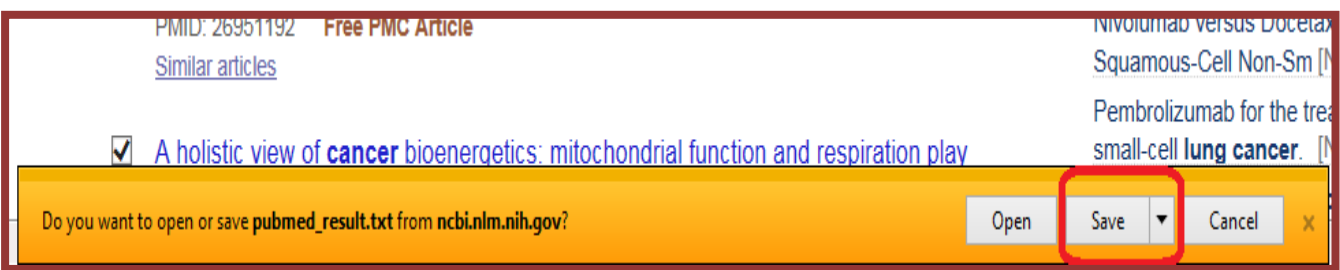

<span id="page-19-0"></span>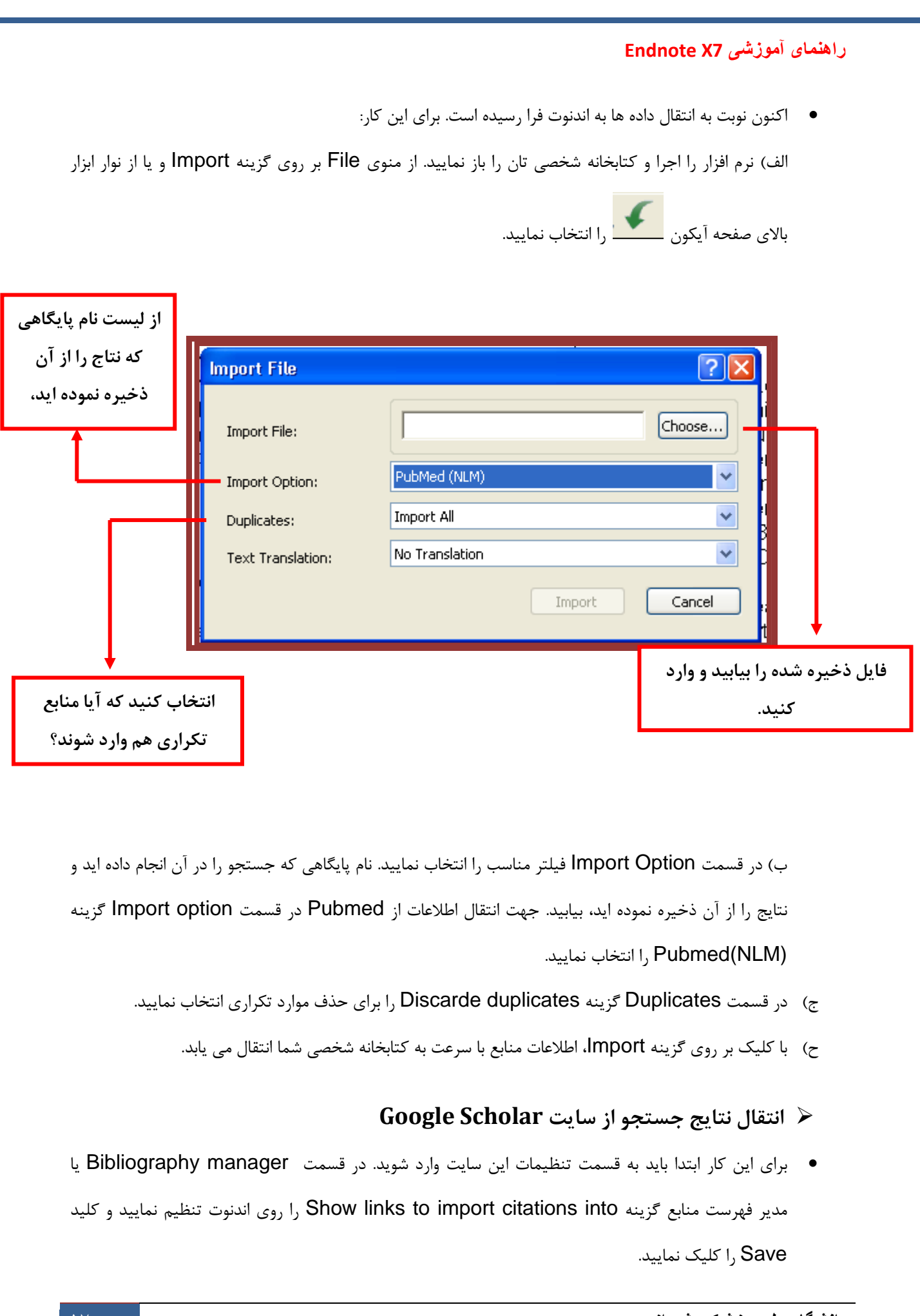

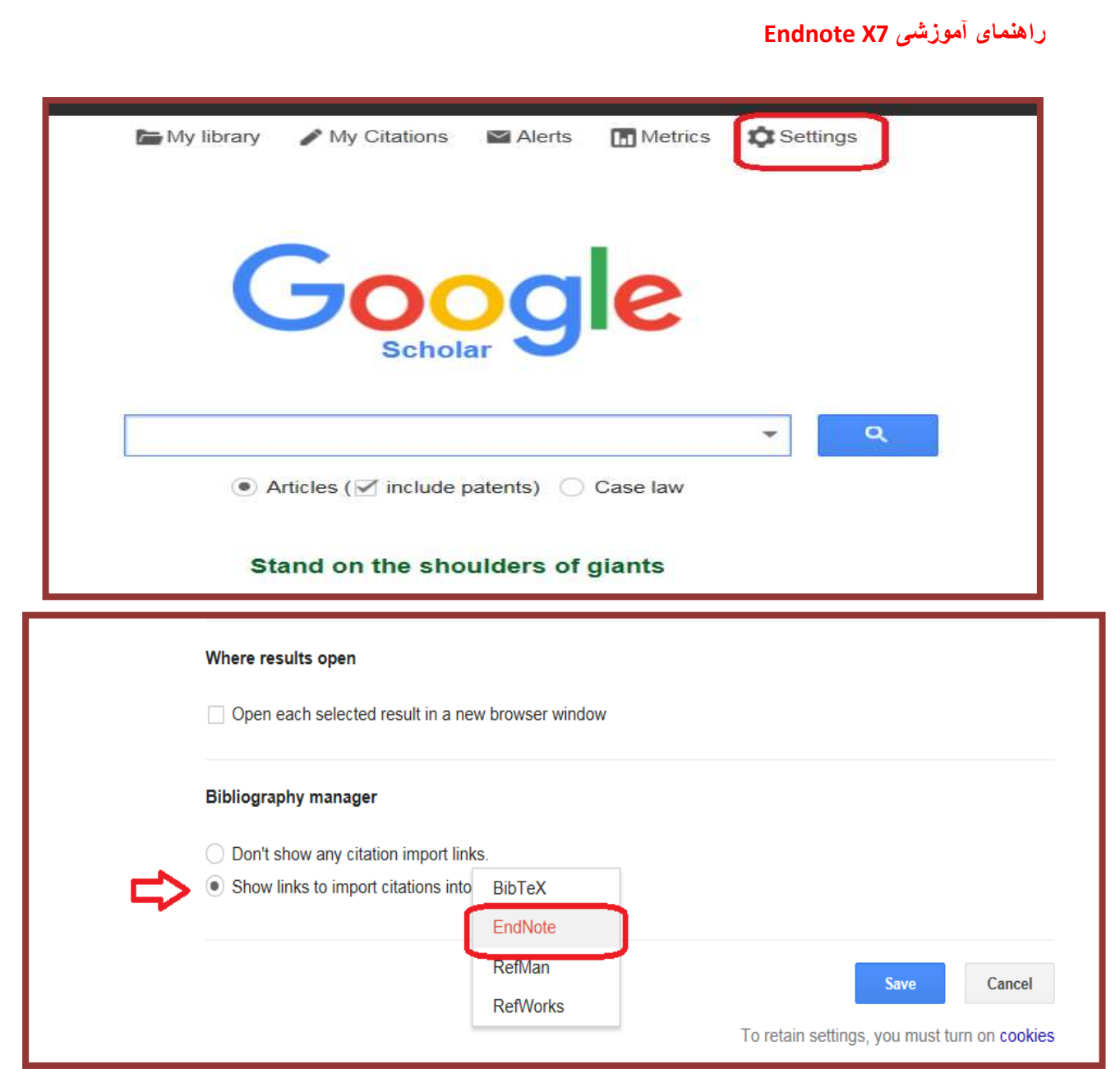

بعد از جستجو ي کليد واژه مورد نظر گزينه Endnote into Import در زير هر رفرنس را کليک نماييد و کليد

Save را بزنيد.

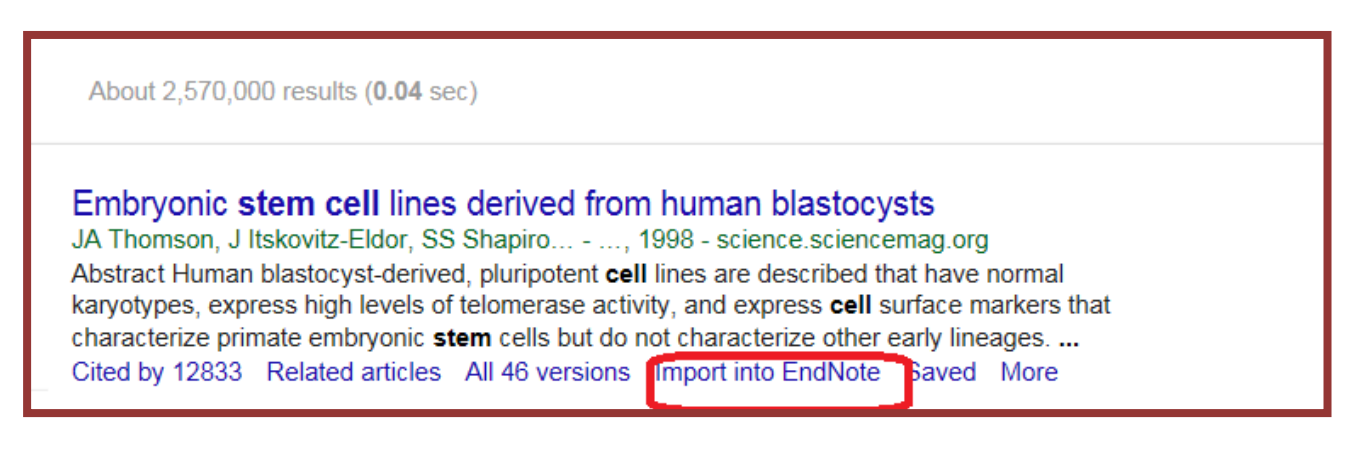

 مراحل انتقال اطالعات مانند انتقال از Pubmed است، فقط در قسمت option Import از گزينه BibIX/Refer استفاده نماييد.

**نکته**:

 اگر نام پايگاهي که نتايج را از آن ذخيره مي نماييد در ليست Option Import موجود نبود، مي توانيد از فيلتر (RIS (Manager Reference براي فايل هايي با پسوند **ris.( مانند ris1077. )**و يا Endnote Import براي فايل هايي با پسوند **enw.**( **مانند enw.citation** )جهت انتقال اطالعات به اندنوت استفاده نماييد.

<span id="page-21-0"></span>**.9 انتقال مستقيم (export Direct (نتايج جستجو از پايگاه هاي اطالعاتي به کتابخانه شخصي**

بسياري از پايگاه هاي اطلاعاتي مقالات (مانند ... ,ISI, Scopus, Elsevier, Springer) توانايي انتقال مستقيم نتايج جستجو را به کتابخانه شخصي فراهم مي نمايند. در اين روش همزمان با انجام جستجو الزم است که فايل اندنوت شما باز باشد.

### <span id="page-21-1"></span>**انتقال نتايج جستجو از Pubmed**

- وارد سايت PubMed شويد.
	- جستجوي خود را انجام دهيد.
- منابع مورد نظر خود را از نتايج جستجو انتخاب نماييد.
- در باالي صفحه جستجو، گزينه to Send را کليک نماييد. از قسمت destination Choose گزينه manager Citation را انتخاب و سپس گزينه file Creat را کليک نماييد. در اين قسمت از شما سوال مي شود که کدام عمليات Open يا Save بر روي فايل مورد نظر انجام گيرد. گزينه open را انتخاب نماييد. به اين صورت رفرنس هاي انتخابي از Pubmed به صورت مستقيم به کتابخانه شخصي اندنوت منتقل مي گردد.

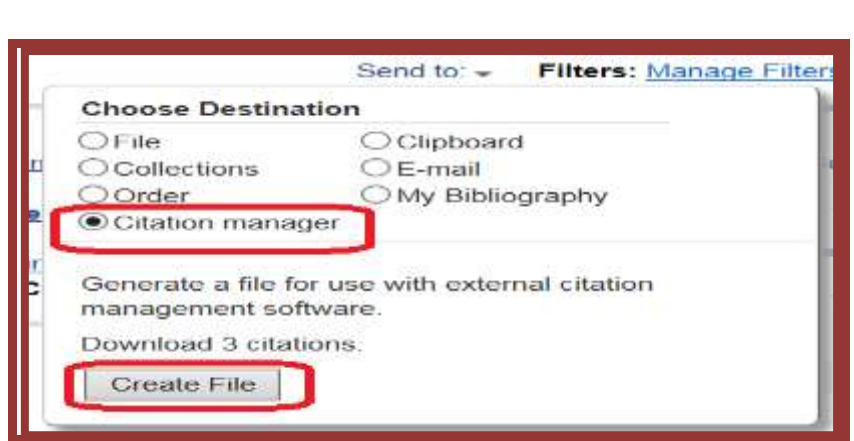

<span id="page-22-0"></span>**انتقال نتايج جستجو از سايت Scholar Google**

**راهنمای آموزشی 7X Endnote**

- با توجه به تنظيماتي که بر روي Scholar Google انجام گرفته کافيست در زير هر رفرنس بر روي گزينه
- Endnote into Import کليک نماييد. در اين قسمت به جاي ذخيره کردن رفرنس گزينه Open را انتخاب

نماييد به اين صورت رفرنس مورد نظر به صورت مستقيم به کتابخانه شخصي در اندنوت منتقل مي گردد.

<span id="page-22-1"></span>**انتقال نتايج جستجو از سايت (ISI (science of Web** 

ابتدا جستجوي خود را در اين پايگاه هاي اطالعاتي انجام مي دهيم، بعد از انتخاب رفرنس هاي مورد نظر گزينه

.نماييد انتخاب را Save to other file format> Save to endnote

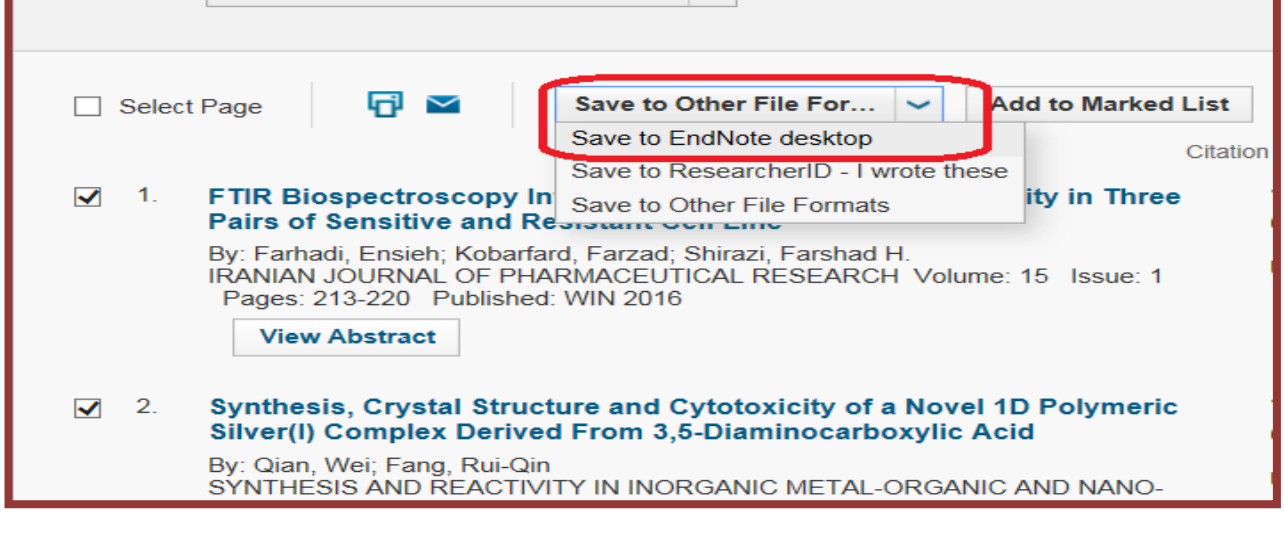

در اين پنجره گزينه Send را کليک نماييد.

<span id="page-23-0"></span>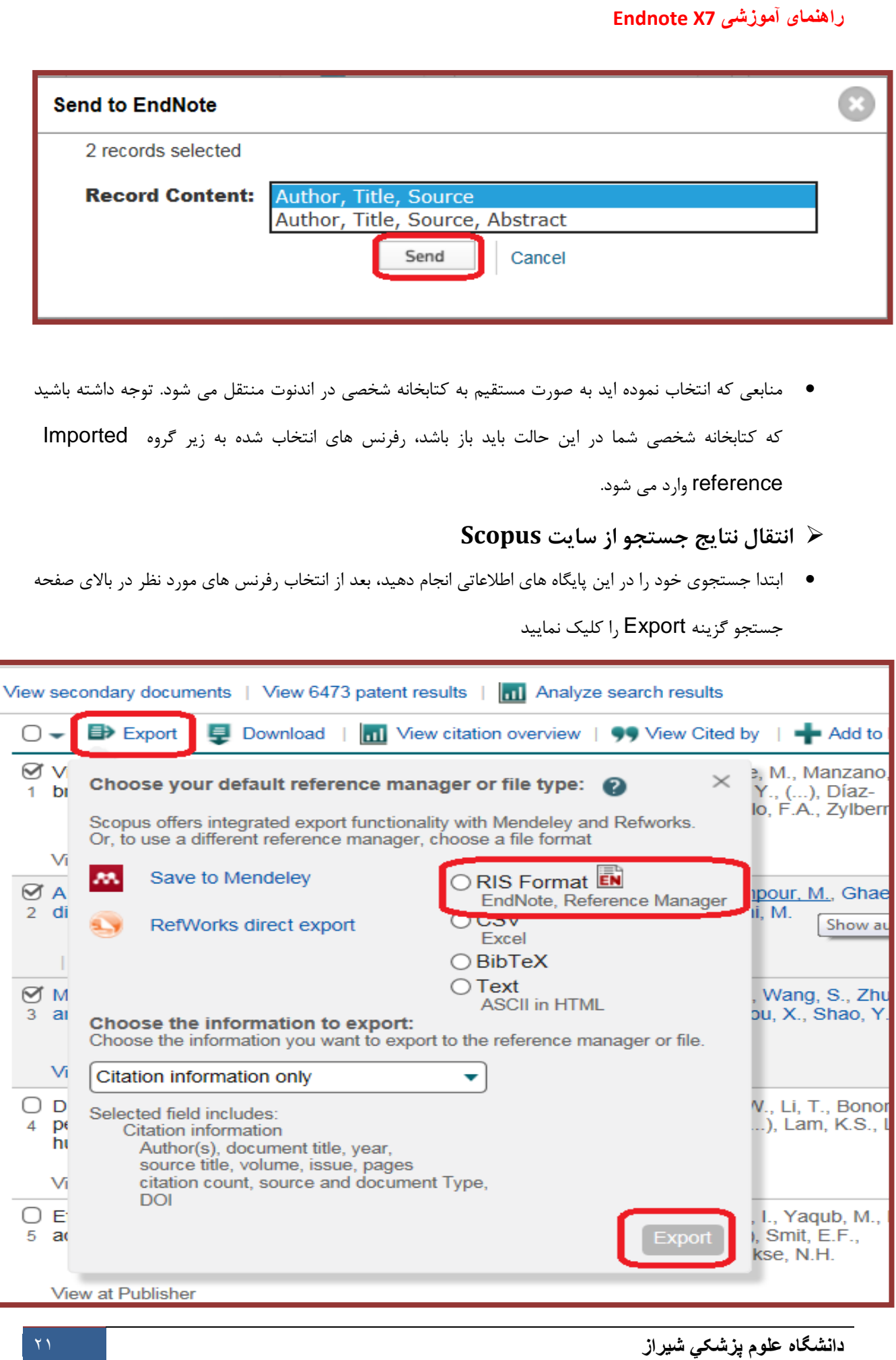

 در اين پنجره گزينه format RIS را انتخاب نماييد. کليد Export را بزنيد. در ادامه مي توانيد موارد انتخاب شده را ذخيره نماييد و مانند مراحل گفته شده در بخش Pubmed آنرا از طريق Import به کتابخانه شخصي خود منتقل نماييد، و يا با زدن کليد Open به جاي Save آنها را به صورت مستقيم به اندنوت منتقل نماييد.

### <span id="page-24-0"></span>**.4جستجو در پايگاه اطالعاتي از طريق نرم افزار/ انتقال به کتابخانه شخصي**

به کمک اين شيوه مي توانيد به سادگي و بدون نياز به مرورگر اينترنتي به جستجو در ميان پايگاه هاي اطالعاتي بپردازيد. بديهي است که در هنگام استفاده از اين شيوه بايد به اينترنت متصل باشيد. براي استفاده از اين روش ابتدا کتابخانه شخصي تان در نرم افزار اندنوت را باز کنيد. در منوي سمت چپ صفحه گزينه Search Online قرار دارد. تعدادي از پايگاه هاي اطالعاتي که استفاده بيشتري دارند نظير PubMed و ISI در اين قسمت قرار دارد. در صورتي که قصد انجام جستجو در پايگاه ديگري را داريد، گزينه more را انتخاب نماييد. فهرستي از پايگاه ها در پنجره اي نمايش داده مي شود. پايگاه اطالعاتي مورد نظر خود را انتخاب کنيد بر روي کليد Choose کليک نماييد.

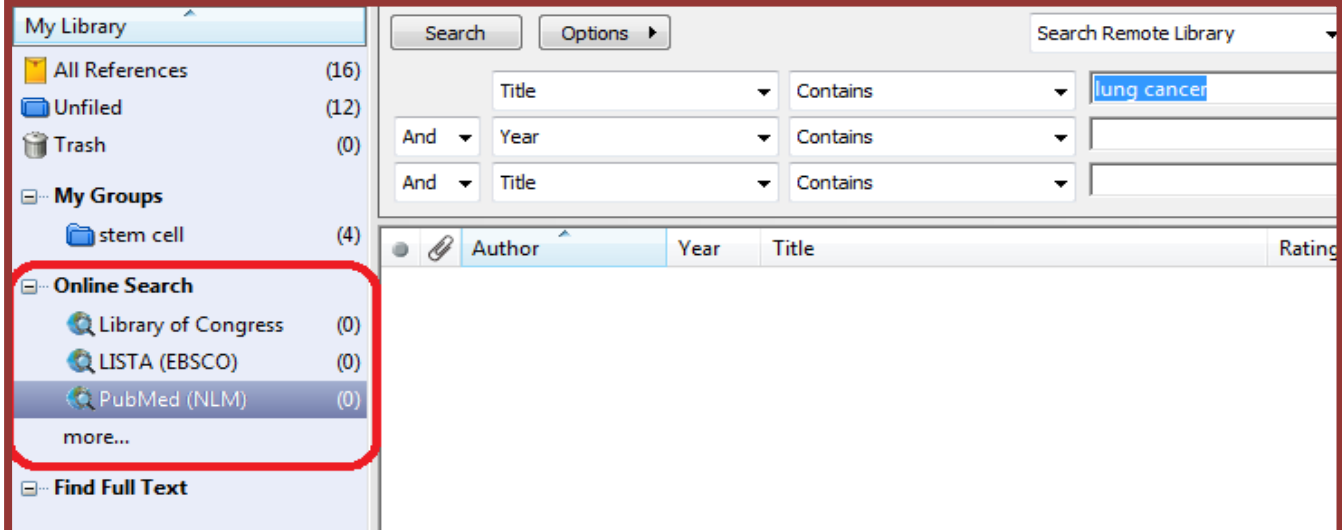

يکي از پايگاه ها را انتخاب نماييد. پنل جستجو در باالي صفحه کتابخانه شخصي شما قرار دارد. گام بعدي وارد کردن کليد واژه (هاي) جستجو براي پيدا کردن منابع مورد نياز است. بعد از جستجوي کليد واژه مورد نظر، پنجره بازيابي نتايج جستجو باز مي شود که تعداد منابعي که بازيابي شده را نشان مي دهد. مي توانيد تعداد نتايج جستجو را براي انتقال به اندنوت تعيين و کليد OK را کليک نماييد تا منابع به اندنوت منتقل شود.

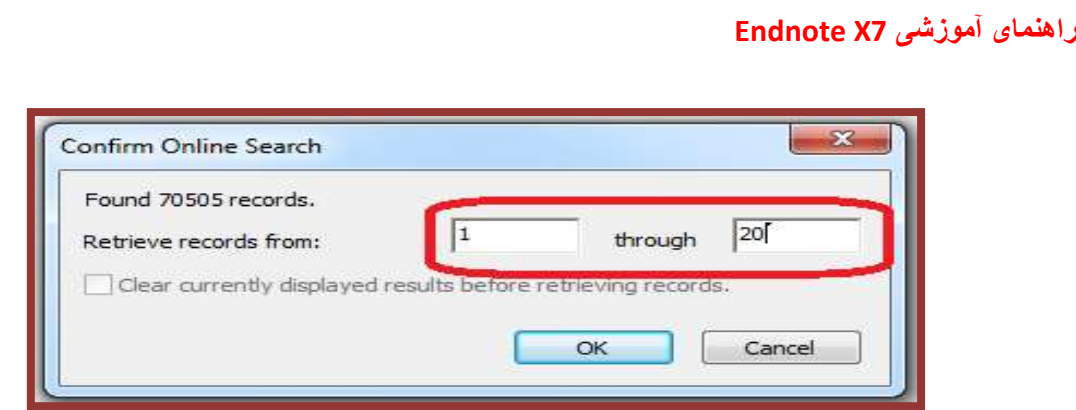

منابع در کتابخانه شما دانلود و هم در References All و هم در گروه موقت اتصال پايگاه Pubmed ظاهر مي شوند. وقتي شما کتابخانه را مي بنديد تعداد منابع موجود در گروه موقت Pubmed به صفر بر مي گردد.

<span id="page-25-0"></span>**.1انتقال يک فايل PDF و يامجموعه اي از فايلهاي PDF در قالب يک فولدر براي ساختن يک** 

### **رکورد جديد**

2 اين قابليت به شما اجازه مي دهد يک فايل و يا مجموعه اي از فايلهاي PDF را، با استفاده از DOI موجود در هر فايل PDF، به کتابخانه شخصي خود در اندنوت منتقل نماييد. سيستم، اطالعات DOI را با داده هاي موجود در Crossref [\(www.crossref.org\)](http://www.crossref.org/) 3 مطابقت داده و اطالعات کتابشناختي را از اين سايت دريافت مي کند و يک رکورد جديد در اندنوت ايجاد مي کند. مسلما در زمان انتقال اطالعات حتما بايد به اينترنت متصل باشيد. در صورتي که فايل PDF شماره DOI نداشته باشد اطالعات رفرنس منتقل نمي شود و فقط فايل PDF به يک رکورد متصل مي شود.

**مثال: انتقال يک فايل PDF**

 کتابخانه شخصي خود را باز نماييد. از منوي File> Import> File و يا از نوار ابزار باالي صفحه آيکون را انتخاب نماييد. در قسمت File Import فايل PDF مورد نظر خود را که قبال ذخيره نموده ايد انتخاب نماييد. در قسمت Option Import فيلتر PDF را انتخاب نماييد.

1

**<sup>2</sup>** DOI يا همان Identifier Object Digital يک استاندارد بين المللي جهت شناسايي اسناد الکترونيکي است که از دو بخش کد ناشر و کد سند تشکيل شده و به وسيله عالمت "/" از يکديگر جدا مي شوند .

**<sup>9</sup>** Crossref را به نوعي مي توان اسکلت ارتباطات ارجاعي مقاالت دانست. کراس رفرنس محققان را قادر مي سازد تا به راحتي با يک يا چند کليک بتوانند از يک مقاله به مقاله ي ديگري سوئيچ کنند هر چند که آن مقاله در ژورنال و يا حتي مربوط به انتشارات ديگري باشد.

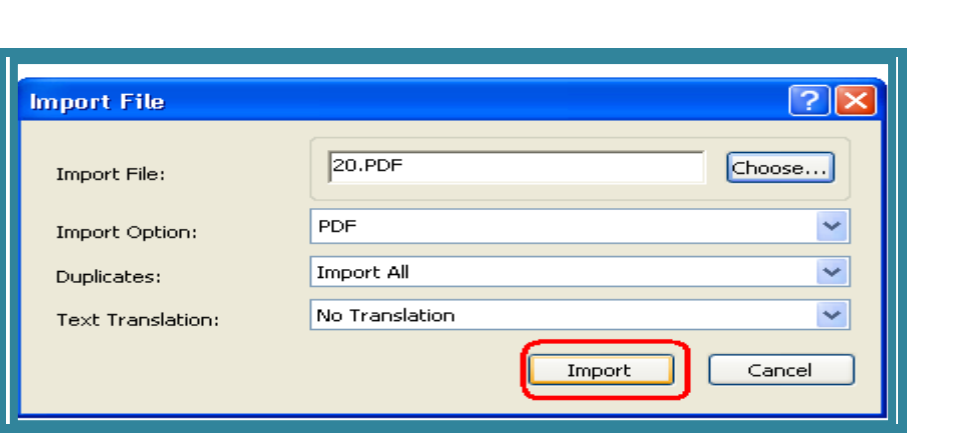

- گزينه Import را کليک نماييد. در صورتي که فايل شما داراي شماره DOI باشد و به اينترنت متصل باشيد اطالعات فايل مورد نظر به طور کامل به کتابخانه شما منتقل مي شود.
- **نکته**: مي توان با انتخاب يک فايل PDF و درگ کردن در نوار آبي باالي پنجره اندنوت فايل PDF را به همراه اطالعات رفرنس به پنجره اندنوت منتقل نمود. توجه داشته باشيد که شرايطي که در باال ذکر شد بايد وجود داشته باشد تا اطالعات رفرنس به درستي منتقل گردد.

**مثال: انتقال يک فولدر از مجموعه اي از فايل هاي PDF**

**راهنمای آموزشی 7X Endnote**

 کتابخانه شخصي خود را باز نماييد. از منوي File گزينه Folder> Import را انتخاب نماييد. در پنجره Import Folder فولدر مورد نظر خود را که قبال ذخيره نموده ايد انتخاب نماييد. در قسمت Option Import فيلتر PDF را انتخاب و گزينه Import را کليک نماييد. تمام فايلهاي PDF موجود در فولدر مورد نظر به صورت رکوردهاي جداگانه به کتابخانه شخصي شما در اندنوت منتقل مي شود.

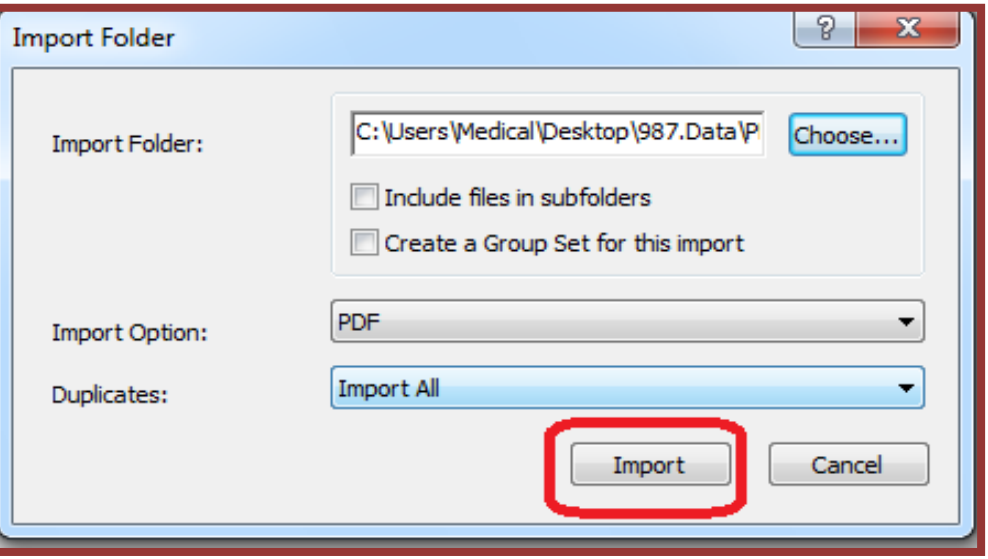

#### <span id="page-27-0"></span>**مديريت اطالعات وارد شده به اندنوت**

### <span id="page-27-1"></span>**.1 گروه بندي منابع**

- اطالعات وارد شده به اندنوت را مي توان به گروه هاي اختصاصي تقسيم بندي نمود تا در زمان استفاده، بازيابي منابع راحت تر امکان پذير باشد.
	- ابتدا منابع مورد نظر را که مي خواهيد در يک گروه باشند انتخاب نماييد.
- از منوي Group گزينه To Reference Add و سپس Group Custom Create را انتخاب نماييد و يا بر روى منابع انتخاب شده رايت کليک نموده Add Reference To و سپس Create Custom Group را انتخاب کنيد.
- در منوي سمت چپ نام گروه مورد نظر را وارد نموده و Enter نماييد. منابع انتخاب شده در اين گروه قرار مي

گيرد.

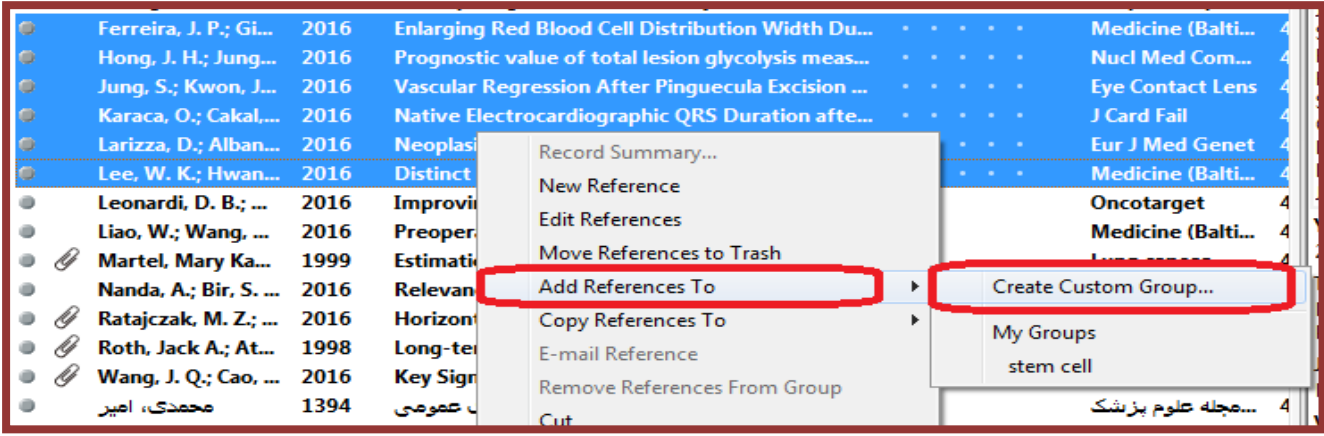

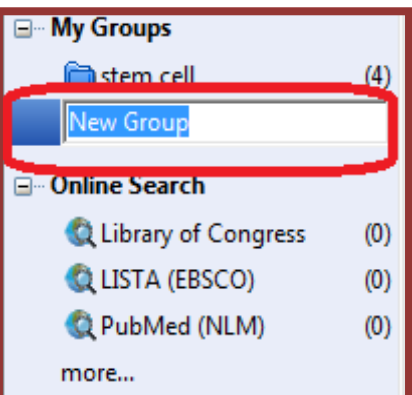

 **ساختن گروه هوشمند Group Smart** : شما مي توانيد group Custom بسازيد، سپس نتايج جستجوي خود را در آن قرار دهيد، اما زماني که منابع جديد به کتابخانه شخصي شما افزوده شود بايد گروه شخصي خود را به صورت دستي روزآمد نماييد. براي اينکه اين گروه به صورت خودکار روزآمد شود بايد يک گروه هوشمند بسازيد. اساس کار گروه هوشمند بر روي استراتژي جستجو است. براي مثال در اين کتابخانه شخصي تعداد زيادي رفرنس با کليد واژه "Stem cell" وجود دارد. ما مي خواهيم گروهي بسازيم که رفرنس هاي مورد نظر را به ما نشان دهد و به صورت خودکار روزآمد شود. براي اين کار بر روي گزينه Group My کليک راست نماييد و گزينه Create group smart را انتخاب کنيد، و يا از منوي Group گزينه group smart Create را انتخاب نماييد. در پنجره group Smart ابتدا يک نام براي گروه خود انتخاب نماييد. سپس استراتژي جستجوي خود را تعريف و کليد create را کليک نماييد تا يک گروه هوشمند ساخته شود.

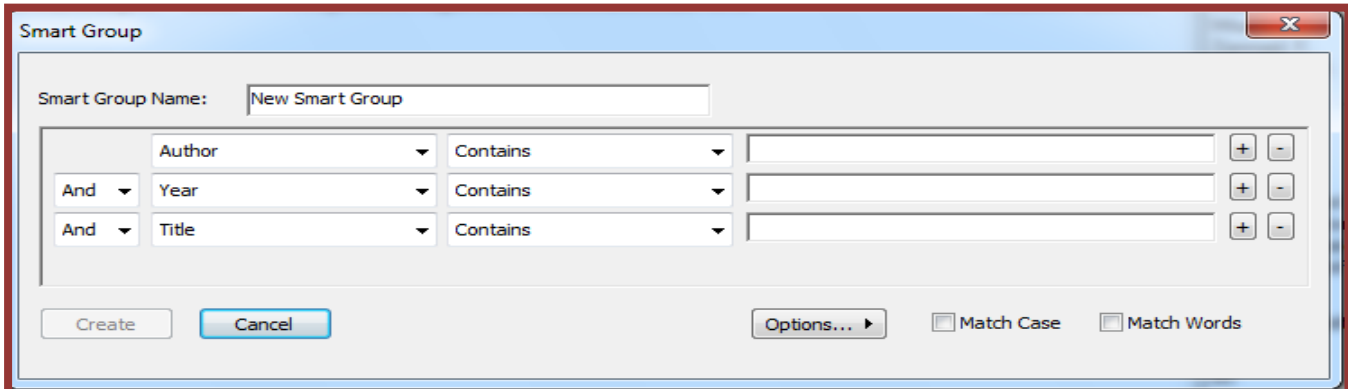

تمام رفرنس ها با کليد واژه انتخاب شده هم اکنون در گروه هوشمند جديد قرار گرفته اند. هر گاه منبع يا منابعي به کتابخانه شخصي افزوده شود گروه هوشمند به صورت خودکار روزآمد مي شود.جهت ساختن گروههاي هوشمند مي توانيم بر اساس درجه اهميتي که به هر مقاله داده ايم نيز گروه هوشمند بسازيم. از گزينه هاي موجود در پنجره group Smart گزينه Rating را انتخاب و سپس گروه خود را تعريف نماييم.

 **set Group**: براي دسته بندي گروهها در زير يک عنوان در پنل گروه بکار مي رود. براي ساختن آن بر روي گزينه group My کليک راست نماييد و گزينه set group Create را انتخاب و سپس نام دسته گروه خود را تعيين نماييد و يا با استفاده از منوي set group Create> Group را انتخاب نماييد. در زير هر set Group مي توانيد تعدادي گروه را قرار دهيد.

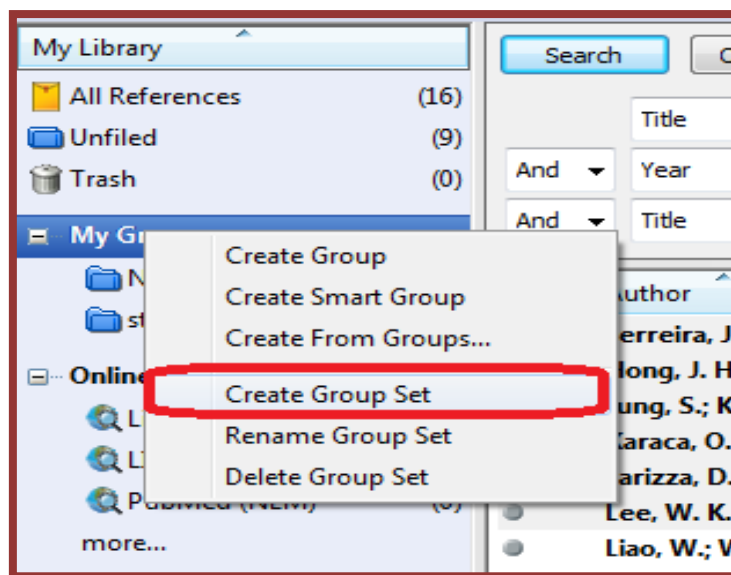

 **گروه ترکيبي (group Combination(**: براي سازماندهي بهتر رفرنس هاي اندنوت مي توانيد ترکيبي از گروه ها با استفاده از عملگرهاي منطقي NOT ,OR ,AND ايجاد نماييد. براي ساخت گروه ترکيبي:

.1 با کليک راست بر روي group My گزينه group from Create و يا با استفاده از منوي Create> Group

group from را انتخاب نماييد.

.2 در پنجره اي که باز مي شود نام گروه ترکيبي را انتخاب نماييد.

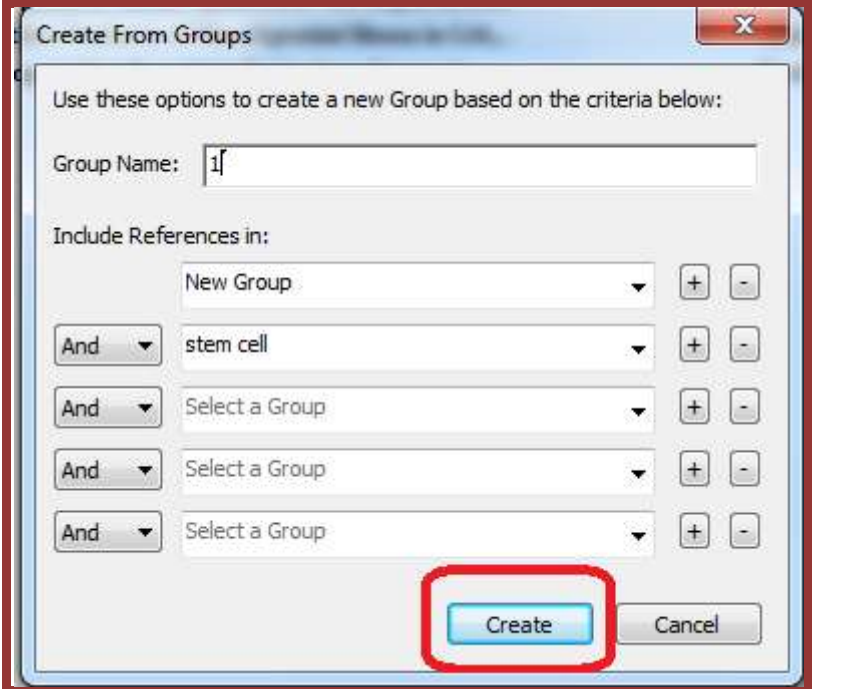

.3 در قسمت "in reference Include "گروه هاي مورد نظر خود را انتخاب کنيد و عملگر منطقي مورد نظر را

انتخاب نماييد.

.4 گزينه Create را انتخاب نماييد تا تغييرات ذخيره گردد. گروه ترکيبي شما در پنل گروه ظاهر مي شود. گروه شامل موارد مشترک با توجه به انتخاب شما مي باشد.

### <span id="page-30-0"></span>**.2 حذف منابع ناخواسته**

براي حذف منابع ابتدا آنها را انتخاب (با پايين نگه داشتن کليد Ctrl و کليک مي توانيد منابع را انتخاب کنيد) نماييد. سپس از منوي References گزينه trash to references Move ، و يا با کليک راست و انتخاب گزينه Move trash to references منابع انتخاب شده را از کتابخانه حذف نماييد. همچنين مي توان با درگ کردن موارد انتخاب شده به trash آنها را حذف نمود. منابع حذف شده در گروه Trash قرار مي گيرد و کامال حذف نمي شود. براي اينکه منابع کامال حذف شود از منوي References گزينه trash Empty و يا با کليک راست بر روي Trash و انتخاب گزينه trash Empty منابع را به طور کامل حذف نماييد.

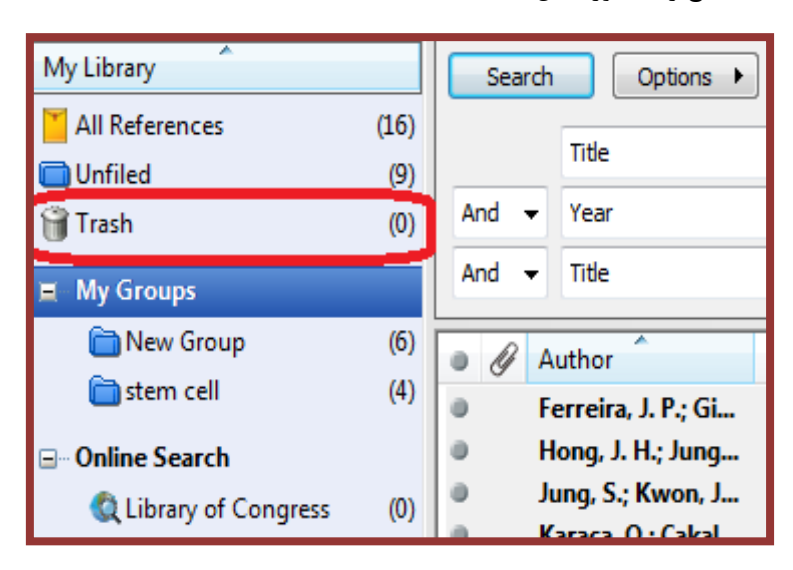

### <span id="page-30-1"></span>.3 **يافتن متن کامل منابع موجود در اندنوتLibrary**

ابتدا منابع مورد نظر را انتخاب نماييد. سپس آيکون Find Full Text از نوار ابزار بالاي صفحه کليک نماييد و يا

روي منابع انتخاب شده کليک راست و گزينه Text Full Find را انتخاب کنيد.

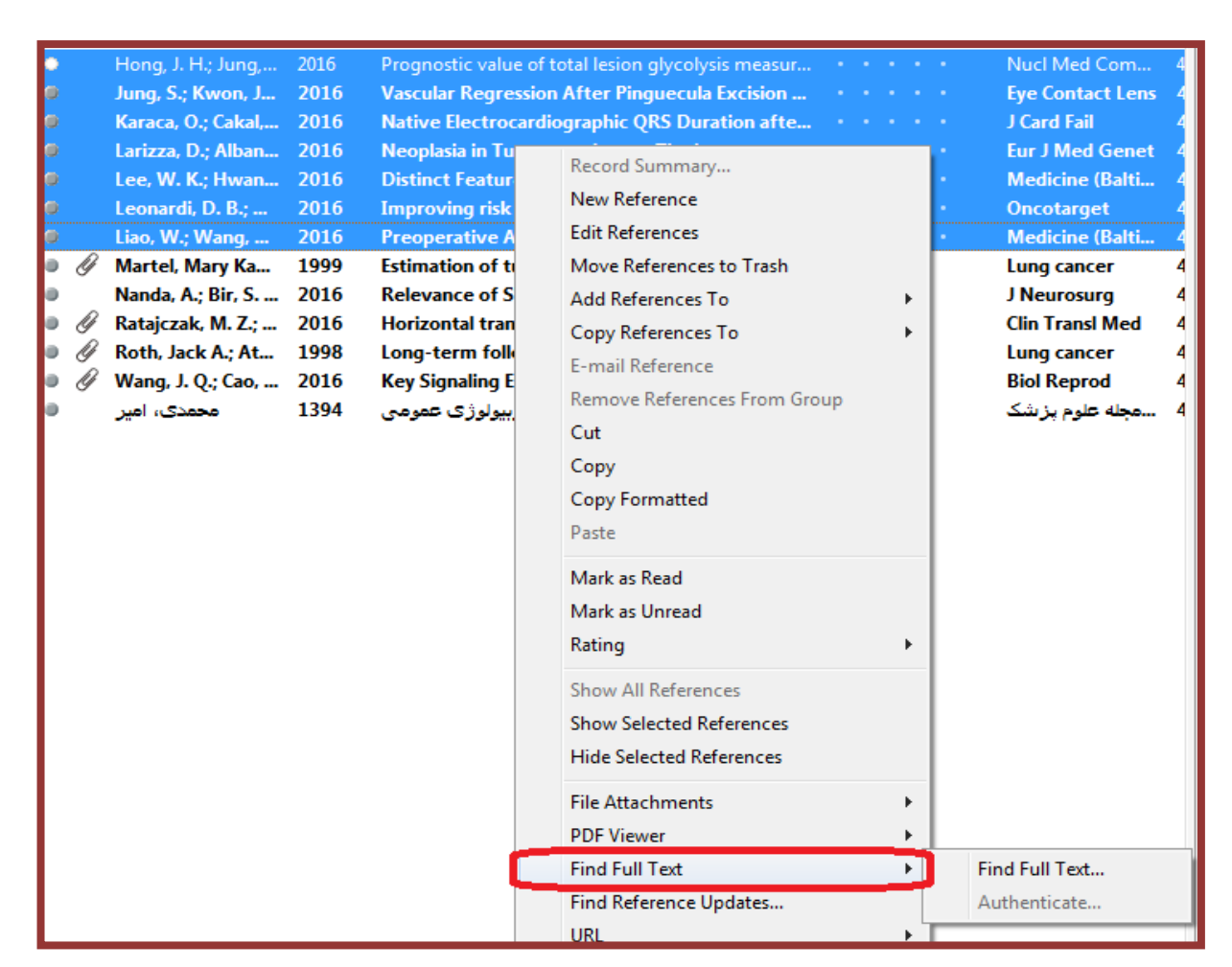

در اينجا اندنوت قانون کپي رايت را يادآور مي شود. روي OK کليک کنيد تا جستجوي متن کامل آغاز شود. در سمت چپ صفحه، زير مجموعه گروه Find Full Text، گروه Searching را مشاهده مي کنيد که نشان مي دهد جستجو در حال انجام است. زماني که جستجو به پايان رسيد، براساس نتايج شما ممکن است ترکيبي از سه نوع گروه در زير .نماييد مشاهده Find Full Text

- .1 **PDF Found:** منابعي را که فايل PDF آنها يافت و به منبع متصل گردد نشان مي دهد.
	- **.2 URL Found:** منابعي که آدرس اينترنتي آنها موجود باشد نشان مي دهد.
- **.9 Found Not:** منابعي که نه آدرس اينترنتي و نه فايل PDF آنها موجود نباشد در اين گروه قرار مي گيرند.

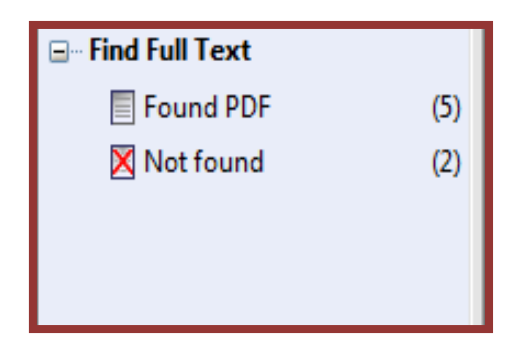

اگر متن کامل مقاله در پايگاه هايي که رايگان هستند، در دسترس باشد، فايل PDF مقاله را به منبع متصل مي نمايد. به ياد داشته باشيد الگوريتمي که به اين منظور توسط نرم افزار مورد استفاده قرار مي گيرد شامل همه پايگاه هاي رايگان نمي شود لذا در صورتي که نرم افزار نتواند متن کامل مقاله را بيابد به معني آن نيست که متن مقاله موجود نمي باشد. شما مي توانيد مطابق معمول متن کامل مقاله خود را با مراجعه به پايگاه داده هاي مختلف دانلود نماييد و به منبع مزبور در کتابخانه شخصي متصل نماييد.

- **چگونه متن کامل مقاله، يا فايل هاي ديگر مرتبط با يک منبع را به اطالعات آن منبع ضميمه کنيم؟**
	- کتابخانه شخصي خود را در اندنوت باز کنيد.
	- بر روي منبع مورد نظر خود کليک نماييد. بر روي آيکون گيره در پنل تب ها کليک نماييد.

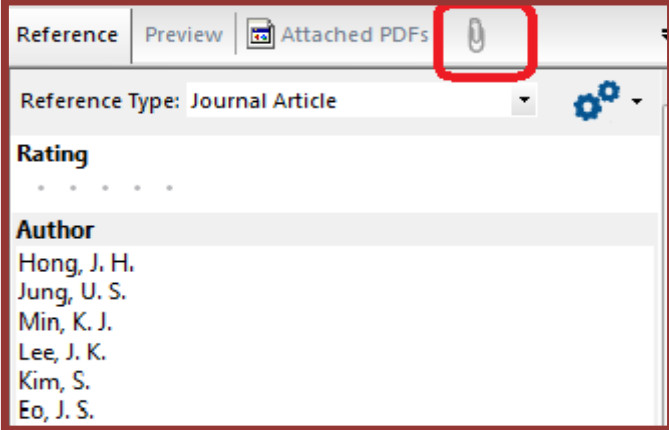

در پنجره اي که ظاهر مي شود فايل مورد نظر را بيابيد و بر روي کليد Open کليک نماييد.

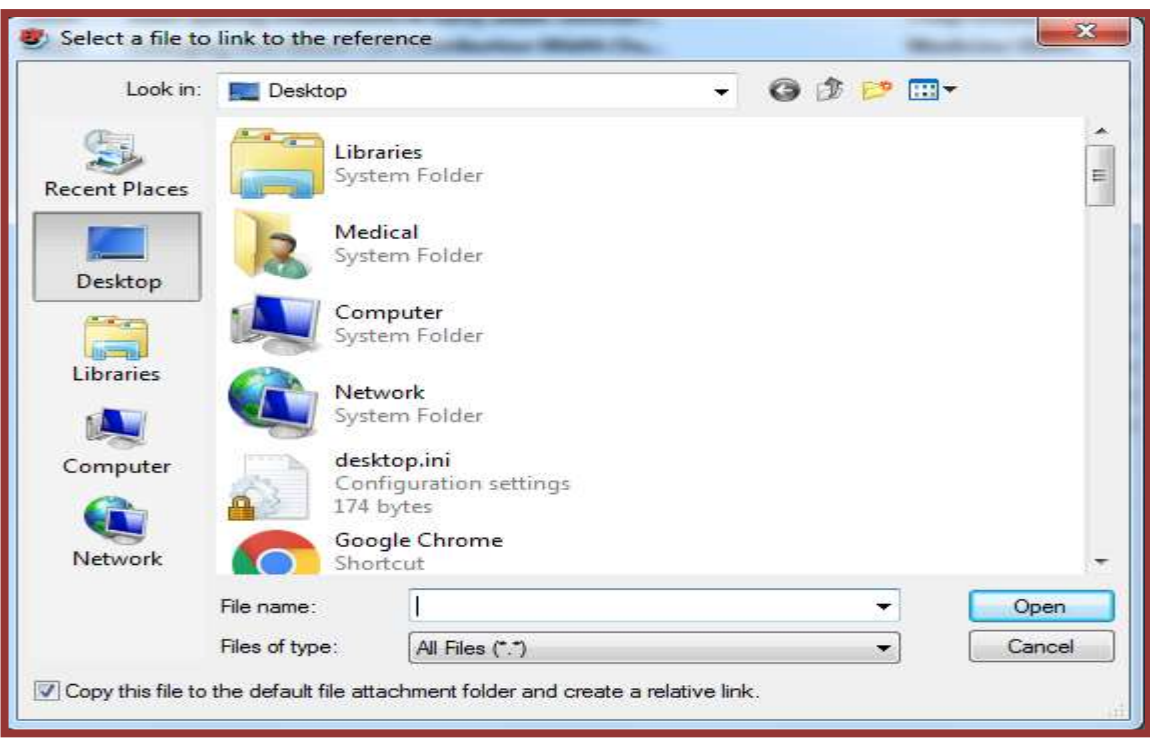

 با کليک بر روي يک منبع ديگر، از شما سوال مي شود که "آيا مي خواهيد تغييرات را ذخيره نماييد؟"، با انتخاب گزينه Yes تغييرات ذخيره مي شود.

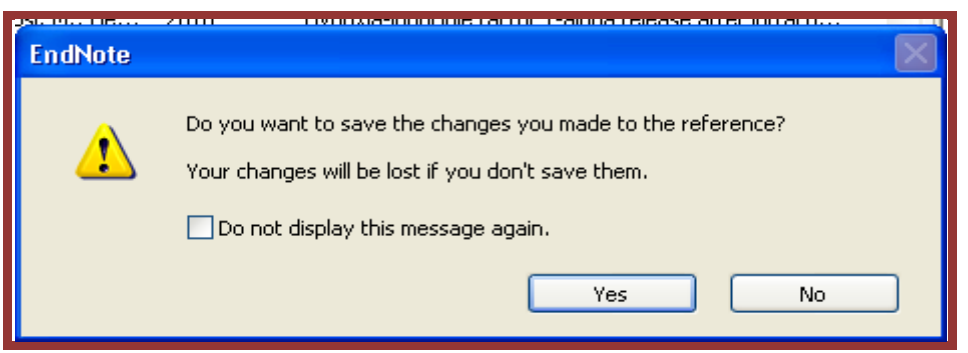

فايل هاي ضميمه شده همراه با فايل اصلي کتابخانه شخصي تان ذخيره مي شود. به اين ترتيب فايل ضميمه شده منابع را هميشه در اختيار داريد.

الزم به يادآوري است که محل ذخيره فايل هاي ضميمه پوشه "Data "کتابخانه شخصي شماست، لذا به ياد داشته باشيد براي دسترسي به فايل هاي ضميمه شده هميشه پوشه "Data "را به همراه فايل کتابخانه خود داشته باشيد و در صورت نياز به انتقال کتابخانه شخصي از يک کامپيوتر به کامپيوتر ديگر پوشه "Data "را نيز انتقال دهيد.

**نوار ابزار PDF**

#### Reference Preview 3 Karaca-2016-Native Electrocardio.pdf  $\mathbf{a}$ ÷  $\bullet$ **HAX** M 合  $\frac{1}{2}$  1  $/30$  $O$   $O$   $54\%$  $\overline{\phantom{a}}$ Rotate Clockwise **Sticky Note**  $\equiv$ Accepted Manuscript Title: Native Electronodography QRS Denders after Continue.<br>Recondensative Thropy: the latest an Christi Determes and Programic ab<sub>2</sub> **Highlight Text** Author: Ogne Kames, Beyndia's Calcul, Mahmet Onio Occupano, Hari Marsii<br>Cassos, Sinera Hawar Calcul, Filip Kini kumak, Tayyar Torkelenia, Irlan Maraton,<br>Milat Barriotam, Fathi Kilimadan  $\alpha$ Find  $\begin{array}{l} \text{S}\left[071\right] \cup \text{R}\left[04\right] \cup \text{R}\left[030\right] \cup N \\ \text{hyp} \cup \text{d} \in \text{A}\left[0\right] \cup \text{d} \left[04\right] \cup \text{R}\left[0\right] \cup \text{d} \left[04\right] \cup \text{R}\left[0\right] \\ \text{V}\left[0.63\right] \cup \text{P}\left[0.3\right] \end{array}$ no.<br>Pot  $\overline{\phantom{a}}$ **Find Previous** To opposite ... Some of Cordon Futbre Maximul date: 0-0-2015<br>Mexical date: 0-3-2016<br>Maximul date: 1-0-2016  $\blacktriangleright$ Find Next Plane, che this article as - Opas Karaca, Beysella): Calaf, Mohuar Onar Orangana, Haci Morat<br>Cance, Sieger, Brais: Calaf, Filte Kiralimus, Taipur Galakari, After Marata, Britis Bassessa, Peter Basses, Peter Barressard<br><br This is a PDF file of an unobled marketipt fuel has been accepted for publication. As a service of the container of the providing that only veteral of the following the state of the function of the state of the state of t

<span id="page-34-0"></span>.4 **رتبه بندي منابع موجود در ليست کتابخانه شخصي**

شما مي توانيد به هر يک از منابع موجود در کتابخانه شخصي خود بر اساس ميزان اهميت رتبه اي اختصاص دهيد. براي اين کار ابتدا يکي از منابع را انتخاب نموده و روي آن کليک راست نماييد. گزينه Rating را انتخاب و امتياز منبع مورد

نظر را تعيين نماييد.

**راهنمای آموزشی 7X Endnote**

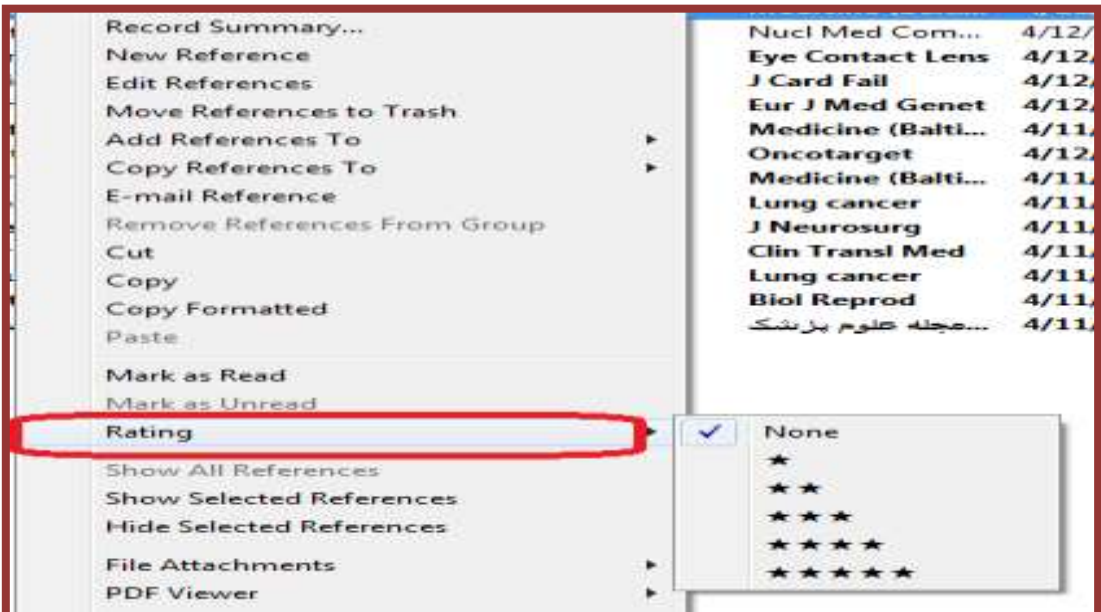

اين نوار ابزار درون پنل نمايش PDF ظاهر مي شود و داراي آيکون هايي جهت تسهيل انجام کار مي باشد.

## <span id="page-35-0"></span>**.1 اعمال يک برچسب به عنوان خوانده شده يا نشده )unread/read as Mark )به منابع**

شما مي توانيد به منابع موجود در کتابخانه شخصي يک برچسب اختصاص دهيد به منظور پيگيري اينکه کدام منابع در طول تحقيق توسط شما بررسي شده اند. روي منبع مورد نظر کليک راست و گزينه read as Mark را انتخاب نماييد. منابع خوانده شده به صورت کم رنگ تر در ليست مشاهده مي شوند.

### <span id="page-35-1"></span>**به روز رساني رفرنس ها در اندنوت**

براي اينکار ابتدا بر روي رفرنس مورد نظر دوبار کليک ميکنيم تا وارد صفحه ويرايش رفرنس شويم. از نوار ابزار باالي صفحه آيکن  $\| \bullet \|$ يکن يا از منوي Reference > Find reference update را انتخاب مي کنيم. در اينجا پنجره اي باز مي شود که در قسمت سمت چپ تغييرات و به روز رساني موجود و در قسمت سمت راست اطالعات رفرنس وارد شده را نشان مي دهد. با انتخاب گزينه fields all Update يا fields empty Update مي توانيد تغييرات را اعمال نماييد. توجه داشته باشيد که اين عمل هميشه درست انجام نمي گيرد. قبل از انجام Update حتما فيلدهاي نويسنده، عنوان، سال را چک نماييد و از صحيح بودن اطالعات بازيابي شده اطمينان حاصل نماييد.

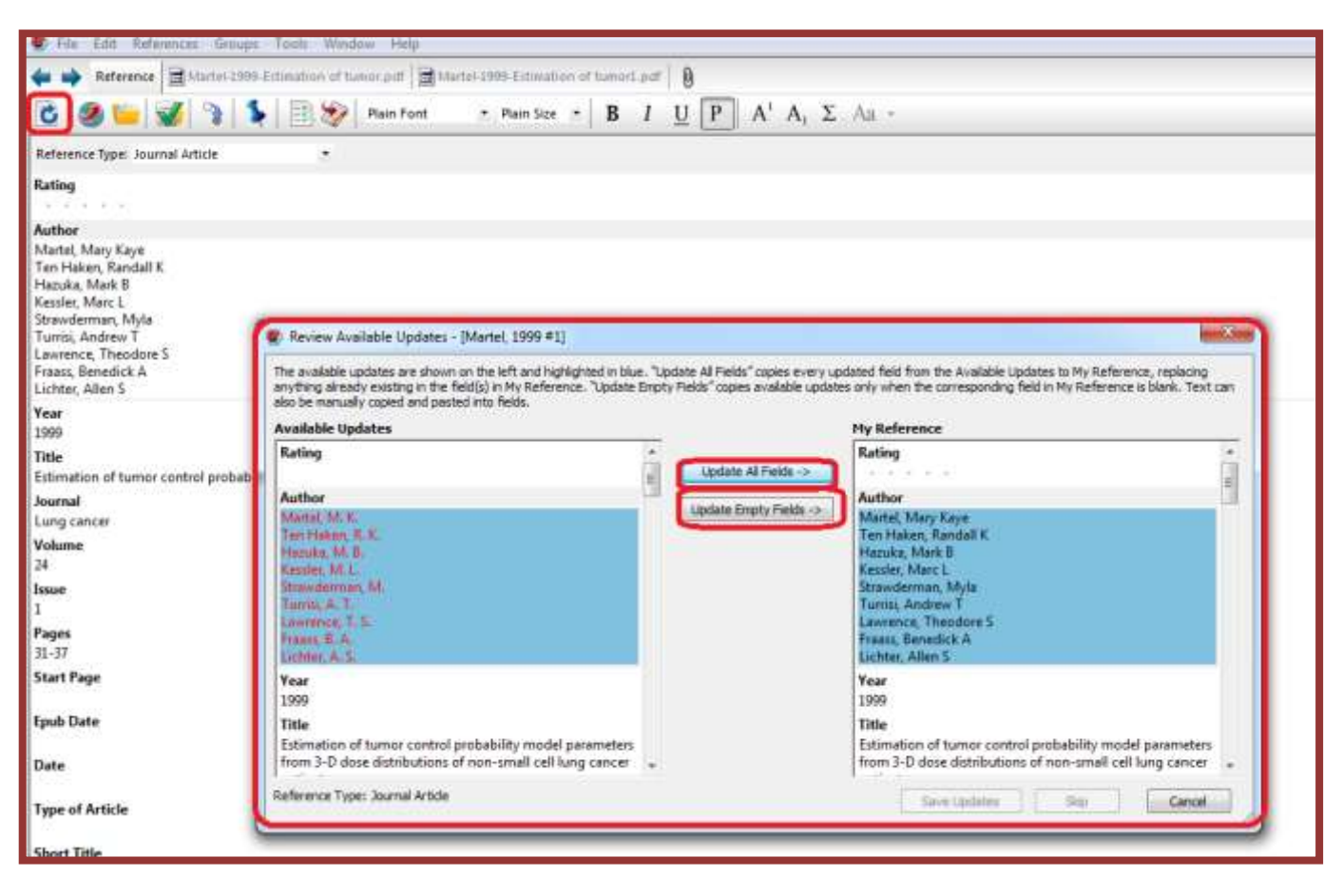

### <span id="page-36-0"></span>**آشنايي با نوار ابزار اندنوت در محيط ورد2007**

براي مشاهده اين نوار ابزار در نرم افزار ورد کافيست اين نرم افزار را بر روي کامپيوتر خود نصب نماييد. زبانه اندنوت در کنار بقيه زبانه ها قرار مي گيرد و با کليک بر روي آن نوار ابزار اندنوت باز مي شود.

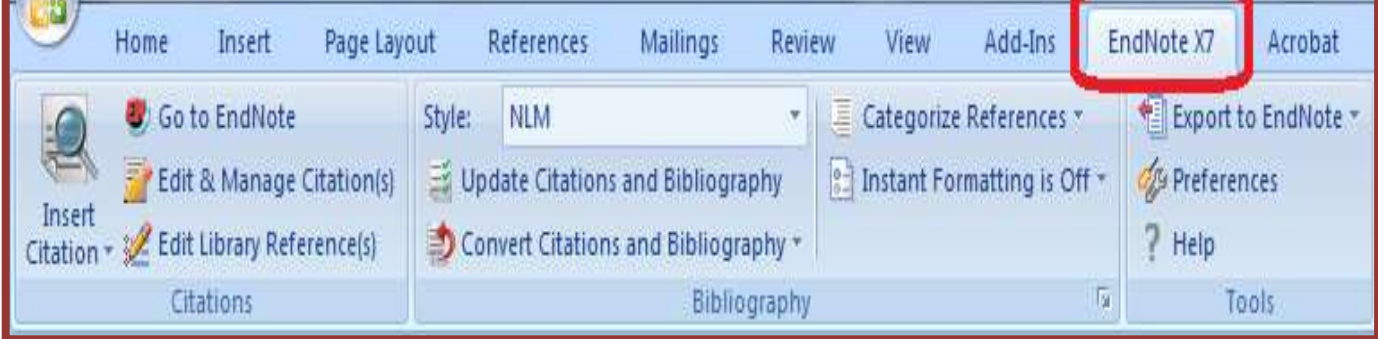

در صورتي که اين زبانه در ورد نبود، پنجره وردOption و زبانه Ins-Add را باز نماييد. در پايين صفحه کليد Go را

بزنيد.

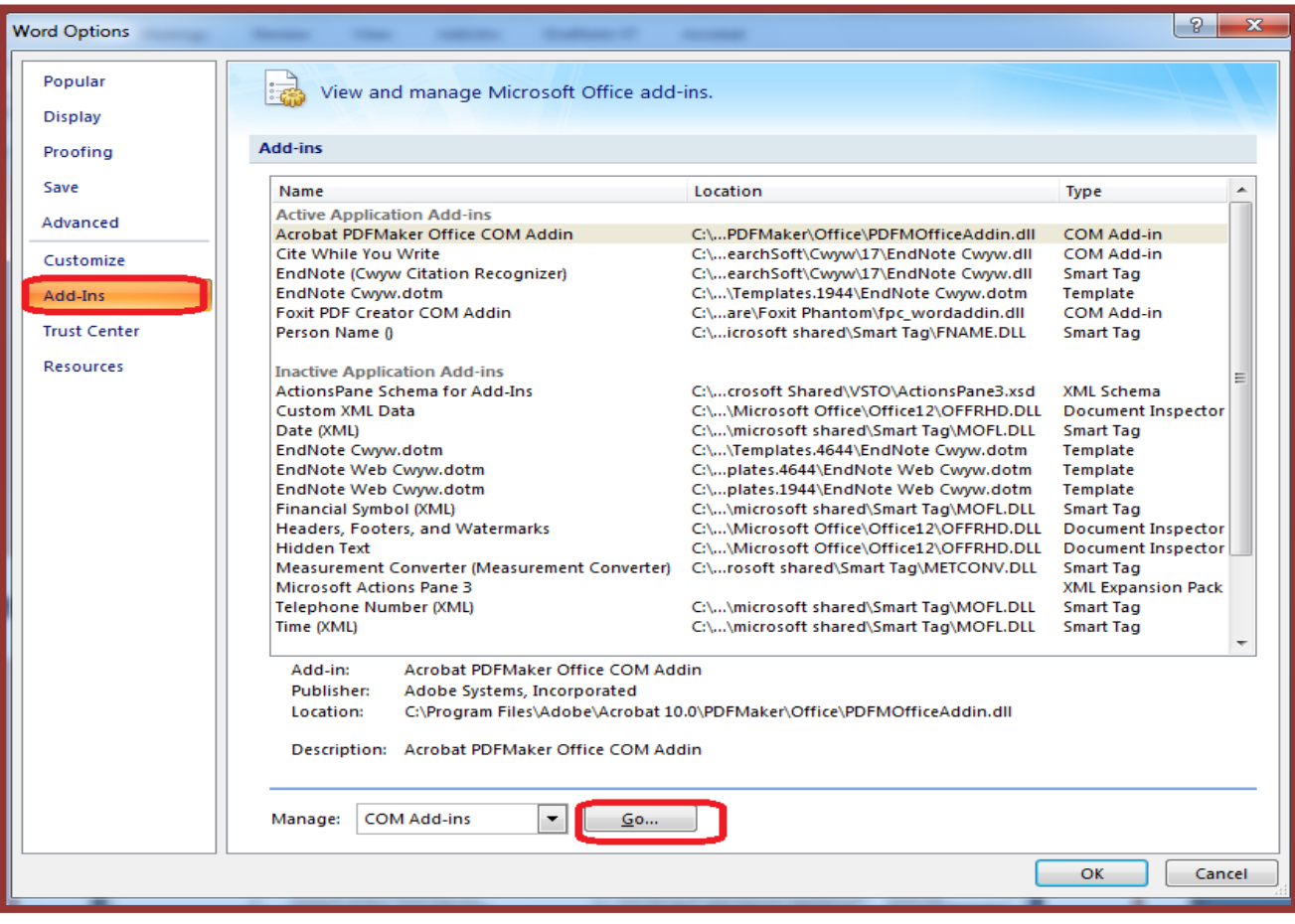

در پنجره COM Add-Ins گزينه Cite while you write را انتخاب نماييد و کليد OK را بزنيد. به اين ترتيب زبانه

اندنوت در صفحه ورد افزوده مي شود.

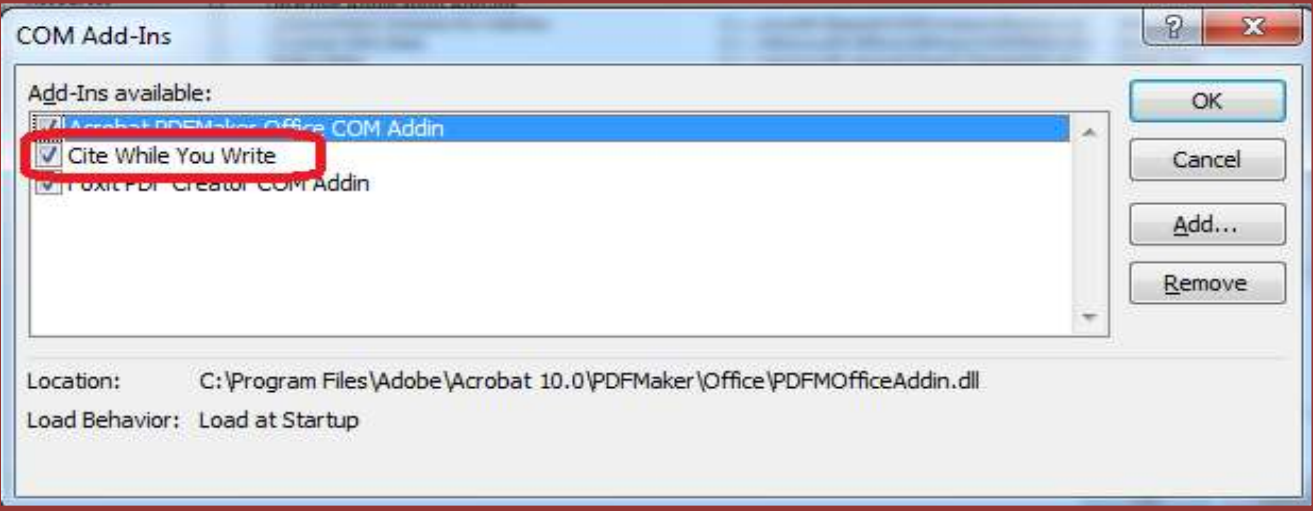

<span id="page-37-0"></span>**چگونه در حين نوشتن مقاله، ارجاع ها را وارد کنيم؟**

با استفاده از ويژگي (CWYW (Write You While Cite در محيط ورد مي توانيد هنگام تايپ دست نوشته خود، استنادهاي درون متني را وارد کنيد و البته به طور خودکار فهرست منابع پايان متن نيز ساخته مي شود. براي اين کار مي توانيد به يکي از دو روش زير عمل نماييد:

- <span id="page-37-1"></span>.1 **استفاده از آيکون citation Insert در محيط ورد**:
- متن مورد نظر خود را که در نرم افزار ورد تايپ شده، باز نماييد.
- مکان نما را دقيقا به جايي ببريد که ماخذ بايد درج شود، از نوار ابزار اندنوت آيکن citation Insert گزينه Citation Insert را انتخاب نماييد.

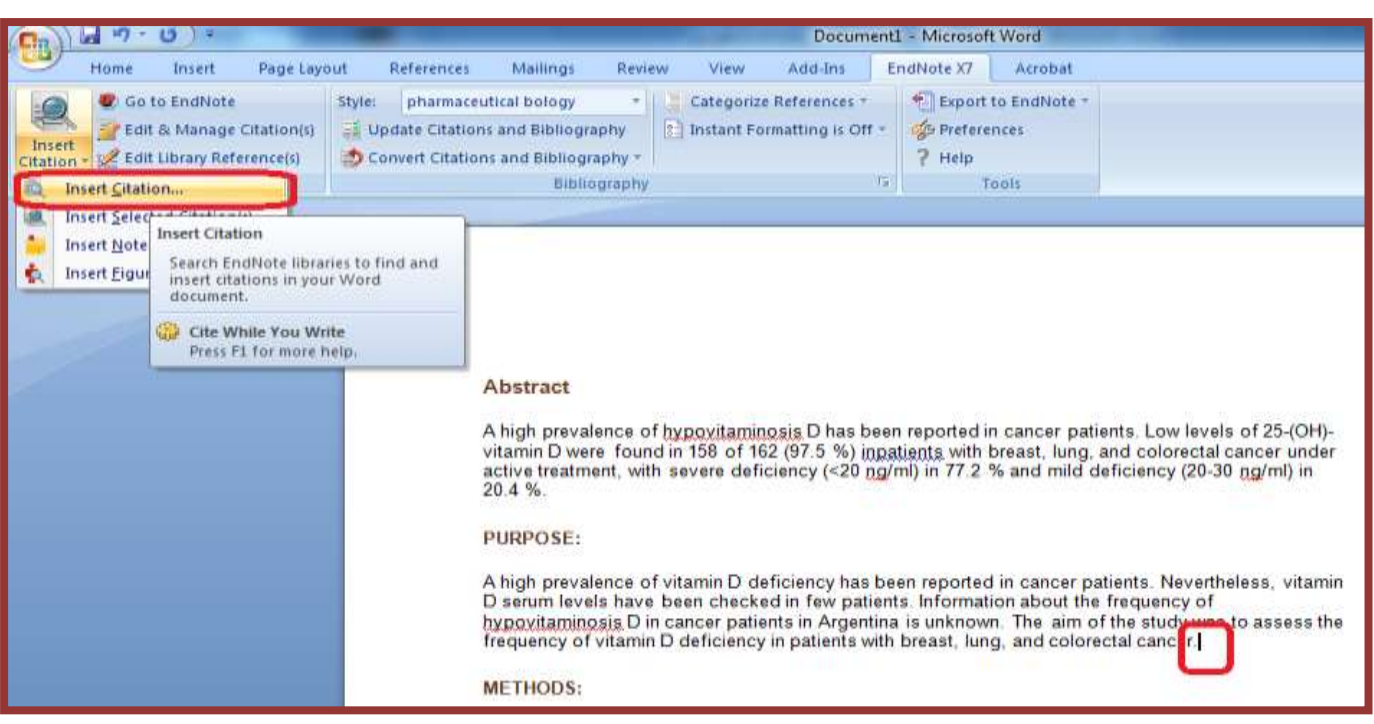

صفحه references my Insert & Find باز مي شود. يک جستجوي کليد واژه اي انجام دهيد و گزينه

Find را کليک نماييد. جستجو در کتابخانه شخصي شما انجام شده و نتايج جستجو به نمايش در مي آيد. منبع

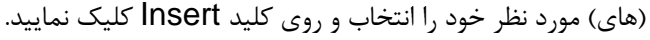

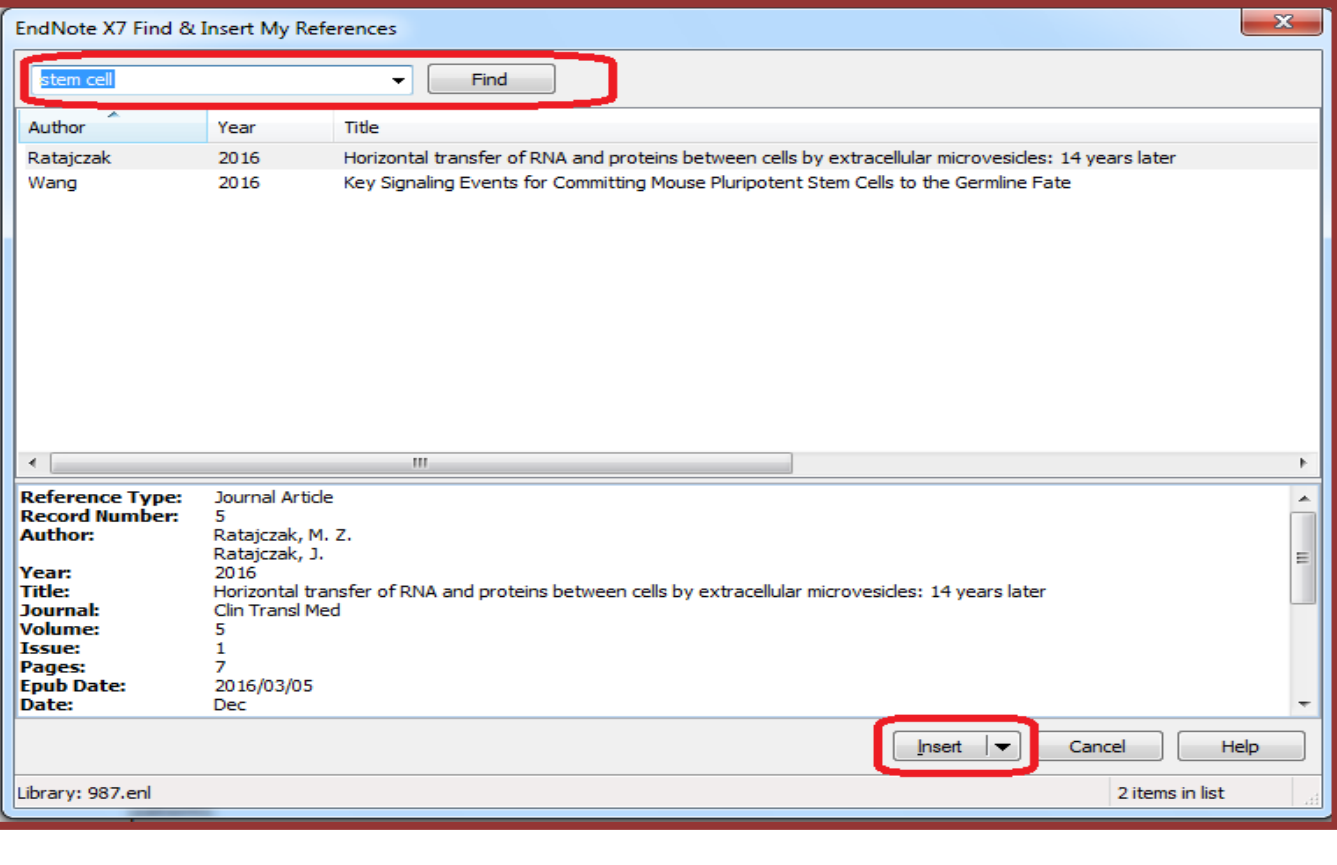

مآخذ در محل پيش بيني شده درج خواهد شد و اطالعات کامل کتابشناختي مقاله در پايان متن ظاهر مي شود.

#### **.2 استفاده از آيکون citation Insert در محيط اندنوت**

در متن مقاله در حال تايپ خود، مکان نما را دقيقا به جايي ببريد که ماخذ بايد درج شود. سپس روي آيکون Go

toاندنوت از نوار ابزار اندنوت کليک نماييد.

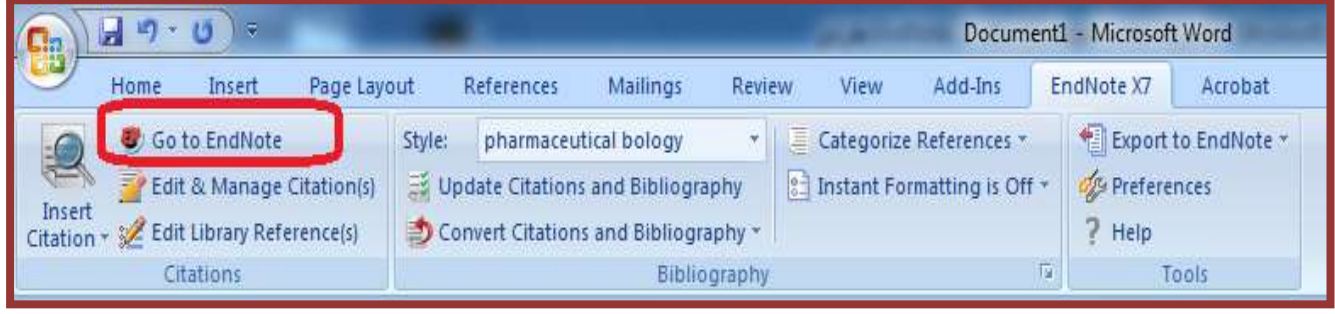

- در ليست رفرنس هاي موجود در کتابخانه شخصي خود، رفرنس (هاي) مورد نظر خود را بيابيد و با کليک روي آن، آن را انتخاب نماييد. (با گرفتن کليد Ctrl و کليک مي توانيد بيش از يک رفرنس را انتخاب نماييد.)
- اکنون با کليک بر روي آيکون citation Insert ، مآخذ در محل پيش بيني شده درج خواهد شد و اطالعات کامل کتابشناختي در پايان متن ظاهر مي شود.

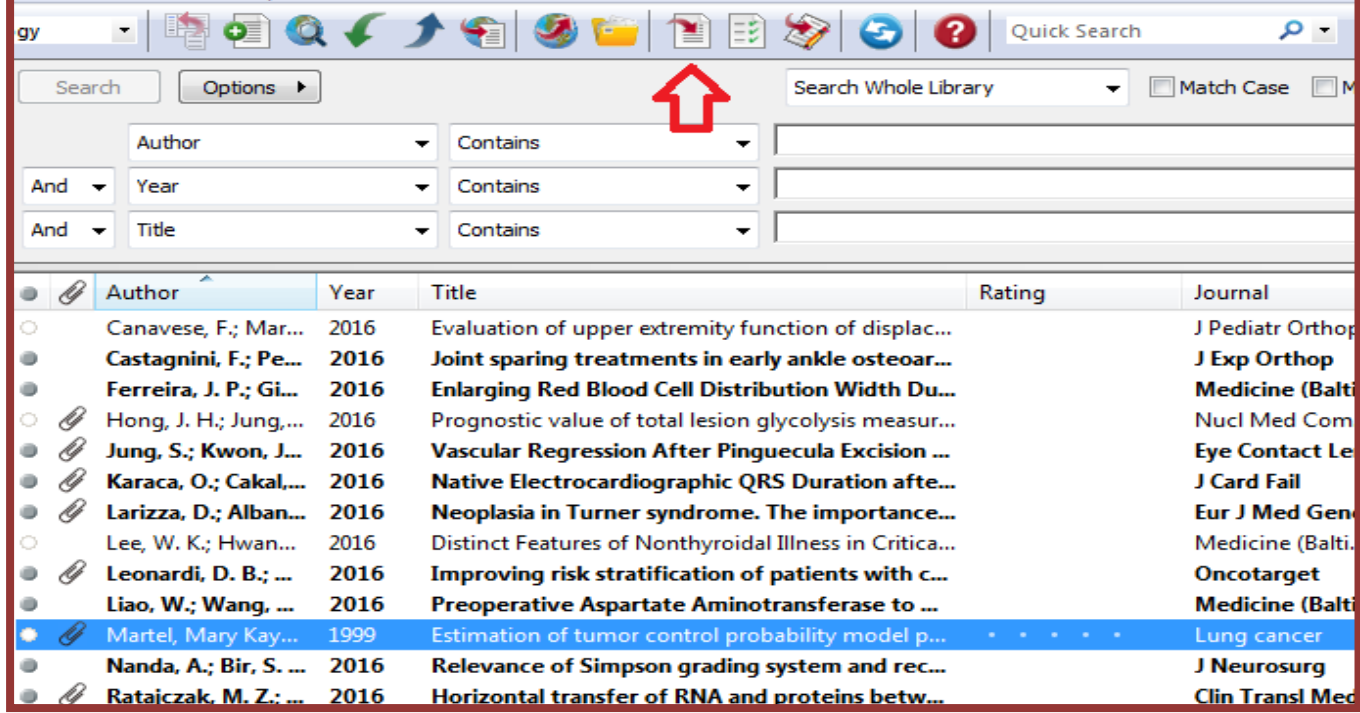

<span id="page-40-0"></span>**انتخاب يک سبک (Style (رفرنس نويسي**

اندنوت اين امکان را به شما مي دهد تا فرمت استنادها و رفرنس هاي پايان متن خود را بر اساس نيازتان تغيير دهيد. براي اينکار در تب اندنوت در باالي پنجره ورد، از گزينه Style سبک مورد نظر خود را انتخاب نماييد.

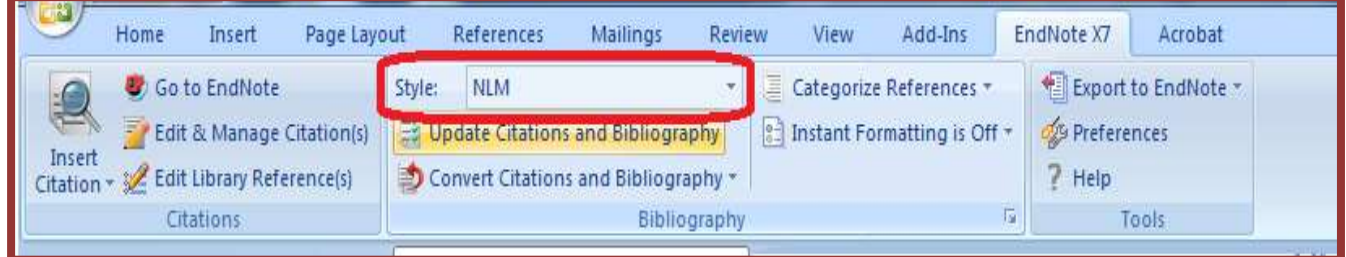

 **نکته:** بيش از 4533 سبک نوشتن منابع و مآخذ وجود دارد. نصب معمولي نرم افزار تنها مشهورترين سبک ها را شامل مي شود.

در صورتي که style مورد نظر در اين قسمت موجود نبود مي توانيد به روشهاي زير عمل کنيد:

.1 در صورتي که سبک مورد نظر در ليست Style نبود مي توانيد به سايت [.www](http://www.endnote.com/)اندنوتcom. مراجعه کنيد. وارد تب

Download شده و گزينه style output add> styles Output را انتخاب نماييد.

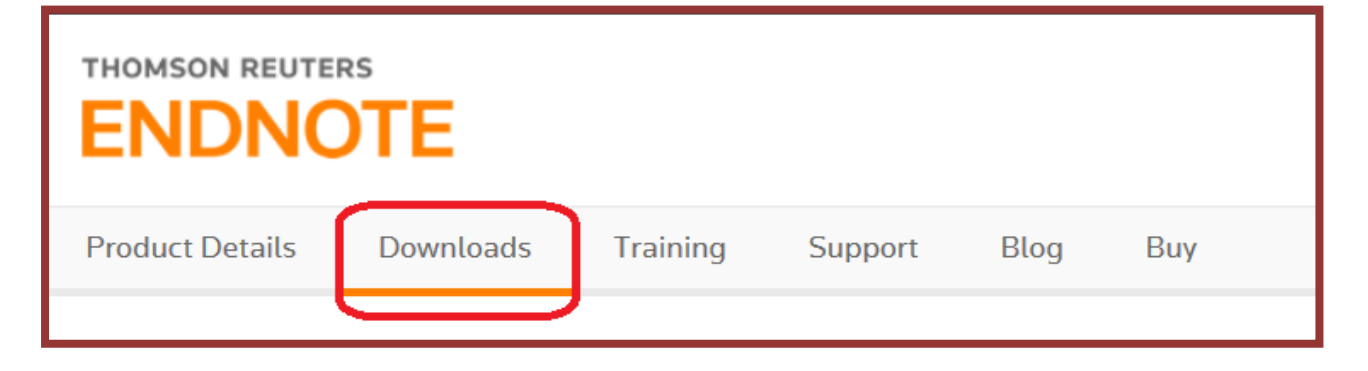

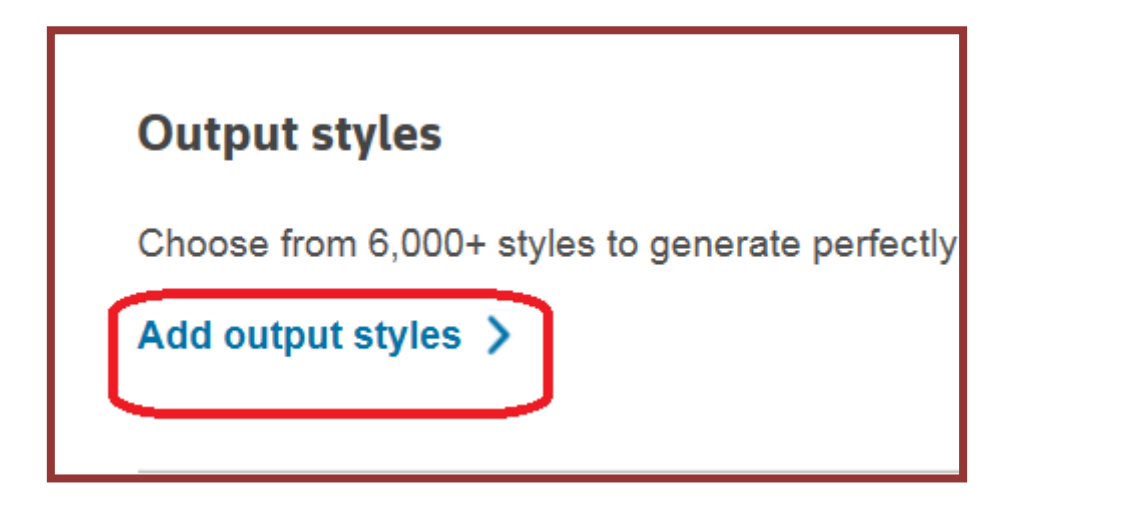

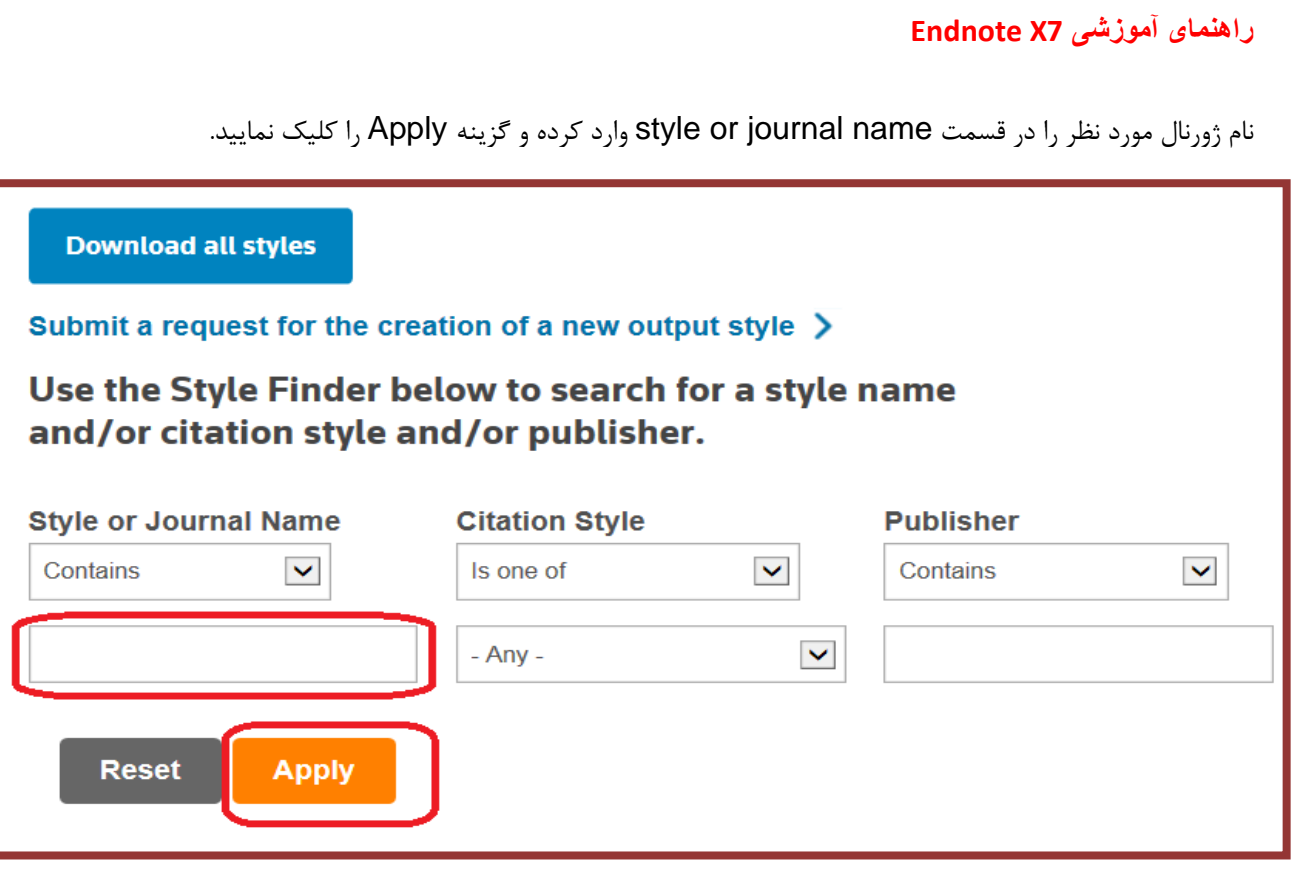

براي ذخيره کردن Style، در مقابل نام ژورنال گزينه Download وجود دارد. روي آن کليک نماييد و فايل مورد نظر را در درايو C، فولدر files program، فولدراندنوت ، فولدر Styles ذخيره نماييد. به اين صورت سبک مورد نظر به ليست سبک هاي موجود در اندنوت افزوده مي شود.

.2 **انتقال تمام استايل ها در زمان نصب**: در روش ديگر مي توانيد تمام سبک ها را با برنامه اندنوت نصب کنيد. در صورتي که نرم افزار را قبال نصب نموده ايد وارد features and Program/panel Control شويد و در باال گزينه change را انتخاب نماييد.

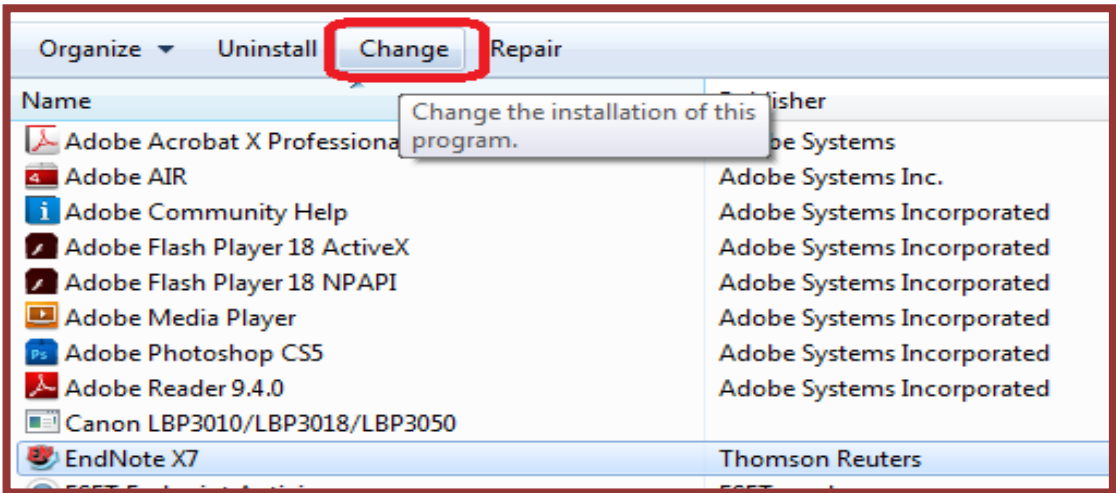

گزينه Next را انتخاب نماييد و در مرحله بعدي در کنار style Additional عالمت + را کليک کنيد تا ليست موضوعات مورد نظر ظاهر شود.

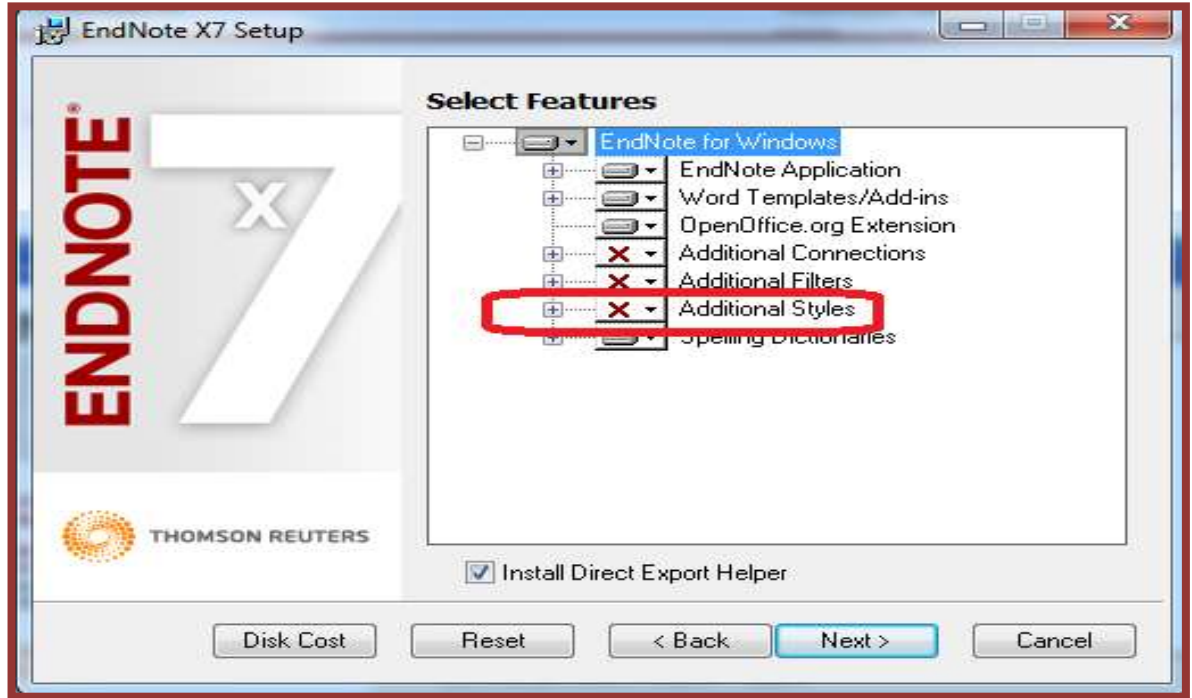

از ليست موضوعي هر کدام از موضوعات را که تمايل داريد در Styles افزوده شود انتخاب نماييد و با کليک بر روي منوي

 $\begin{array}{|c|c|c|c|c|}\hline \quad & \quad \text{or} \quad & \quad \text{or} \$ EndNote X7 Setup **Select Features** Communications and Media  $\times$  - $\lambda$ Dentistry **DANG** Ecology Education Engineering and Technology Export Generic Information Sciences × Life Sciences × Mathematics × Ë X Medicine Will be installed on local hard drive. Eya Little it at the will be installed binbear hold of IVE. THOMSON REUTERS Feature will be installed when required. e Install Direct Exp  $\mathsf{x}$ Entire feature will be unavailable. Disk Cost  $Next$ Reset < Back Cancel

کرکره اي کنار آن گزينه ...on instuled be Will را انتخاب نماييد.

کليد Next را کليک نماييد و مراحل نصب را به ترتيب تا آخرين مرحله ادامه دهيد. به اين ترتيب Style هاي جديد به ليست موجود در اندنوت افزوده مي شود.

.3 **ويرايش style**: در اين روش ابتدا شما بايد صفحه راهنماي نويسندگان در ژورنال مورد نظر و بخش مربوط به نحوه نوشتن رفرنس ها را مطالعه نماييد. در مرحله بعد در کتابخانه شخصي اندنوت قسمت select another style را انتخاب نماييد. در پنجره style a choose گزينه Preview /Info Style را انتخاب نماييد. حال با انتخاب هر استايل در پنجره باال، نحوه نوشتن رفرنس در پنجره پايين نمايش داده مي شود.

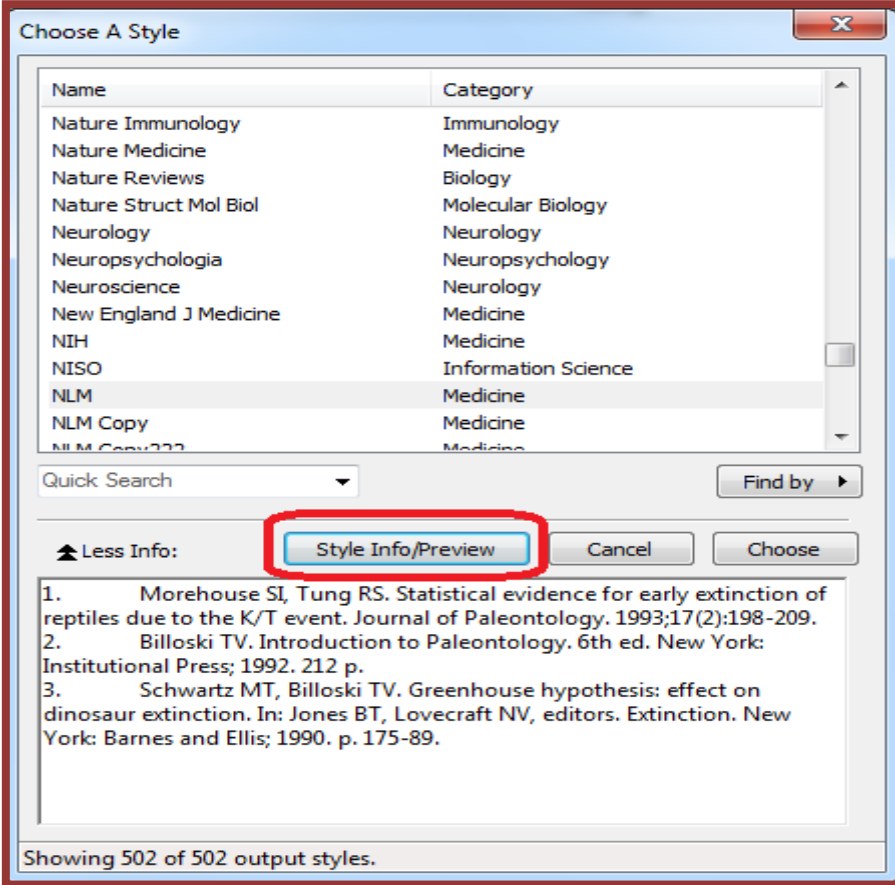

به اين ترتيب شما مي توانيد شبيه ترين استايل به استايل مورد نظر را انتخاب و در مرحله بعد آن را ويرايش نماييد. براي مثال اگر استايلي مورد نظر ما مشابه استايل NLM باشد، با اين تفاوت که عدد رفرنس درون متني به جاي قرار گرفتن در پرانتز بايد در براکت [ ] قرار بگيرد و به صورت باالنويس باشد، و همچنين در رفرنس هاي پايان متن نام ژورنال به صورت ايتاليک باشد و يا فيلدي اضافه يا کم داشته باشد، مي توانيم با ويرايش استايل NLM يک استايل جديد بسازيم. براي اينکار:

از منوي "NLM "Edit> style output> Edit را انتخاب مي کنيم.

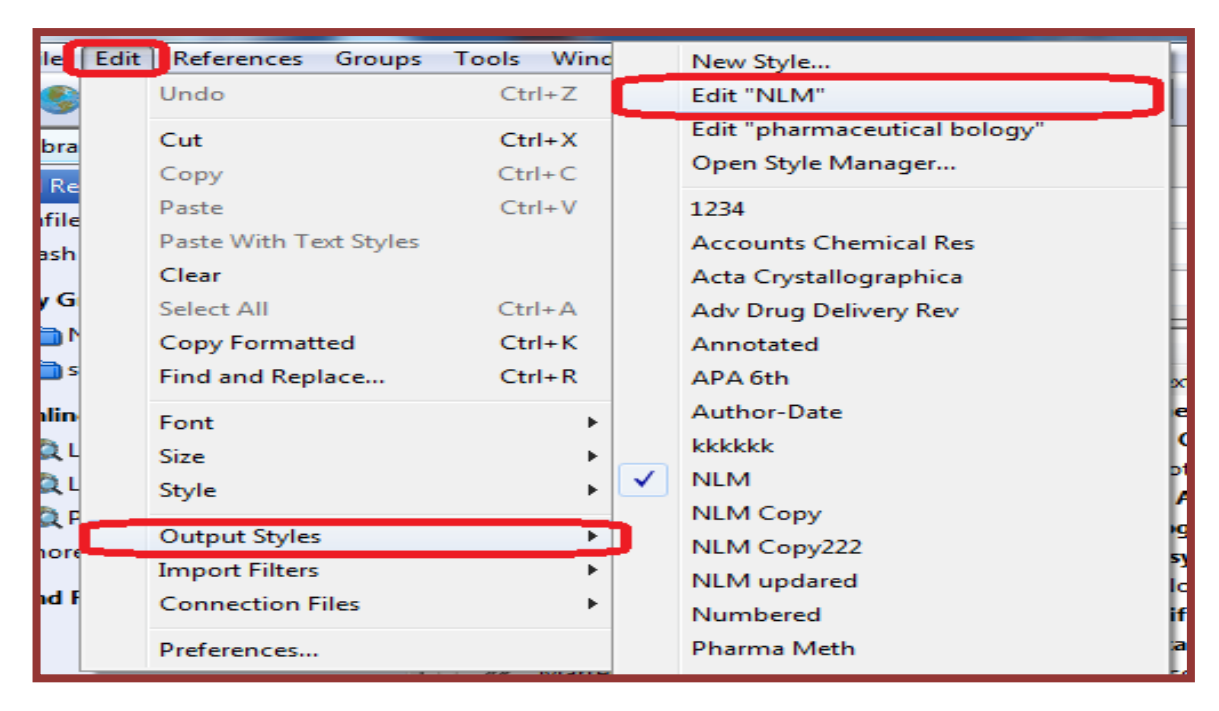

 در پنجره اي که باز شده در ستون سمت چپ الگوي نوشتن استايل مشخص گرديده. ابتدا بايد به قسمت templates> Citations برويم تا رفرنس درون متني را تعريف کنيم، در پنجره سمت راست در زير Citations مشخص مي کند که رفرنس درون متني به چه صورت نمايش داده شود. براي مثال ابتدا پرانتز (Bibliographic number) را به [ ] تبديل مي كنيم سپس آن را انتخاب كرده و از نوار ابزار بالا گزينه

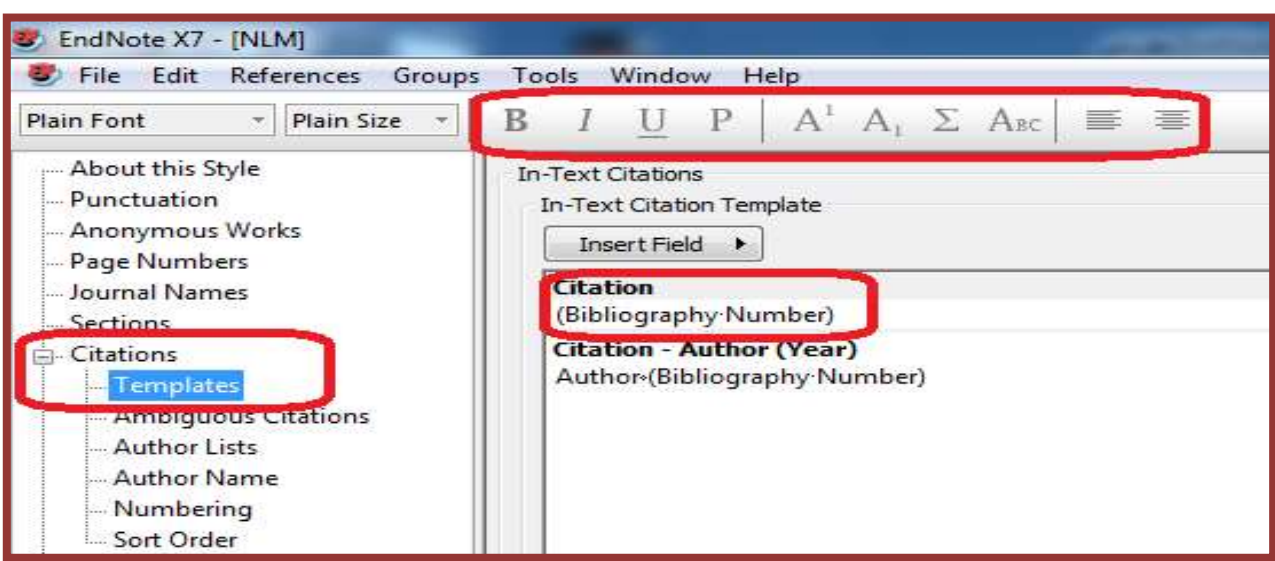

ا انتخاب مي کنيم تا به صورت بالا نويس قرار بگيرد. $\lfloor A^{1}\rfloor$ 

 براي تغيير قالب رفرنس هاي پايان متن به قسمت Templates> Bibliography مي رويم. در اين قسمت الگوي نوشتن رفرنس براي انواع مختلف رفرنس مانند کتاب، ژورنال، صفحه وب و .... نوشته شده است. در اين قسمت هر تغييري که الزم باشد انجام مي دهيم.

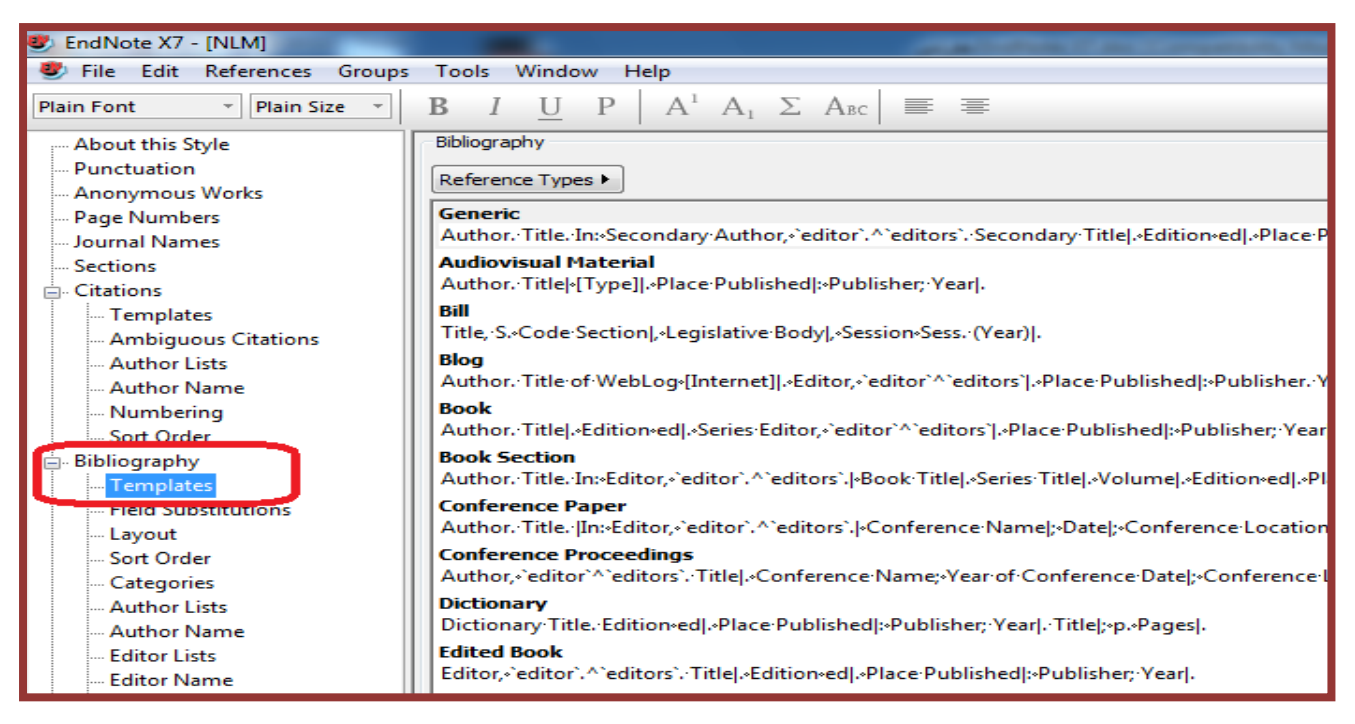

در پايان از منوي as save> File را انتخاب و يا با بستن X پنجره style Edit از شما سوال مي پرسد که آيا

تغييرات را ذخيره مي نماييد.

- يک اسم جديد براي استايل انتخاب مي کنيم و تغييرات را ذخيره مي نماييم. به اين ترتيب يک استايل جديد به ليست استايل ها افزوده مي شود.
- .4 **ساختن استايل جديد**: در صورتي که تهيه استايل مورد نظر از هيچ يک از راه هاي باال امکان پذير نباشد، شما مي توانيد

يک استايل جديد با قالب مورد نظر بسازيد. مراحل کار به اين صورت است:

.نماييد انتخاب را Edit> Output style> New Style منوي از

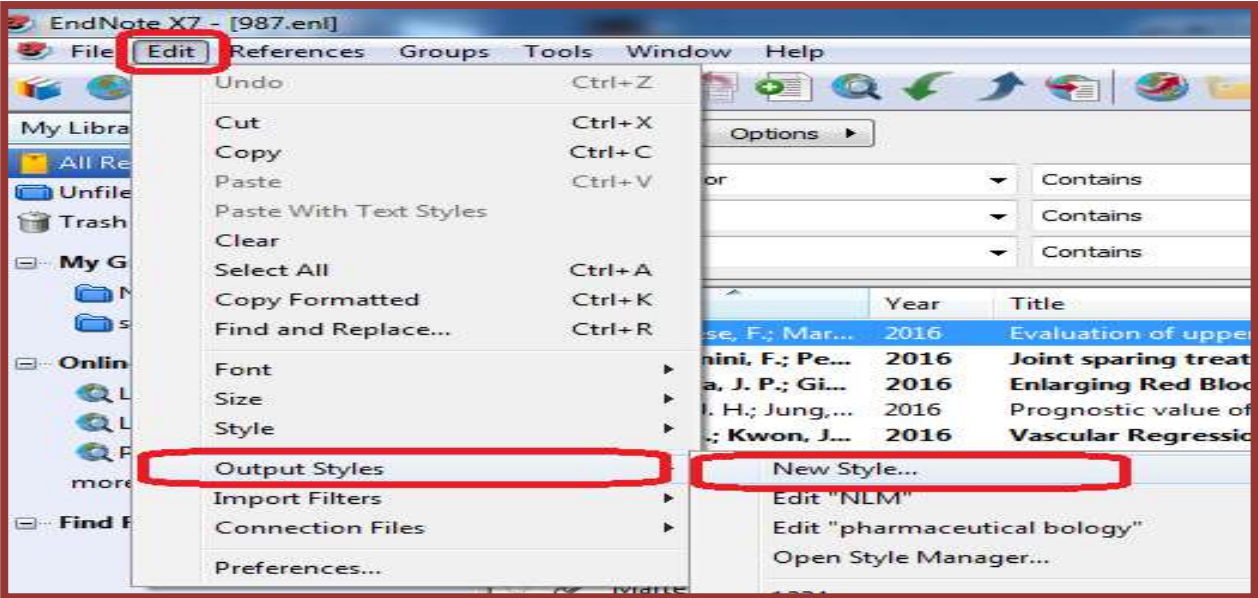

- پنجره اي باز مي شود که مي توانيد مرحله به مرحله مشخصات استايل را تعريف نماييد.
- از ستون سمت چپ قسمتهای مختلف مانند About this style, Citations, Bibliography و .... را

انتخاب مي کنيم و در ستون سمت راست الگوي مورد نياز در هر فيلد را تعريف مي نماييم.

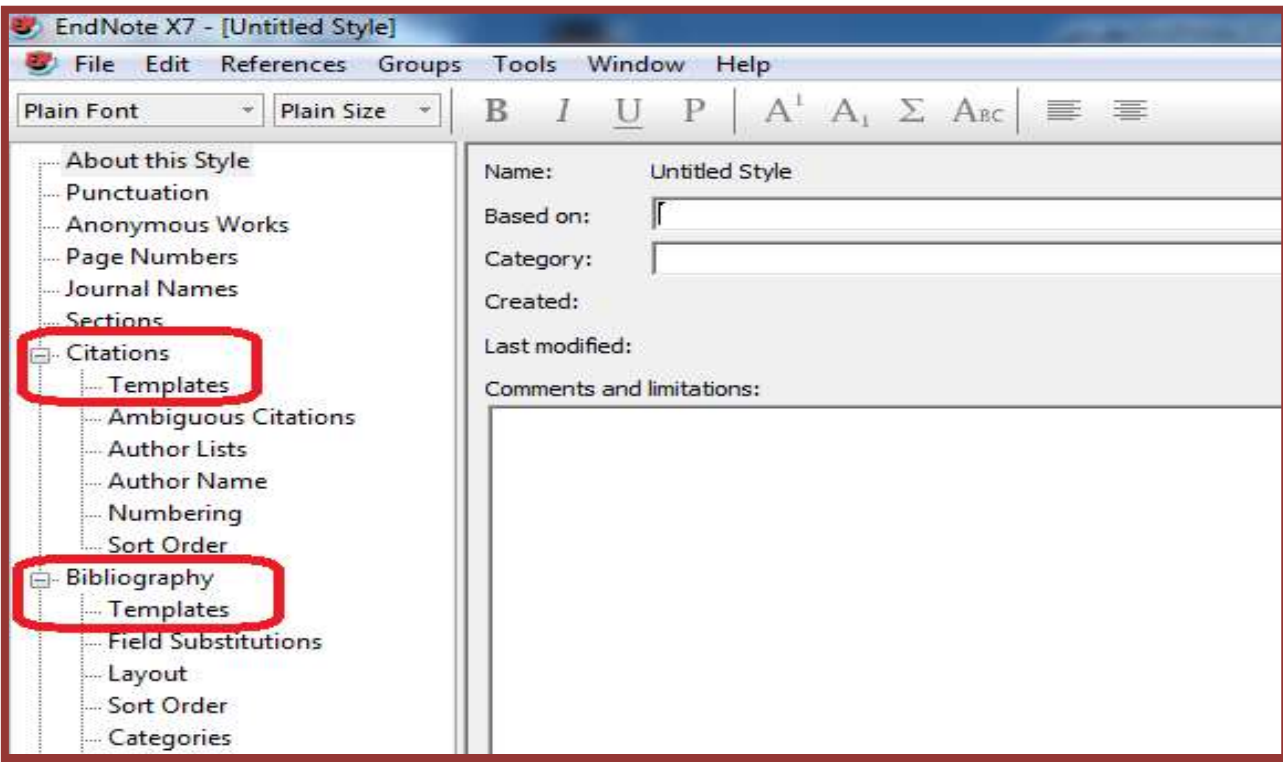

**∕ نکته**: فايل استايلي که جديد ساخته ايد (به روش ويرايش و يا ساختن استايل جديد) در Documents در پوشه

اندنوتstyles > ذخيره مي شود. پسوند اين فايل ens. مي باشد.

### <span id="page-46-0"></span>**Term Lists**

در اندنوت قسمتي به نام lists Term وجود دارد که شامل keywords ,Journal ,Author مي شود. به طور مثال در lists term Journal تعداد زيادي ژورنال که نام آنها به صورت کامل و مخفف در دو رديف مقابل هم آمده است. در مواردي هنگام نصب اندنوت ليست مخفف نام ژورنالها بوجود نمي آيد. به اين ترتيب زمانيکه شما استايلي را انتخاب نماييد که نام ژورنال در آن بايد به صورت مخفف باشد، به دليل اينکه اين ليست در اندنوت موجود نيست، نام ژورنالها را به صورت کامل مي آورد. براي رفع اين مشکل به طريق زير اقدام نماييد:

.1 در پنجره اندنوت از منوي lists term Journal> lists term Open> Tools را انتخاب نماييد.

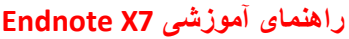

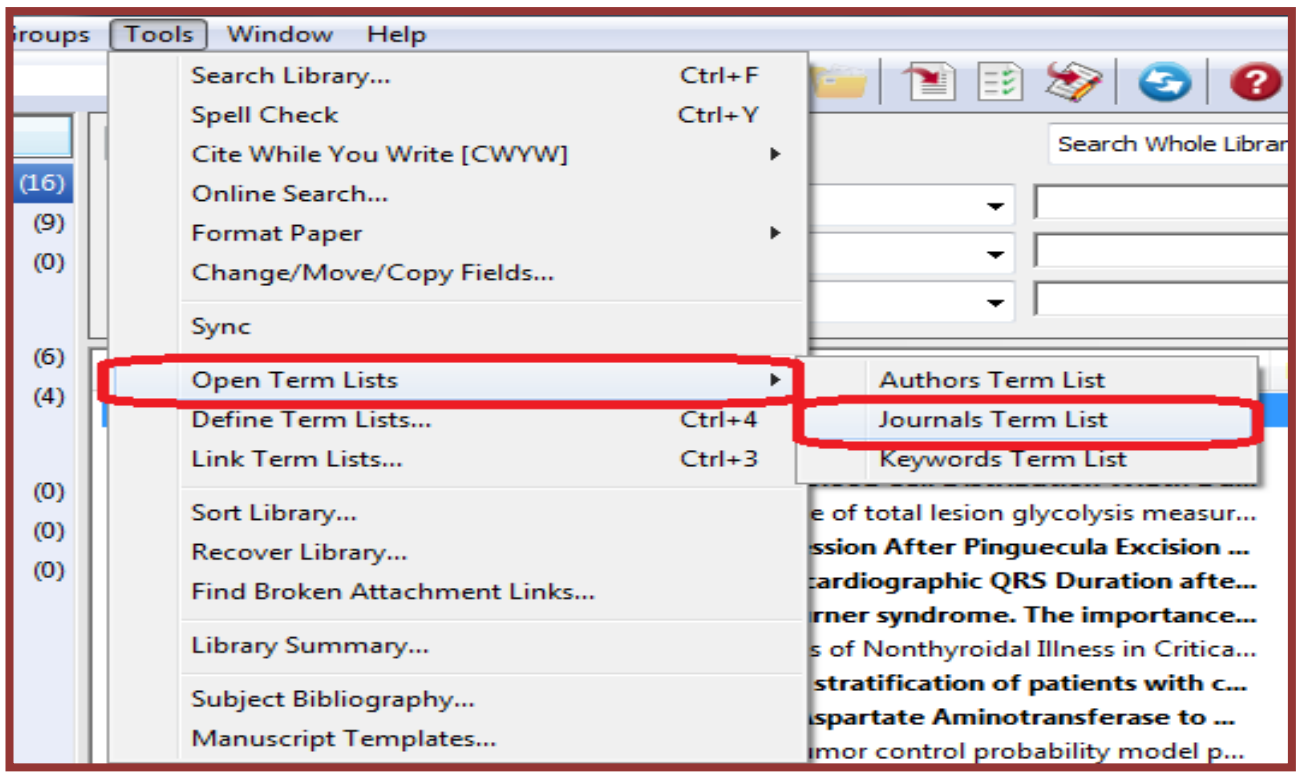

- .2 در پنجره lists Term دو تب وجود دارد. تب Terms نام ژورنالها و مخفف آنها را نشان مي دهد و تب Lists
	- امکان اضافه کردن نام ژورنالهاي جديد را به شما مي دهد.

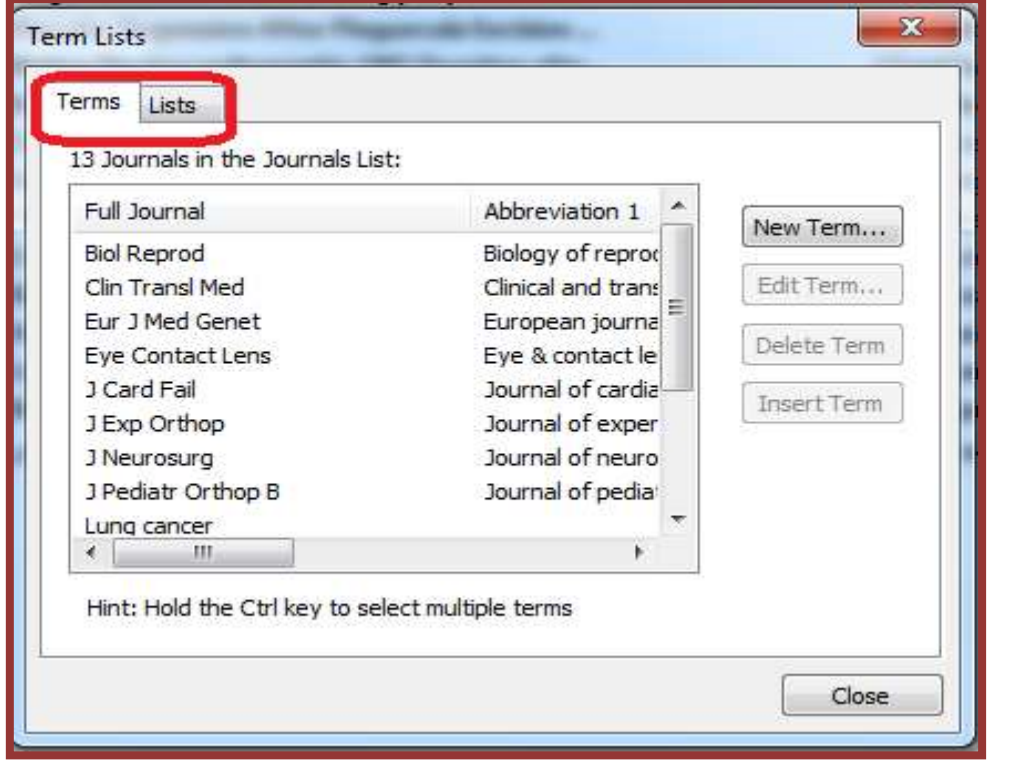

از تب Lists> Journals را انتخاب نماييد. سپس گزينه lmport list را کليک نماييد.  $^\star$ 

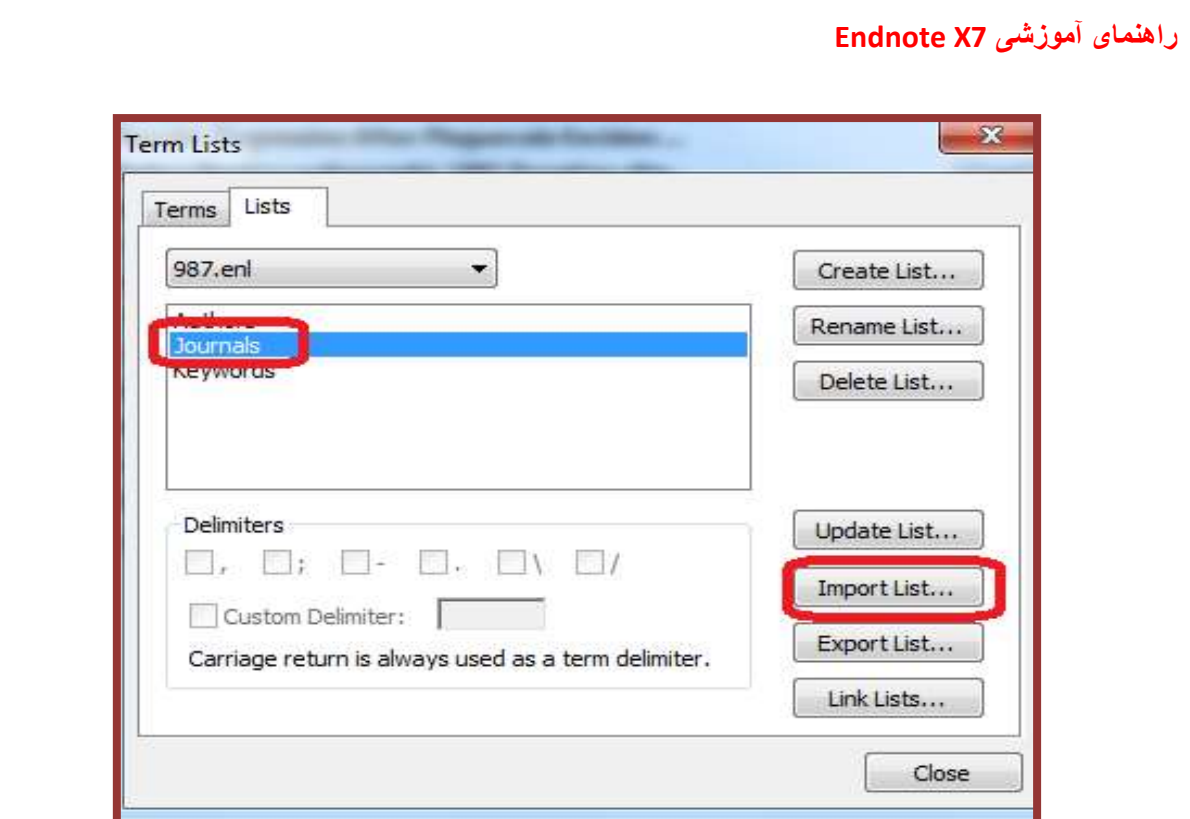

.4 در پنجره اي که باز مي شود فايلهايي وجود دارد که حاوي نام ژورنالها است. هر کدام از اين فايلها با موضوع مشخص

شده اند. هر کدام از زمينه هاي موضوعي مورد نظر خود را به طور مثال Bioscience ,Medical و .... را انتخاب

مي کنيم و گزينه Open را مي زنيم. به اين ترتيب ليست ژورنال ها به اندنوت منتقل مي شود.

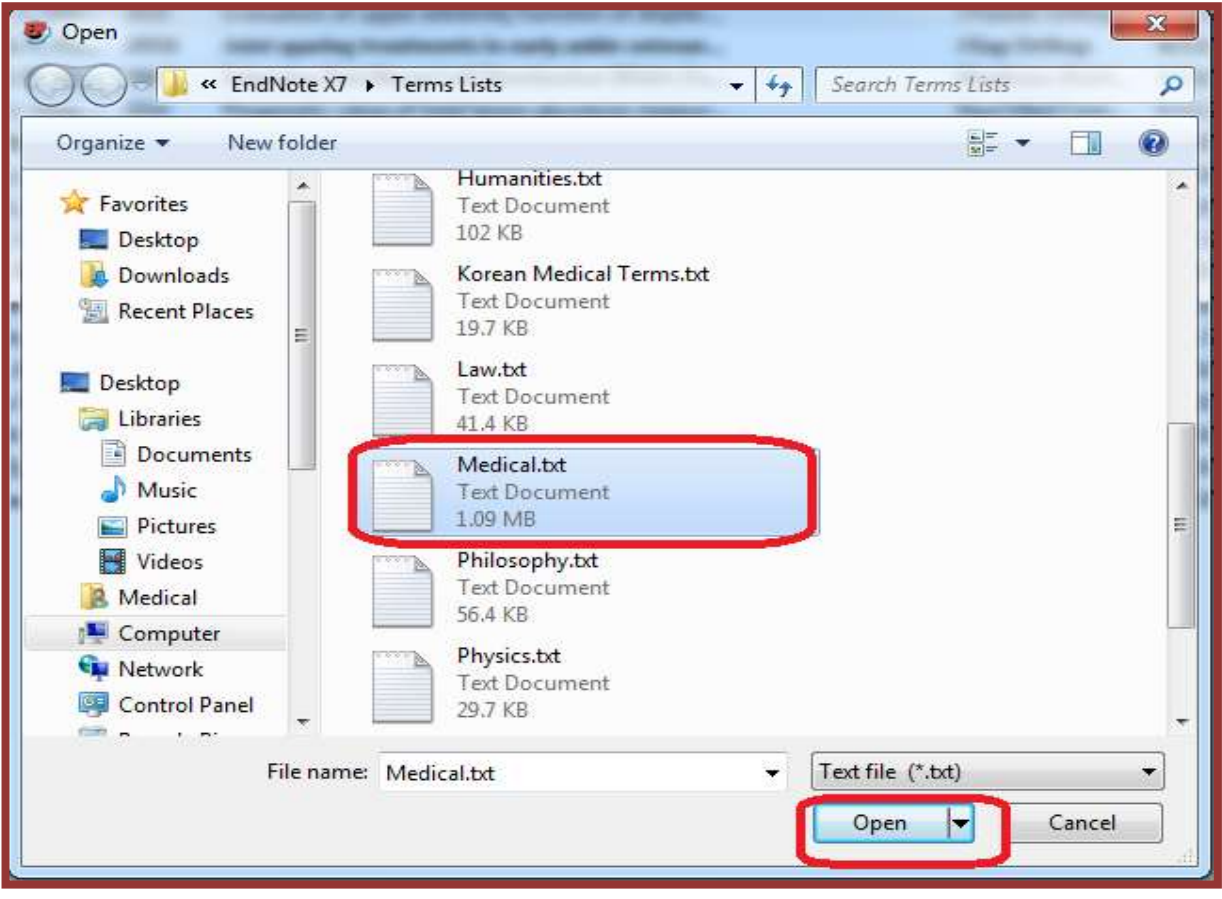

.5 کليد OK را مي زنيم و سپس پنجره Term lists را مي بنديم.

به اين ترتيب ليست نام ژورنالها و مخفف آنها به اندنوت منتقل مي شود و در مواردي که الزم باشد نام ژورنال به صورت مخفف آورده مي شود.

### <span id="page-49-0"></span>**ويرايش و مديريت استنادها در ورد**

با استفاده از اين بخش مي توانيد استنادهاي درون متني و پايان متن را در محيط ورد ويرايش و مديريت نماييد. از نوار ابزار اندنوت گزينه Citations Manage & Edit را انتخاب نماييد. پنجره اي باز مي شود که تمام منابع استفاده شده در متن را نمايش مي دهد. از منوي آبشاري هر منبع مي توانيد در موارد زير استفاده نماييد.

- .1 حذف يک ماخذ References Remove
- .2 اضافه نمودن ماخذ References Insert
- .3 ويرايش منبع در کتابخانه شخصي Reference Library Edit

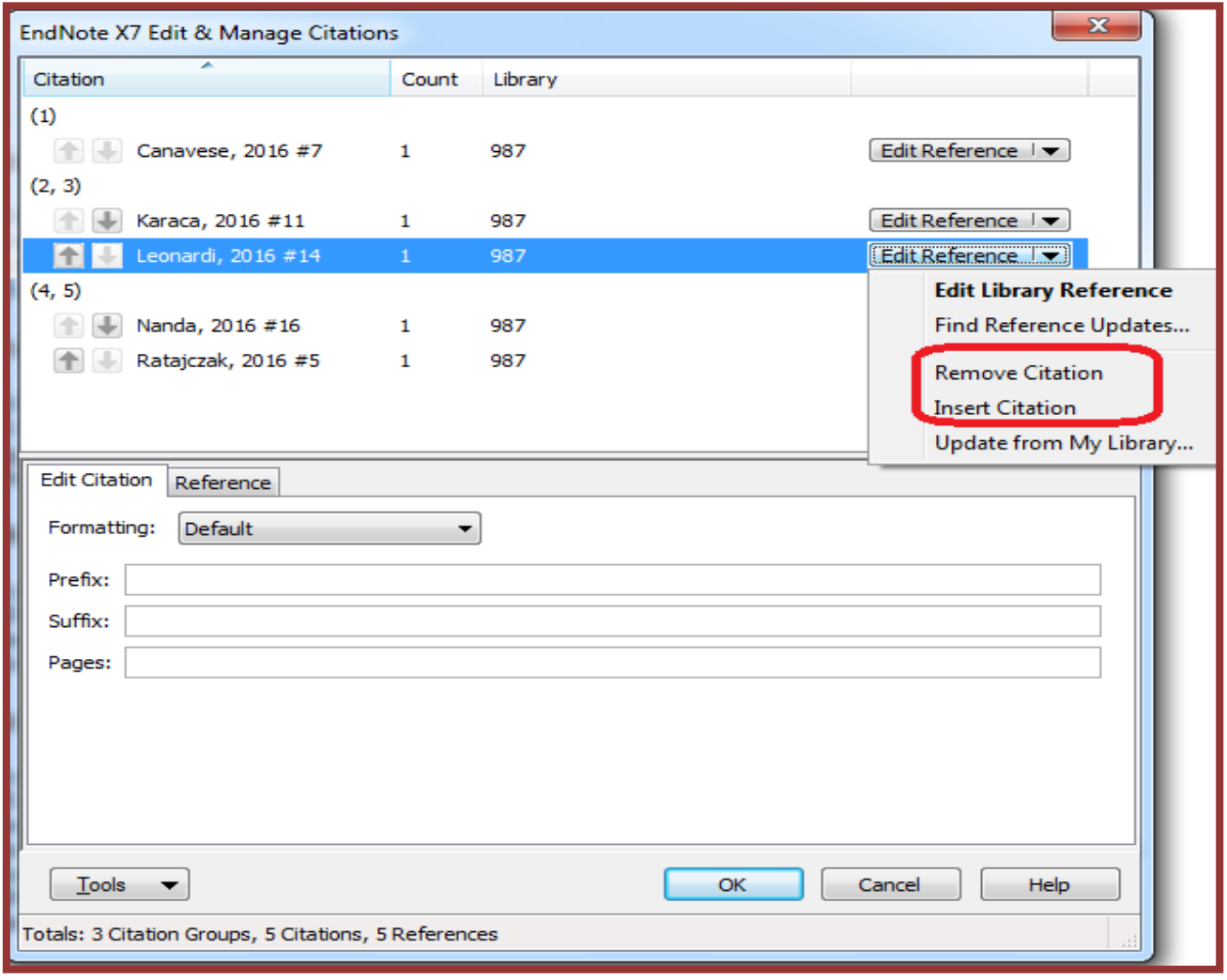

**نکته**:

در صورتي که در هر يک از منابع موجود در کتابخانه شخصي ويرايش و تغييري انجام گرفت، بعد از ويرايش و ذخيره آن با کليک بر روي گزينه Bibliography & Citation Update، در فايل ورد تغييرات را در مآخذ موجود در متن اعمال نماييد.

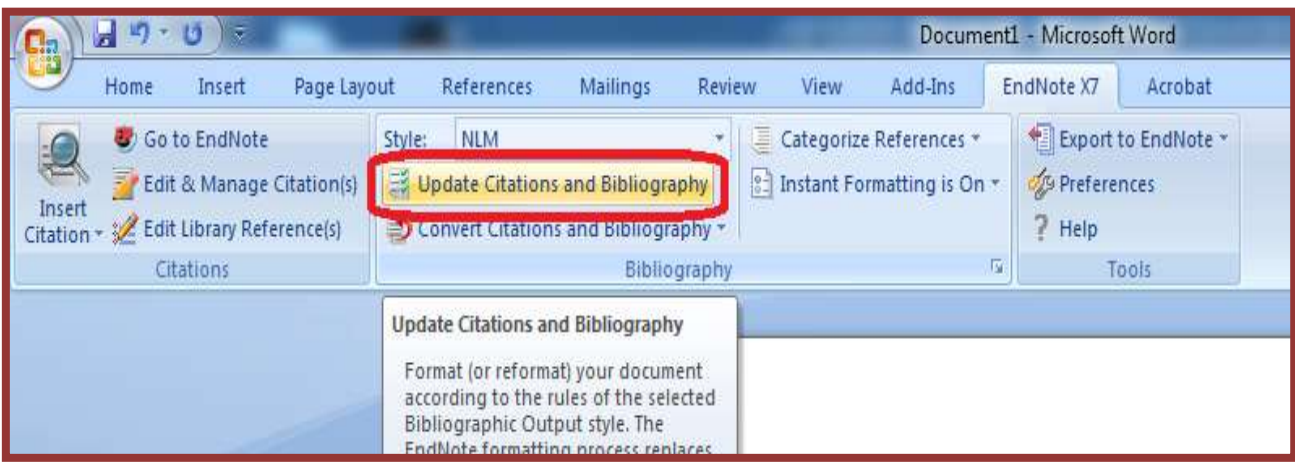

در تب اندنوت گزينه Instant formatting بايد On باشد تا کليد Update Citation & Bibliography فعال  $\checkmark$ 

شود.

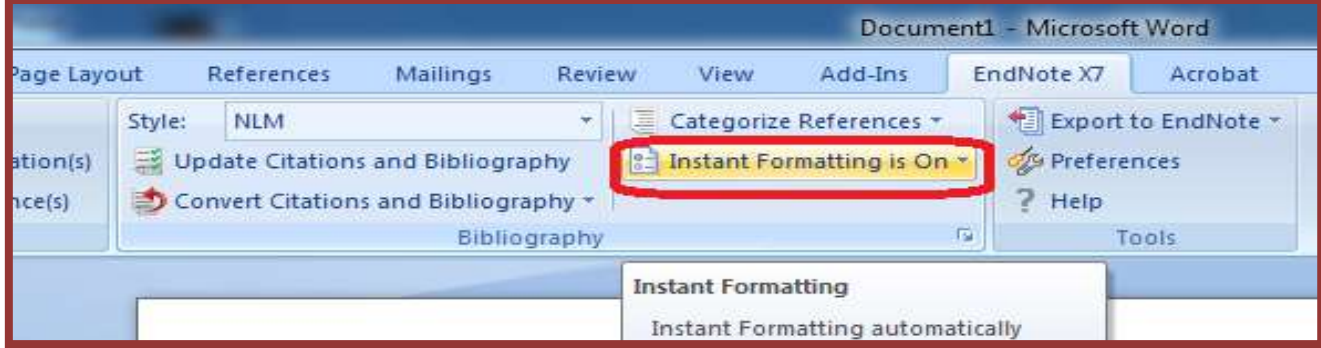

**نکته**: فايل ورد که رفرنس هاي آن با استفاده از اندنوت تهيه گردد، به فايل اندنوت متصل است. به اين ترتيب مي توانيد هر تغييري در آن اعمال نماييد (مانند تغيير استايل، اضافه و يا حذف نمودن رفرنس و ...). براي اينكه اتصال فايل ورد را از اندنوت قطع نماييد. از تب اندنوت گزينه Convert citation & bibliography> Convert to plain text را انتخاب نماييد. از شما سوال مي شود که آيا ادامه مي دهيد. با کليک کردن OK يک فايل جديد ساخته مي شود که مشابه فايل اول است ولي اتصال آن از اندنوت قطع شده است.

### <span id="page-51-0"></span>**تهيه خروجي از ليست رفرنس ها**

### <span id="page-51-1"></span>**.1 تهيه خروجي از اندنوت به ورد:**

- براي اين کار ابتدا رفرنس هاي مورد نظر و يا تمام رفرنس ها را انتخاب مي نماييم.
	- از منوي Export> File و يا از نوار ابزار گزينه را انتخاب مي کنيم.

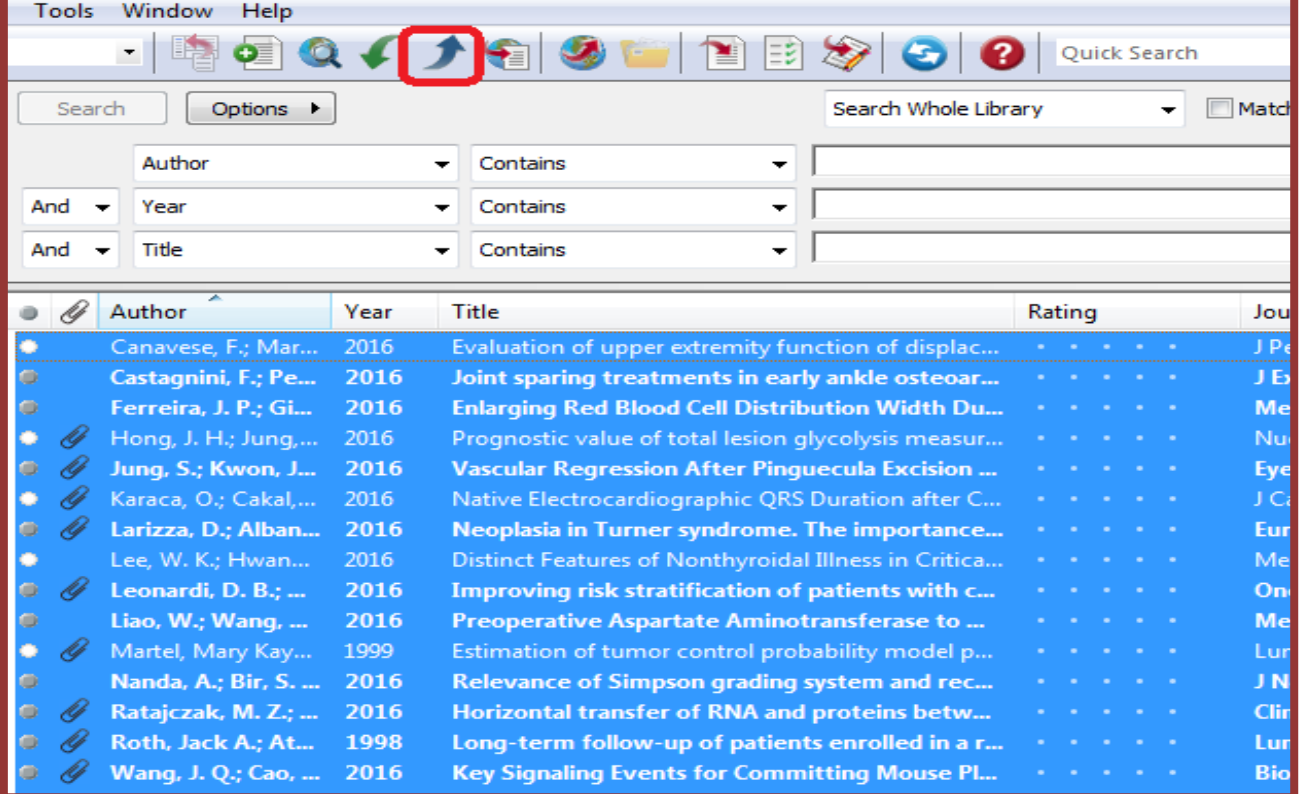

در پنجره اي که باز مي شود ابتدا نام فايل را انتخاب مي کنيم. سپس در قسمت type as Save شکل فايل را

format text Rich قرار مي دهيم. و در پايان استايل مورد نظر را انتخاب مي نماييم و کليد Save را مي زنيم.

به اين ترتيب يک خروجي از رفرنس هاي انتخابي بر اساس استايل مورد نظر تهيه مي شود.

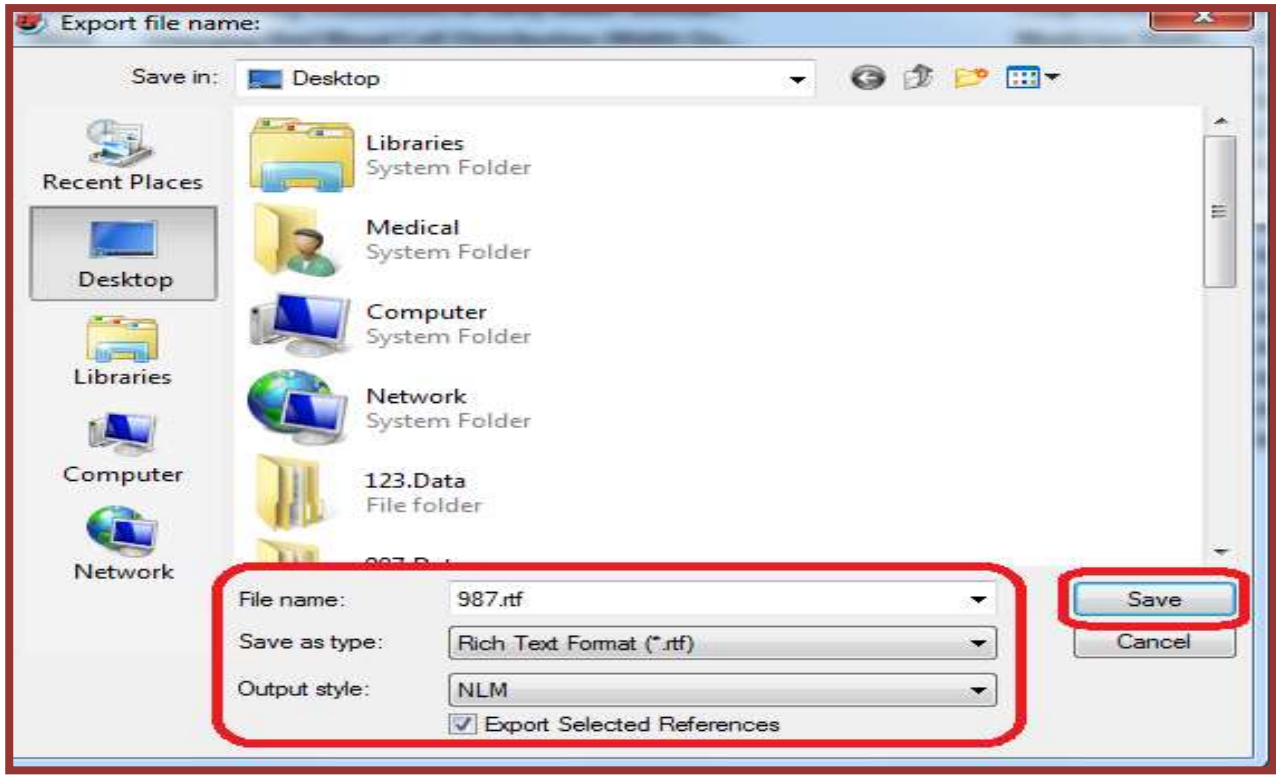

<span id="page-52-0"></span>**.2 تهيه خروجي از فايل ورد به اندنوت**

گاهي اوقات ممکن است فايل اندنوت در دسترس نباشد و يا فقط فايل ورد (که به اندنوت متصل بوده است) در اختيار شما باشد. مي توانيد با استفاده از همين فايل ورد يک کتابخانه اندنوت بسازيد و از رفرنس هاي خروجي تهيه نماييد. براي اين کار:

از تب اندنوت گزينه library traveling Export> Endnote to Export را انتخاب کنيد.

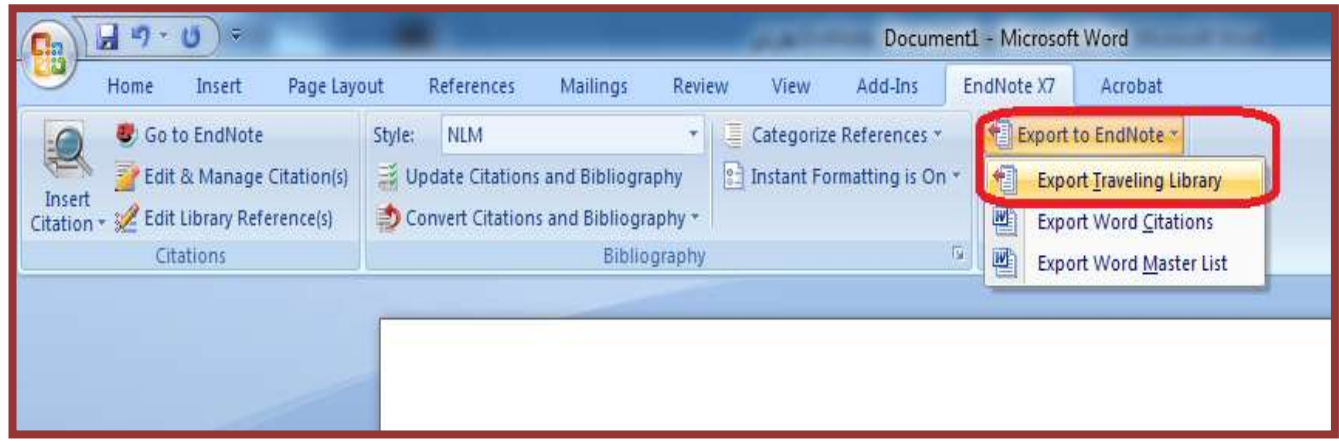

- پنجره جديدي باز مي شود که مي توانيد که کتابخانه اندنوت موجود بر روي کامپيوترتان را انتخاب کنيد و يا يک کتابخانه اندنوت جديد بسازيد.
	- بعد از انتخاب يکي از موارد باال کليد OK را مي زنيم.

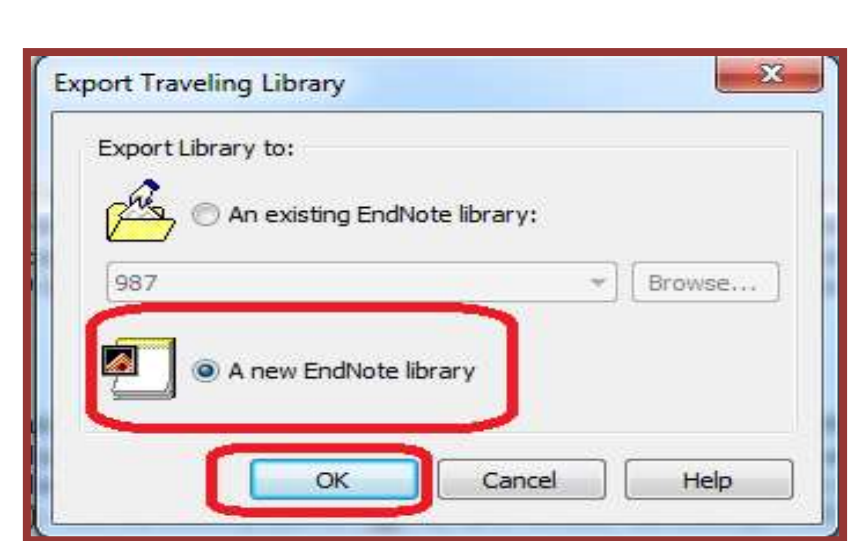

- کتابخانه اندنوت در مکان مورد نظر ذخيره مي شود.
- پيام complete Export را نشان مي دهد. به اين ترتيب يک کتابخانه اندنوت از رفرنس هاي موجود در فايل ورد ساخته مي شود.

## **دسته بندي کردن رفرنس ها در ورد**

**راهنمای آموزشی 7X Endnote**

اين قابليت به شما اجازه مي دهد رفرنس ها را در فايل ورد دسته بندي موضوعي نماييد. زماني که اندنوت رفرنس هاي پايان متن ورد را اضافه مي کند، استنادها را بر اساس دسته بندي سازماندهي مي کند. جهت دسته بندي کردن رفرنس ها:

- .1 از تب اندنوت در ورد گزينه references Categorize را انتخاب کنيد.
	- .2 گزينه categories Configure را انتخاب نماييد.

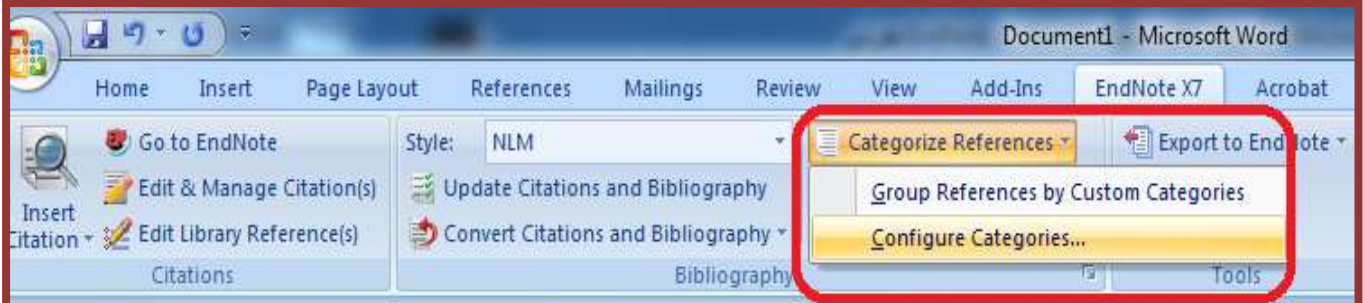

- .3 در پنجره اي که باز مي شود مي توان رفرنس ها را گروه بندي نمود. در قسمت headings Category با کليک راست بر روي هر سرعنوان مي توان نام آن را عوض کرده، و با درگ کردن رفرنس هاي موجود در پنجره سمت راست به هر سرعنوان، مي توان آن را دسته بندي کرد.
	- .4 با زدن کليد OK دسته بندي بر روي رفرنس ها اعمال مي گردد.

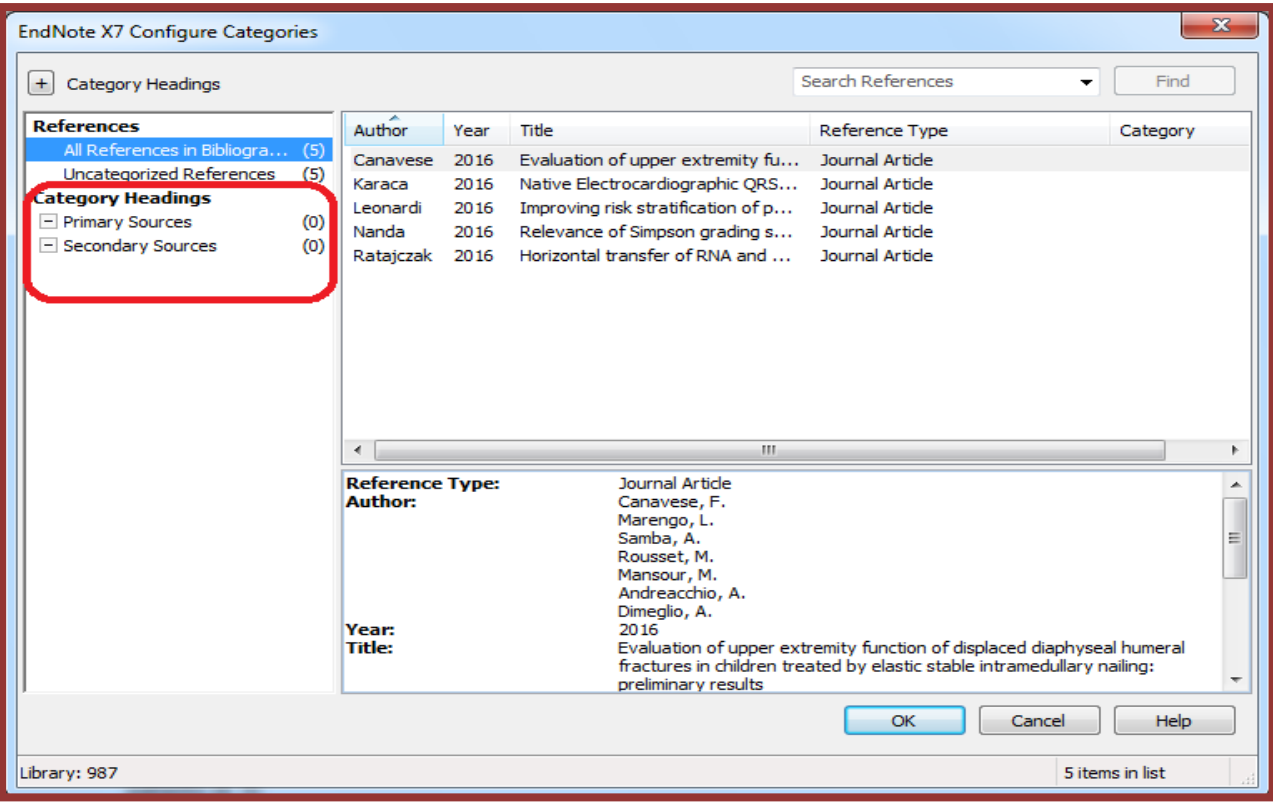

### <span id="page-54-0"></span>**ساخت چهارچوب فايل ورد متناسب با مجالت**

شما مي توانيد يک فايل ورد براساس قالب هاي از پيش تعريف شده در اندنوت بسازيد. براي ساخت اين چهارچوب به اين

شکل عمل نماييد:

.1 از منوي Tools در اندنوت templates Manuscript را انتخاب کنيد.

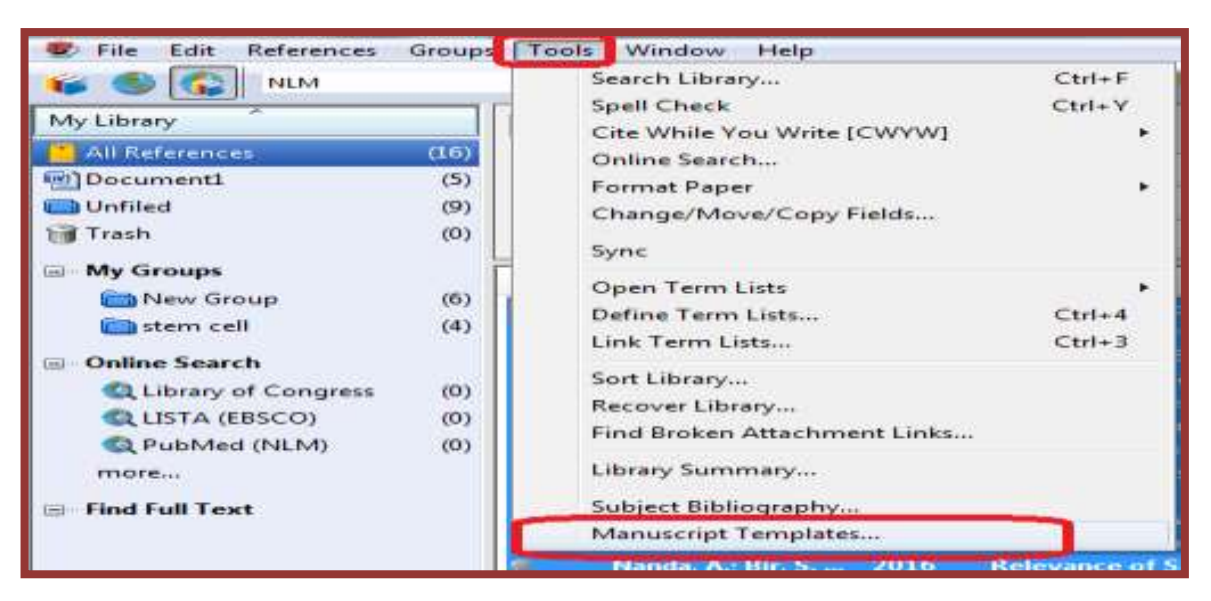

.2 از پنجره باز شده قالب ژورنال مورد نظر را انتخاب نماييد و گزينه Open را بزنيد.

.3 يک فايل ورد جديد باز مي شود که براساس قالب ژورنال مورد نظر تنظيم شده است که به شما در نوشتن مقاله

کمک مي کند.

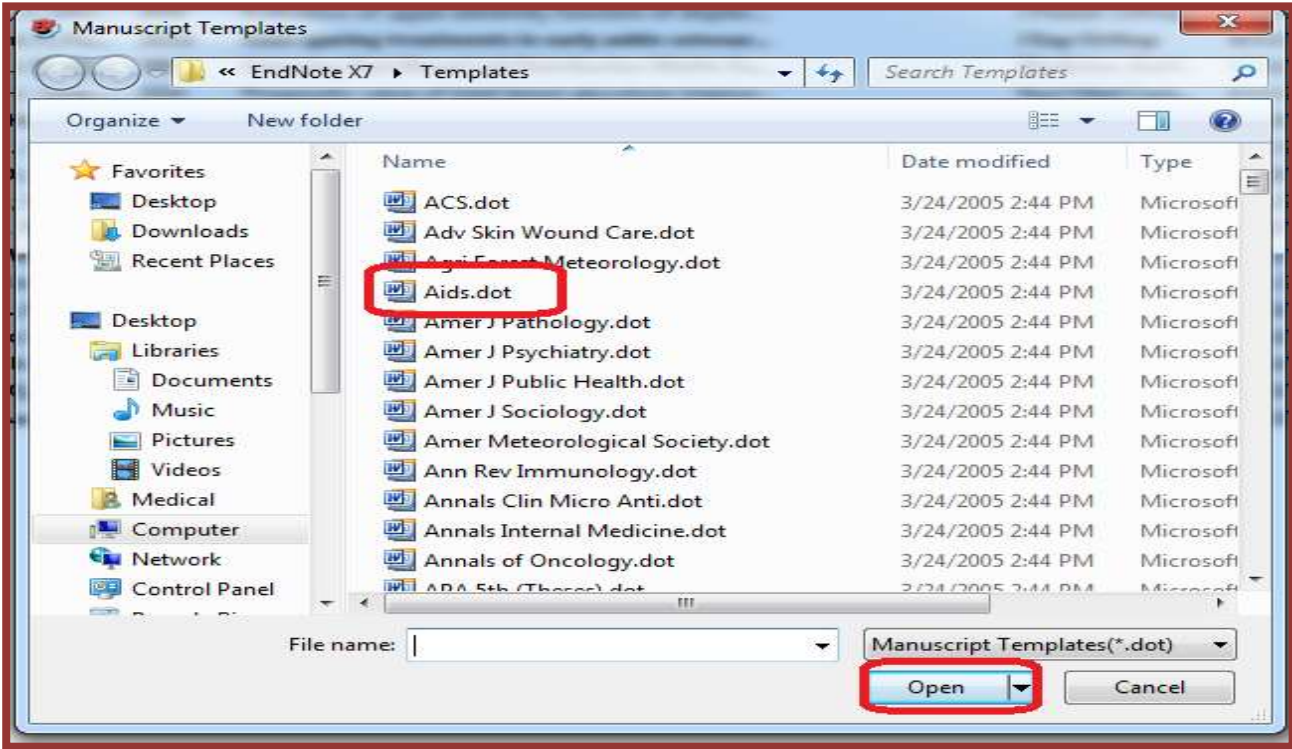

.4 در فايل مورد نظر اطالعات خواسته شده مانند عنوان، چکيده، و ... را به ترتيب وارد نماييد.

نکته: در صورتي که قالب مورد نظر شما در Manuscript template نبود مي توانيد از سايت <endnote.com

manuscript را دانلود کنيد و در پوشه template در محل نصب نرم افزار اندنوت وارد نماييد.